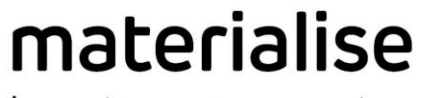

innovators you can count on

# PROPLAN CMF® 3.0.1

# Software User Manual

Authors: Lio de Winde, Ellemiek Wintjes

Release date: May 2017

Caution, please consult Instructions for Use

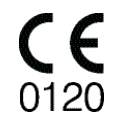

materialise.com

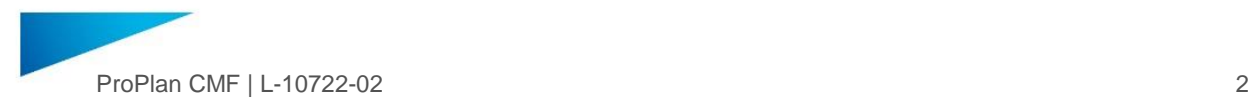

# **Contents**

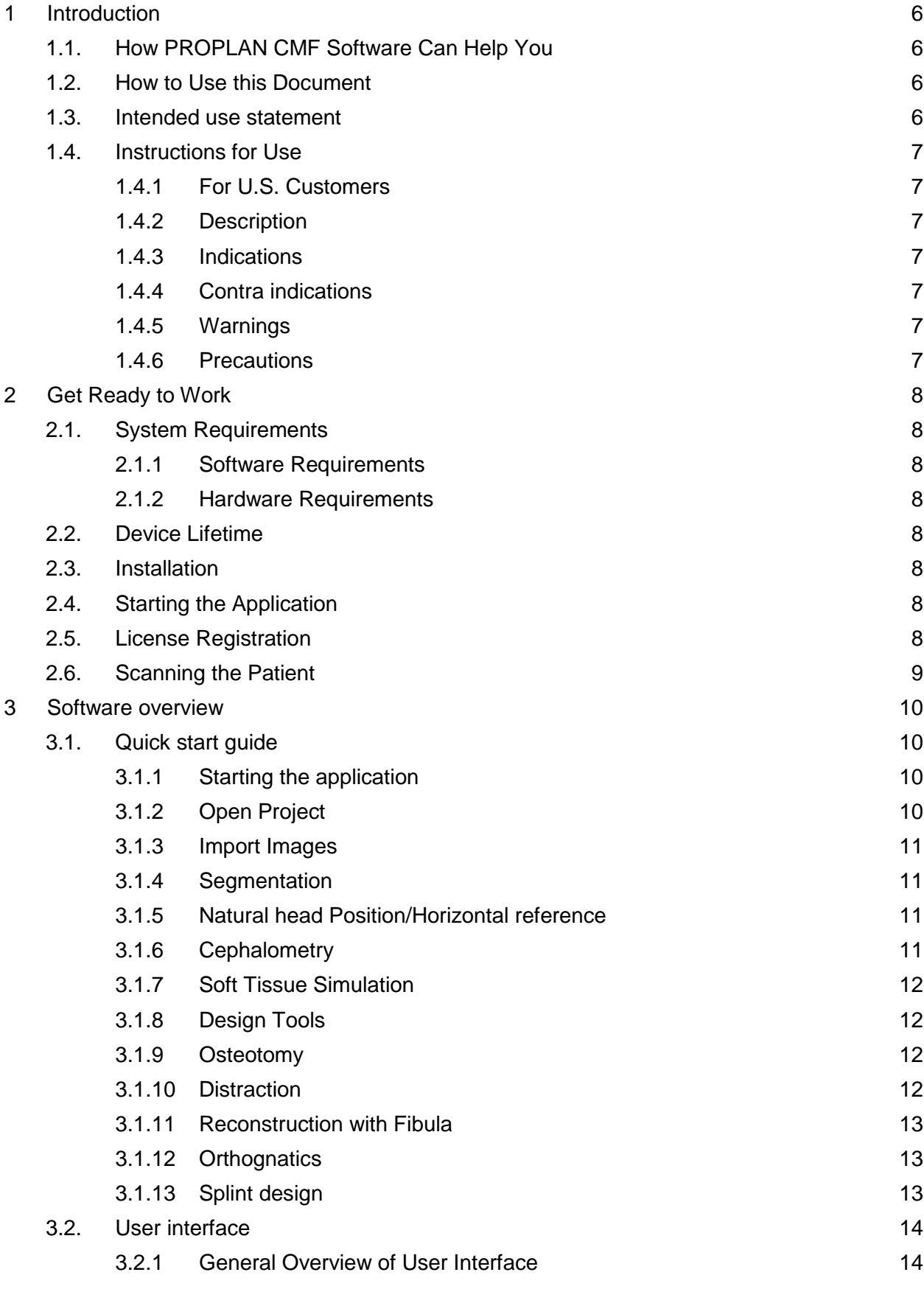

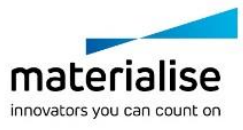

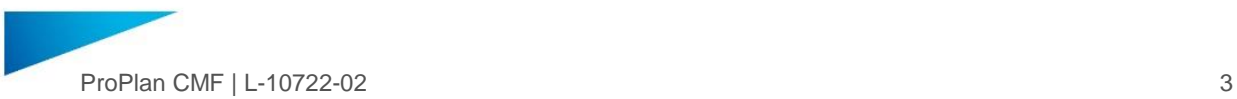

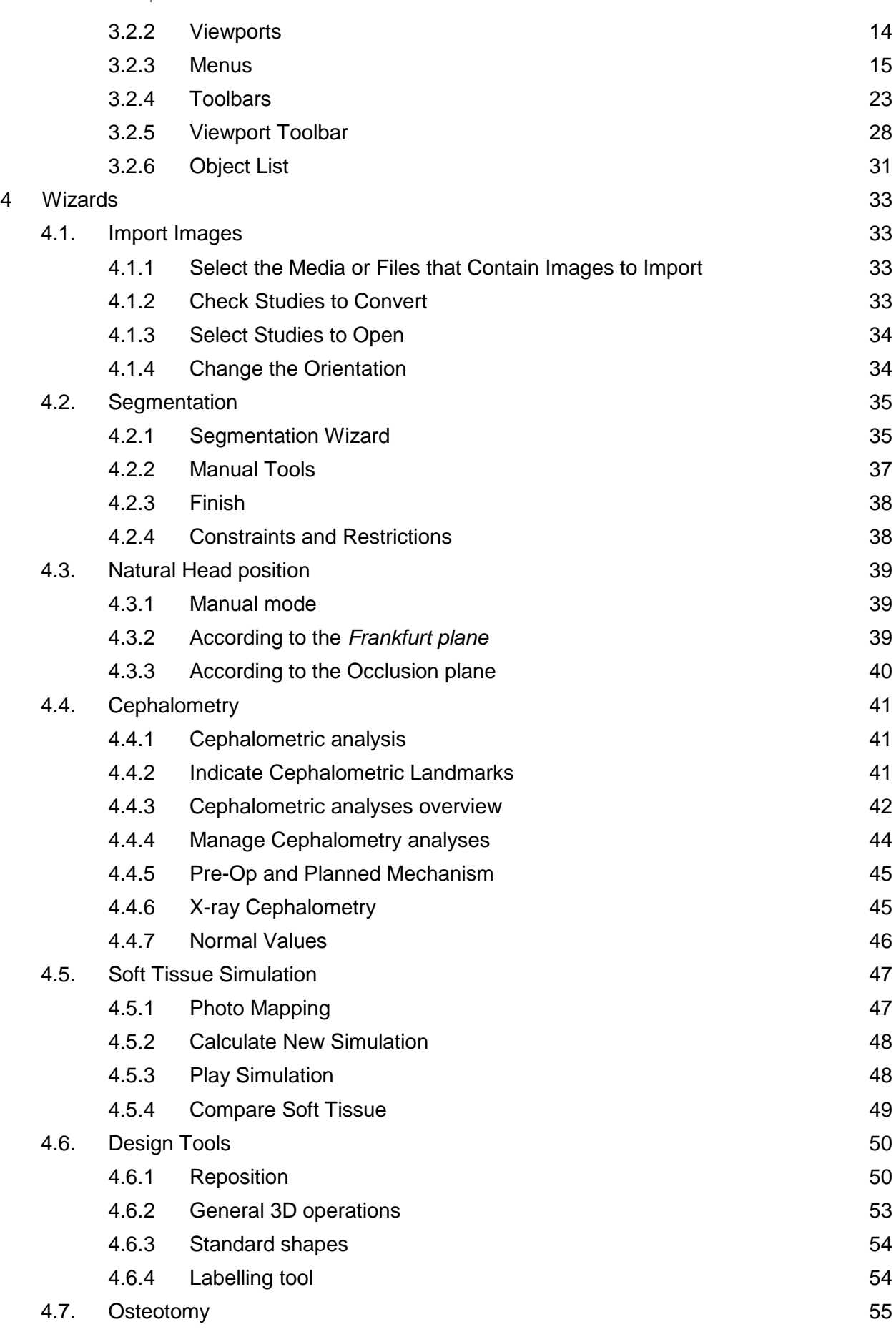

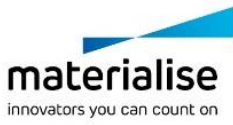

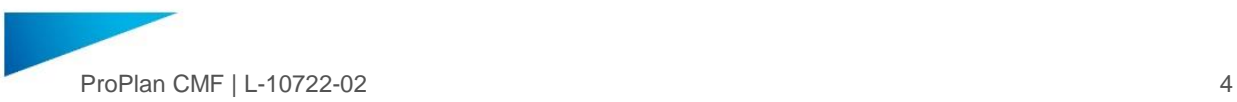

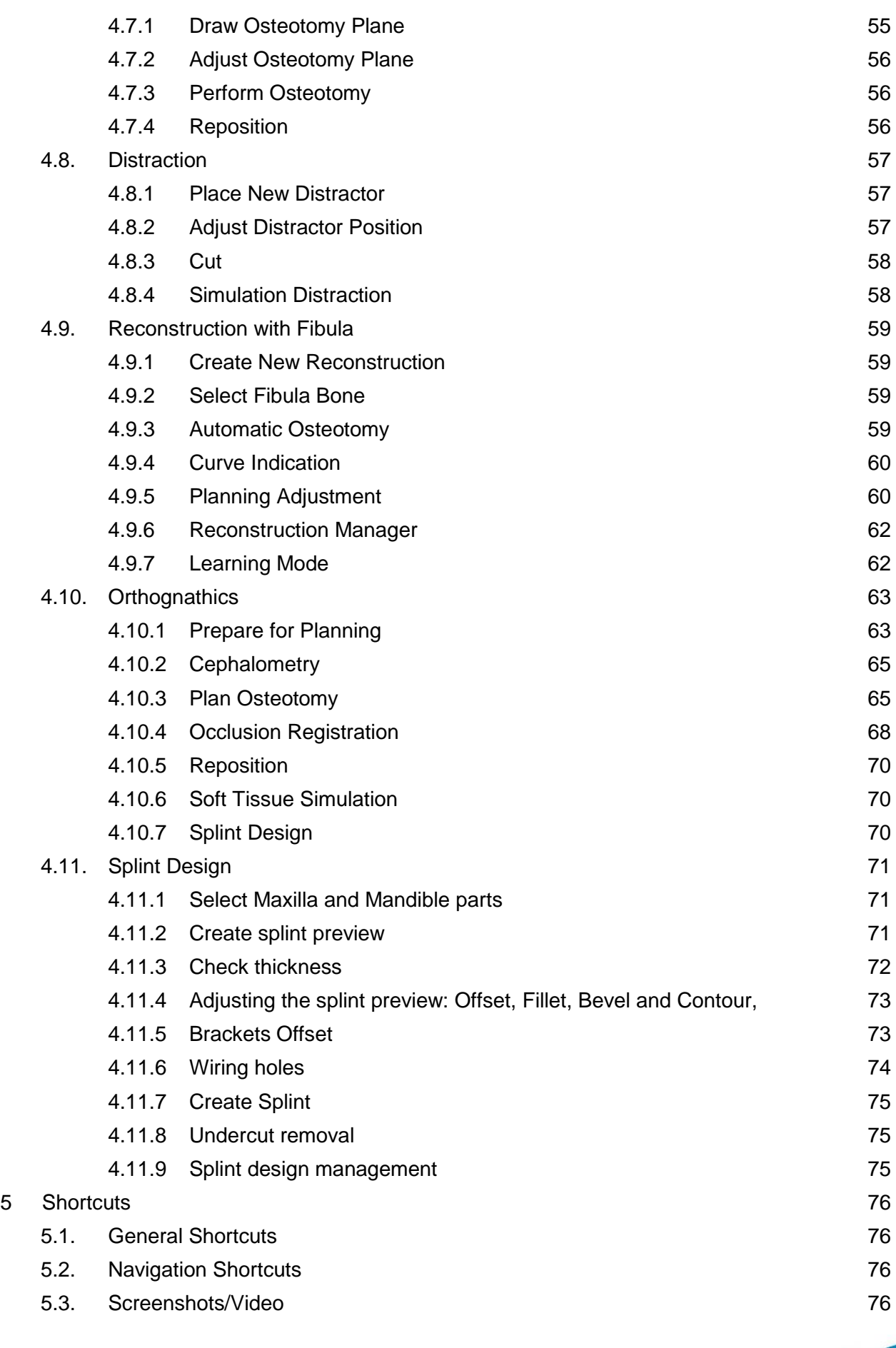

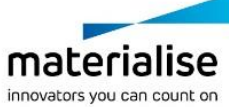

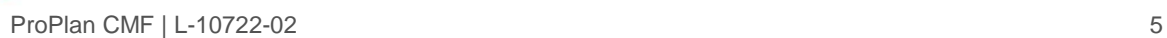

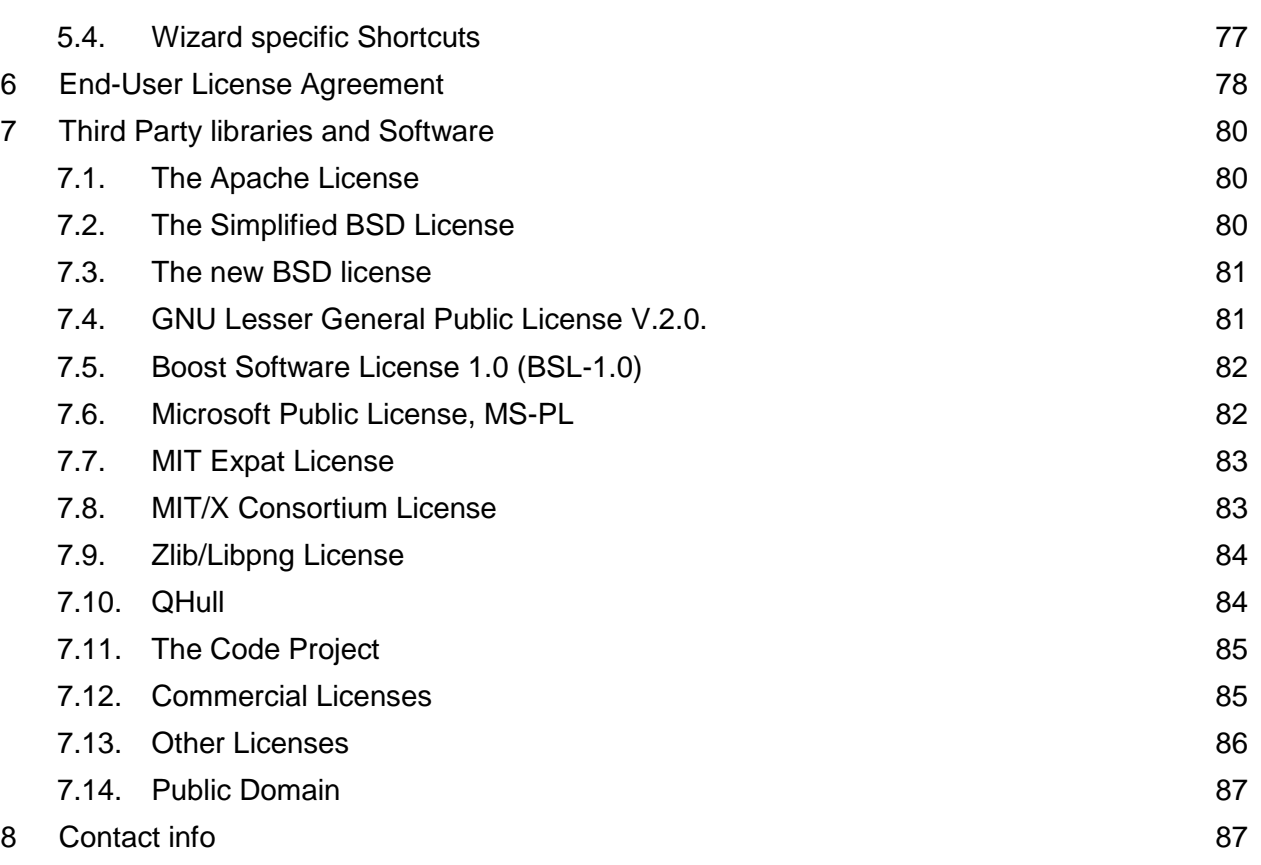

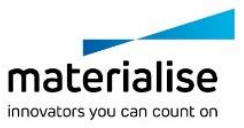

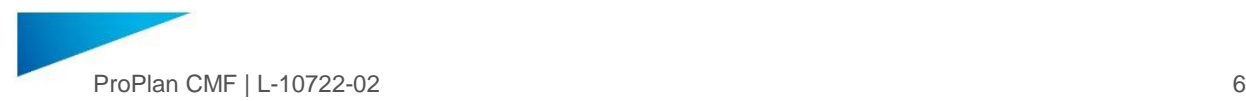

# <span id="page-5-0"></span>1 Introduction

# <span id="page-5-1"></span>1.1. How PROPLAN CMF Software Can Help You

PROPLAN CMF Software allows you to make critical clinical decisions pre-operatively, with great ease of use. Starting from CT, Cone Beam CT or Magnetic Resonance Imaging (MRI) patient data, the software generates 2D and 3D visualizations of pre-operative patient anatomy. Where applicable, this can also be combined with dental cast models, graft site scans and (3D) facial pictures.

With PROPLAN CMF Software You Can:

- ― Automatically perform cephalometric analyses
- ― Simulate complex osteotomies and bone repositioning for harvest and reconstruction sites

In just a few mouse clicks, use dedicated wizards to plan:

- ― Mandible or Midface Reconstructions
- ― Orthognathic Surgeries
- ― Distraction Osteogenesis Procedures
- ― Cranial Reconstructions

Visualize and evaluate different clinical approaches pre-operatively, using virtual plannedoutcome models.

Assess the effect of planned treatments on soft tissue, as well as on the overall appearance by using 3D photo mapping.

Facilitate communication with colleagues and patients thanks to life-like virtual visualizations.

# <span id="page-5-2"></span>1.2. How to Use this Document

In this document, all PROPLAN CMF Software functionalities are described and documented with self-explanatory examples. It is recommended that you read this document section-bysection without switching (e.g. to the final section right away) because basic concepts are explained once and are not repeated in following sections. Try out PROPLAN CMF Software functionalities while reading this document. It will facilitate your understanding. For learning purposes, demo files stored in the folder which were selected during the installation can be used (default location: *<System drive>:\MedData*).

In case of questions, additional assistance can be requested via [proplancmfsupport@materialise.com](mailto:proplancmfsupport@materialise.com).

# <span id="page-5-3"></span>1.3. Intended use statement

ProPlan CMF is intended for use as a software interface and image segmentation system for the transfer of imaging information from a medical scanner such as a CT scanner or a Magnetic Resonance Imaging scanner. It is also used as pre-operative software for simulating/evaluating implant placement and surgical treatment options.

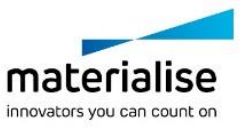

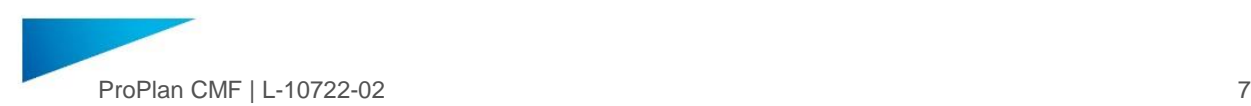

### <span id="page-6-0"></span>1.4. Instructions for Use

Full instructions for use can be accessed through the Materialise website, [http://www.materialise.com/en/medical/electronic-instructions-for-use.](http://www.materialise.com/en/medical/electronic-instructions-for-use) This link can also be accessed through the about box, which can be found via the help menu.

#### <span id="page-6-1"></span>1.4.1 For U.S. Customers

Caution: Federal law restricts this device to sale by or on the order of a physician.

#### <span id="page-6-2"></span>1.4.2 Description

PROPLAN CMF Software is a user-friendly scanner-based image-processing software with 3D visualization functions to plan surgical operations on the Cranio-Maxillo-Facial (CMF) region. CT images, CBCT images and MRI images can be interactively visualized and segmented to generate in a 3D rendering of anatomical objects.

#### <span id="page-6-3"></span>1.4.3 Indications

PROPLAN CMF Software is intended for use as a software interface and image segmentation system for the transfer of imaging information from a medical scanner such as a CT or MRI scanner. It is also used as pre-operative software for simulating/evaluating implant placement and surgical treatment options.

#### <span id="page-6-4"></span>1.4.4 Contra indications

**None** 

#### <span id="page-6-5"></span>1.4.5 Warnings

This product should be used by trained professionals. Output must be verified by a responsible clinician.

3D reconstructions must be compared to slice images and verified for approval by a responsible clinician.

It is the clinician's ultimate responsibility to exercise his/her professional judgment in any decision to follow or not follow the treatment planning made using this medical device (software).

It is advised to use scans with an inter-slice distance of 1 mm. The use of larger inter-slice distances is not recommended.

PROPLAN CMF Guides are to be used by a trained physician in the performance of surgery.

Be aware that any patient-specific guides and/or anatomical models derived from a planning created in the software have been manufactured based on CT/MRI scans of the patient. If the patient's anatomy has changed significantly since the time of the CT/MRI scan, the guides or models should not be used.

#### <span id="page-6-6"></span>1.4.6 Precautions

The quality of the images in the PROPLAN CMF Software depends on the quality of the scanned images. To obtain optimal results, use scan parameters specified in the scanning protocol.

It is advised to use the guide or anatomical model within 6 months of performing the CT/MRI scans on which they are based. If the patient's anatomy has changed significantly since the time of the CT/MRI-scan, the guide or model should not be used, even if the time period of 6 months has not expired.

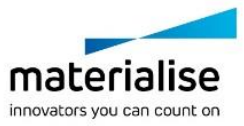

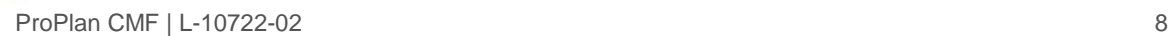

# <span id="page-7-0"></span>2 Get Ready to Work

# <span id="page-7-1"></span>2.1. System Requirements

#### <span id="page-7-2"></span>2.1.1 Software Requirements

PROPLAN CMF Software can be used on the following operating systems:

- ― Windows Vista SP2 x64.
- ― Windows 7 x64.
- Windows 8 x64.
- Windows 10 x64.

Note: To maximize the full capacity of your PC and process larger datasets PROPLAN CMF Software 3.0 is supporting x64 OS platforms only.

#### <span id="page-7-3"></span>2.1.2 Hardware Requirements

PROPLAN CMF Software can work on a PC with the following configuration:

- Intel Core2Duo or equivalent.
- ― 3 GB RAM.
- ― AMD Radeon or NVIDIA GeForce graphics card with 128MB RAM or equivalent.

To ensure optimal performance, we recommend using this configuration (or higher):

- ― Intel i3 or equivalent.
- $-4$  GB RAM.
- ― AMD Radeon or NVIDIA GeForce graphics card with 256MB RAM or equivalent.

Note: it is absolutely essential to use valid drivers for the video card and for all other hardware as provided by the manufacturer of your PC.

# <span id="page-7-4"></span>2.2. Device Lifetime

ProPlan CMF is software and does not degrade in performance. Its lifetime is determined by commercial requirements, obsolescence of its techniques or obsolescence caused by changes in its host environment (refer to above requirements). Support can in any case not be guaranteed beyond 7 years after the release of this particular version of the software.

#### <span id="page-7-5"></span>2.3. Installation

To install the software, start the PROPLAN CMF installer file that you have received from Materialise. Then follow the instructions of the "Installation Wizard". Please note that you will need administrator rights to install the software. After successful installation, you are required to reboot of your computer to register system components.

# <span id="page-7-6"></span>2.4. Starting the Application

To start PROPLAN CMF Software, double-click the *PROPLAN CMF Software icon* on your desktop or via Start > All Programs > Synthes > PROPLAN CMF 3.0> Run.

Alternatively double click on Proplan CMF Project files (\*sppc, \*sgc).

# <span id="page-7-7"></span>2.5. License Registration

When you first start PROPLAN CMF Software, the "Password Request Wizard" will appear. Choose the option which corresponds to your type of purchase:

#### Evaluation

I want to apply for an Evaluation key file – use this option to contact our sales representatives and request an evaluation license key.

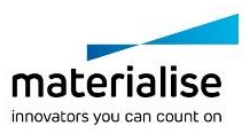

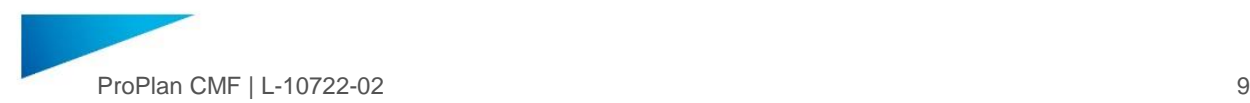

― I want to register an Evaluation key file I received via e-mail – use this dialog to register a received Evaluation key file. Click "Browse" and locate the key file you received. Also in this dialog, you can view your System ID which is required to generate a license key file.

#### License

- ― Instant activation use this option if you know your CCKey (unique client identifier this code can be found on the Certificate of Authenticity sent with each licensed copy of Materialise software). PROPLAN CMF Software will be registered automatically once all information is provided.
- ― Apply for a key file via our website redirects to Materialise's website where you can manage your licenses interactively.
- ― Apply for a key file via e-mail use this option to contact our sales representatives and request a license key.
- I want to register a License key file I received via e-mail use this dialog to register a received key file. Click "Browse" and locate the key file you received. Also in this dialog, you can view your System ID which is required to generate a license key file.

Floating License Server – use this option if your organization has a floating license server configured.

Please contact your sales representative at Materialise if you have any issues with your software registration.

#### <span id="page-8-0"></span>2.6. Scanning the Patient

To ensure optimal planning results and the high quality of anatomical models and surgical guides ordered from Materialise, we highly recommend that you follow our PROPLAN CMF Surgical Planning CT scan guidelines. These guidelines can be found at the following location: [http://cranio-maxillofacial.materialise.com/customer-support.](http://cranio-maxillofacial.materialise.com/customer-support)

Make sure you send this protocol to the radiology department, together with the scan order.

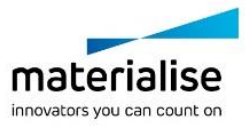

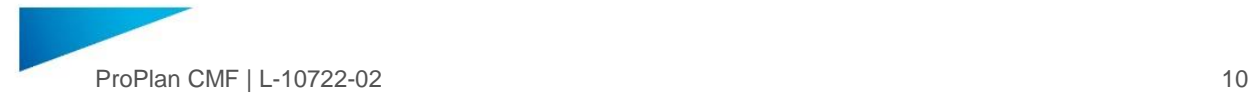

# <span id="page-9-0"></span>3 Software overview

### <span id="page-9-1"></span>3.1. Quick start guide

<span id="page-9-2"></span>3.1.1 Starting the application

To start the application, double click the ProPlan icon to start the application, or double click on Proplan CMF Project files (\*sppc, \*sgc)

If the application is started without a project file the start page will be opened. Here it is possible to select either to

- ― open a project
- ― to import images

<span id="page-9-3"></span>3.1.2 Open Project

Project files can be opened in the following ways:

- ― Click "Open Project" on the "Start" Screen or from the "File" menu.
- ― Double-click on "PROPLAN CMF project files" (\*.sppc, \*.sgc).
- ― Locate a project file in your system by using the "PROPLAN CMF Open Project" or "Open File" menu.
- ― Drag & drop a project file to the opened application.
- ― If a project was previously opened it can be opened again by clicking the name of the file in the overview page.
- ― Click "Import Images" on the "Start" Screen to import DICOM. (more information in section [0](#page-9-4) and [4.1\)](#page-32-1)

Note: PROPLAN CMF Software 3.0 has following restrictions for project opening:

It will not allow you to open projects created in version 2.0 or older.

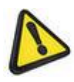

It will not allow you to read cephalometry analysis created in version 2.1 (though the project will be opened).

If you create a new project in version 3.0 you will not be able to open it in any previous version.

Once a PROPLAN CMF Software Project is opened, the "Overview" screen gives you insight into all available wizards and services. The wizards are briefly explained in the next sections and in more detail in chapter 4.

Hover over a menu item on the left side of the "Overview" screen to display more information or click on a menu item to enter a wizard.

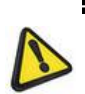

Note: A separate license can be obtained to read files created in Mimics Medical 17 and higher and Mimics inPrint in PROPLAN CMF Software. The additional license will support Images, Masks and 3D objects.

Not every license supports all functionality. If you cannot access certain functionality described in the manual this could be because of the license.

Once a project is opened, the axial view and 3D view of the selected project are displayed on the right side of the "Overview" screen.

<span id="page-9-4"></span>To return to the "PROPLAN CMF Overview" screen in any wizard, click "Back to Overview" at the top of the left pane.

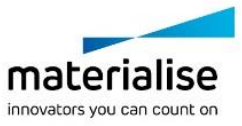

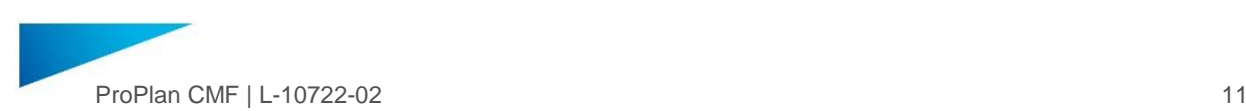

#### <span id="page-10-0"></span>3.1.3 Import Images

To start a completely new project DICOM images will first need to be imported into the application. To start the wizard, use the corresponding button in the "Start" screen or in the "File" menu.

Step 1: Select the media or files that contain images to import them.

Step 2: Check the study and convert it.

Step 3: Select the study to open.

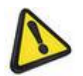

**Note**: PROPLAN CMF Software only supports DICOM images. Any other formats will not be imported even if they are selected with the Import Wizard.

A more detailed instruction on importing images can be found in **I[MPORT](#page-32-1) IMAGES**, [4.1.](#page-32-1)

<span id="page-10-1"></span>3.1.4 Segmentation

The *Segmentation Wizard* will guide you step-by-step through the process of segmenting bone parts and soft tissue. The result will be a 3D object that can be used in planning wizards.

Step 1: Choose between creating a new 3D and creating a 3D object starting from an existing 3D.

Step 2: Set the threshold range

Step 3: Remove unconnected parts

Step 4: Remove parts of the masks

Step 5: Name the 3D Object, adjust the color

Step 6: Convert the masks into 3D objects.

For more detailed information on Segmentation, please see S[EGMENTATION](#page-34-0), [4.2.](#page-34-0)

For the segmentation of the mandibular and maxillary nerves, the panoramic view, together with the curve annotation can be used. More information on the panoramic view can be found in M[ENUS](#page-14-0), [3.2.3,](#page-14-0) and more information on the curve annotation is provided in section [3.2.4](#page-22-0)

<span id="page-10-2"></span>3.1.5 Natural head Position/Horizontal reference

The axial slice orientation can be adjusted using the *Natural Head Position* wizard. Three modes are available to set the Horizontal Reference:

- ― Manual mode
- ― According to the Frankfurt plane
- ― According to the Occlusion plane

More information on the setting the natural head position can be found in N[ATURAL](#page-38-0) HEAD [POSITION](#page-38-0), [4.3](#page-38-0)

#### <span id="page-10-3"></span>3.1.6 Cephalometry

The *Cephalometry Wizard* allows you to indicate anatomical landmarks on objects in the 2D, Xray or 3D view to perform a Cephalometric analysis.

Step 1: Select a cephalometric analysis.

Step 2: Indicate the cephalometric landmarks on the X-ray, 2D or 3D view. When the cephalometric landmarks were indicated on the X-ray view, they can be moved onto the 3D object to link them to an object.

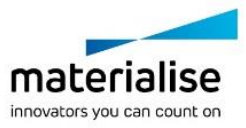

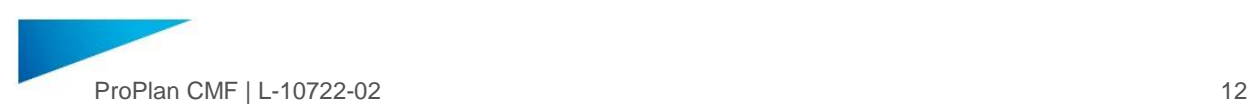

Step 3: Use the Cephalometric analyses overview to check the measurements. If normal values files have been created and selected, the normal ranges for measurements will be indicated in the overview.

For more detailed information on Cephalometry, please see C[EPHALOMETRY](#page-40-0), [4.4.](#page-40-0)

<span id="page-11-0"></span>3.1.7 Soft Tissue Simulation

The *Soft Tissue Simulation* module allows you to map a picture of the patient on top of the soft tissue, and to simulate how the soft tissue will adjust according to new bone positions.

Step 1: (Optional) Select a photo to and amp it to the soft tissue

- Step 2: Simulate the soft tissue according to the new bone positions.
- Step 3: Play the soft tissue simulation
- Step 4: compare the soft tissue simulations

For more detailed information on Soft Tissue Simulation, please see SOFT TISSUE S[IMULATION](#page-46-0), [4.5](#page-46-0) and the explanation on the Soft Tissue Simulation mode in section [3.2.4](#page-22-0)

#### <span id="page-11-1"></span>3.1.8 Design Tools

The *Design tools* allow for:

- ― repositioning of objects
- ― performing generic 3D operations, as mirror, merge, unite and subtract
- ― create Cylinders and Spheres
- ― place labels on 3D objects

For more detailed information on Design Tools, please see D[ESIGN](#page-49-0) TOOLS, [4.6.](#page-49-0)

#### <span id="page-11-2"></span>3.1.9 Osteotomy

The *Osteotomy* wizard allows the user to cut and split the 3D objects. The osteotomy wizard is available via the wizard panel and consists of four steps:

Step 1: Draw osteotomy Plan

Step 2: Adjust Osteotomy Plane

Step 3: Perform Osteotomy

Step 4: Reposition

A more detailed description on how to perform Osteotomies can be found in O[STEOTOMY](#page-54-0), [4.7.](#page-54-0)

<span id="page-11-3"></span>3.1.10 Distraction

The *Distraction* Wizard will guide you through all the necessary steps to simulate a distraction:

- Step 1: Place New Distractor
- Step 2: Adjust Distractor Position
- Step 3: Cut the 3D object
- Step 4: Simulate the distraction

A more detailed description of the Distraction wizard can be found in D[ISTRACTION](#page-56-0), [4.8.](#page-56-0)

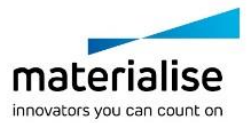

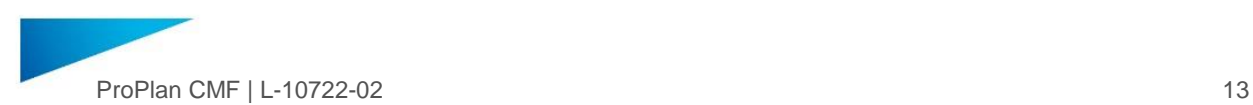

<span id="page-12-0"></span>3.1.11 Reconstruction with Fibula

The *Reconstruction with Fibula* Wizard allows you to plan the reconstruction of the mandibular and/or maxillary defects using the fibula as the donor site. To perform a reconstruction with the Fibula you need to:

- Step 1: Create New Reconstruction
- Step 2: Select Fibula Bone
- Step 3: Perform Osteotomy
- Step 4: Indicate curve
- Step 5: Adjust planning

A more detailed description of the Reconstruction with Fibula Wizard can be found in R[ECONSTRUCTION WITH](#page-58-0) FIBULA, [4.9.](#page-58-0)

<span id="page-12-1"></span>3.1.12 Orthognatics

The *Orthognathics* module in allows you to plan Orthognathics surgeries.

- Step 1: Prepare for planning by combining dental cast with 3D segmented objects
- Step 2: Plan osteotomies
- Step 3: Register and move the bone fragments to create optimal occlusion
- Step 4: Reposition the bone fragments to the desired position
- Step 5: Design dental splints to assist with performing the surgery as planned
- A more detailed description of the Orthognatics wizard can be found in O[RTHOGNATHICS](#page-62-0), [4.10](#page-62-0)
- <span id="page-12-2"></span>3.1.13 Splint design
- The *Splint design* module allows you to design dental splints.
- To create a dental splint you need to
- Step 1: Select the maxilla and mandible bone fragments to be used for splint creation
- Step 2: Create a splint preview and adjust it
- Step 3: Create the splint
- Step 4: Export the splint STL and send it to a 3D printer
- For more detailed information on designing a Splint, please see SPLINT D[ESIGN](#page-70-0), [4.11](#page-70-0)

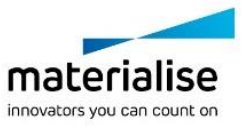

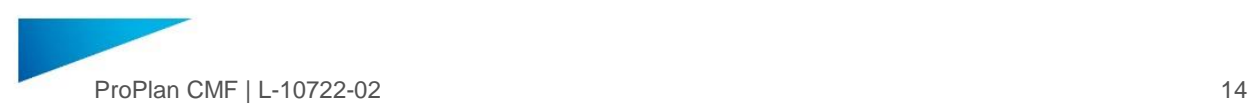

# <span id="page-13-0"></span>3.2. User interface

### <span id="page-13-1"></span>3.2.1 General Overview of User Interface

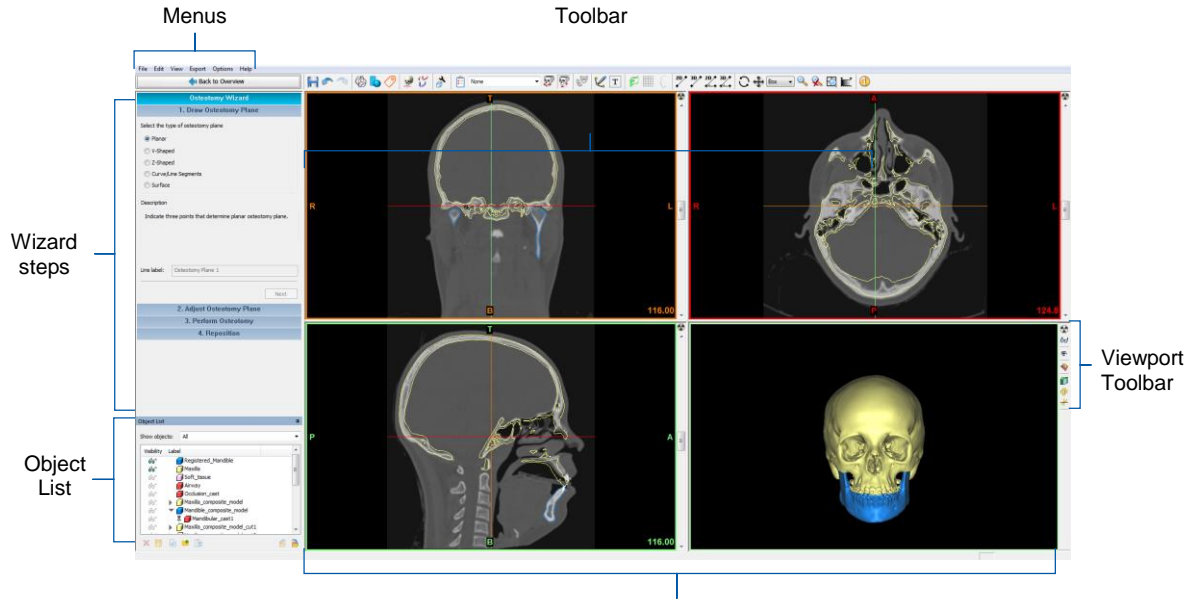

Viewports

#### <span id="page-13-2"></span>3.2.2 Viewports

PROPLAN CMF Software is a planning tool with 3D and imaging functionality. In the default configuration, four windows and a task panel on the left are displayed.

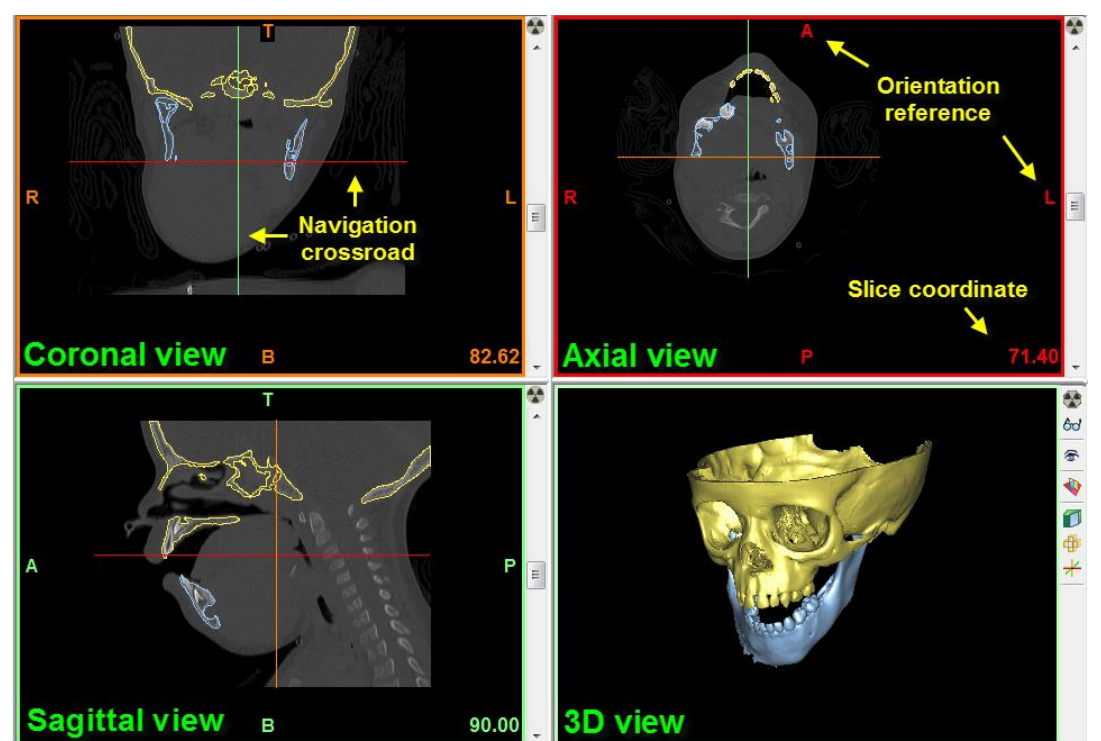

The 2D and 3D windows can be resized by moving the edge between the images (click and drag to move the edge).

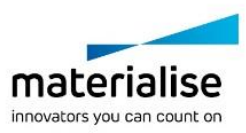

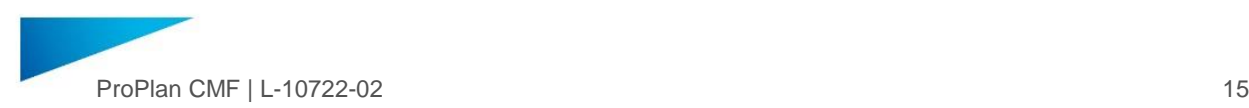

The colored border around each view indicates the view planes:

- ― Axial Red.
- ― Sagittal Green.
- ― Coronal Orange.
- ― 3D Light-green.

The colored letters located on each view show the orientation reference. A/P stands for Anterior – Posterior, L/R for Left – Right and T/B for Top – Bottom.

Clicking on images or 3D objects will re-allocate the navigation crossroad. By default, it is placed in the middle of all views. The position of the crossroad shows the current location in the dataset. The relation between the different views is indicated by the colors of the intersection lines.

The slice coordinate is shown in the lower right corner of the 2D view.

Using the View Menu  $\rightarrow$  Indicators, these indications can be enabled and disabled.

#### <span id="page-14-0"></span>3.2.3 Menus

In this section, you will find a reference list for all features available in the *Main Menu Bar* (top left corner of the screen). For more information about each specific feature, refer to the corresponding section in this document by following the link. Please note that some functionality may not be available if the required license is not available.

#### File Menu

The *File Menu* contains the following items (most are also available in the toolbar):

- ― *Open Project* [Ctrl+O] (More details in OPEN P[ROJECT](#page-9-3), [3.1.2\)](#page-9-3)
- ― *Save Project* [Ctrl+S]
- ― *Save Project as*
- ― *Close Project* [Ctrl+W]
- ― *Import 3D object* [Ctrl+T]
- ― *Import Images* [Ctrl+G] (More details in I[MPORT](#page-10-0) IMAGES, [3.1.3\)](#page-10-0)
- ― *Import online viewer file*
- ― *Project information*
- ― A numbered list of previously opened cases
- ― *Exit* (closes application)

#### The *Import 3D object* option allows you to import:

- ― Objects from another PROPLAN CMF project
- ― Objects from SurgiCase CMF files
- ― mdck files (this proprietary file format allows you to exchange 3D objects within relevant Materialise software solutions)
- ― STL files

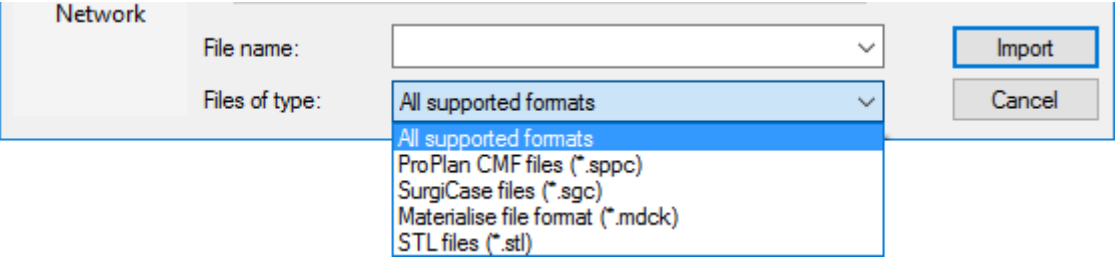

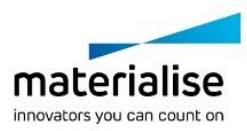

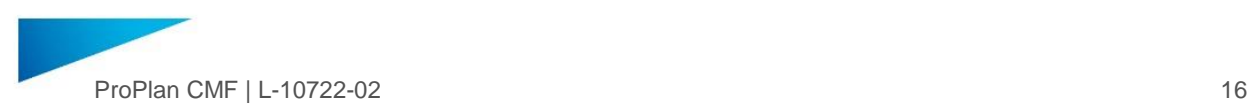

#### Edit Menu

The *Edit Menu* contains the following items:

- ― *Undo* [Ctrl+Z]
- ― *Redo* [Ctrl+Y]
- ― *Undo List*.

#### View Menu

The *View Menu* contains the following items:

- ― *Toolbars* (more details in T[OOLBARS](#page-22-0), [3.2.4\)](#page-22-0)
- ― *Status bar*
- ― *Interpolated Images*
- ― *Panoramic View*
- ― *Indicators*
- ― *Show/hide*
- ― *Pan View*
- ― *Rotate View*
- ― *Zoom*
- ― *Unzoom*
- ― *Zoom to Full Screen*
- ― *Adjust Gray Scale*

*Toolbars* allows you to show/hide parts of the [Main toolbar.](#page-30-1) The individual toolbars are described in detail in T[OOLBARS](#page-22-0), [3.2.4.](#page-22-0)

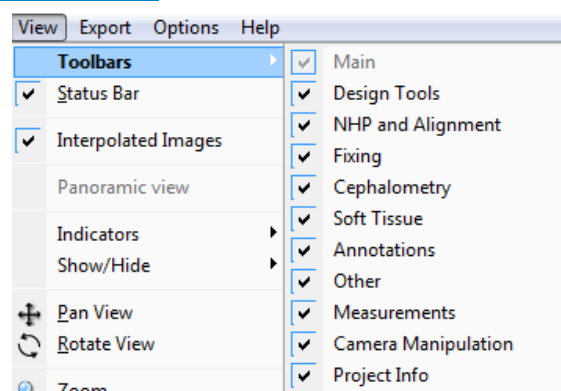

*Status bar* allows you to show/hide the bar at the bottom of the screen. It shows tips, current gray scale value and cursor position.

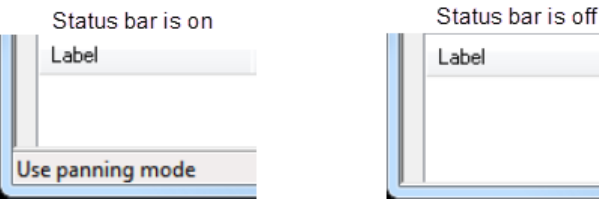

*Interpolated images* turns image interpolation on/off

*Panoramic view* enables or disables the panoramic view mode. When enabling the panoramic view the axial viewport will be enlarged to the full screen, and the cursor changes to panoramic view curve indication.

۰

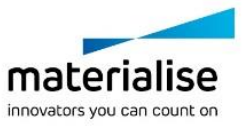

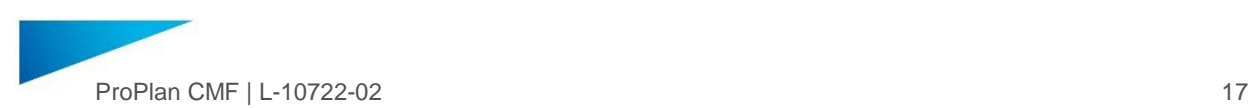

Using [LMB click] place the panoramic view curve points. Use the scroll wheel to scroll through the axial slices to get a more clear indication where to place the points. Double click to finalize the curve. As soon as the curve is finalized the screen will return to the normal layout with 4 viewports, however, the coronal and sagittal viewports are replaced with cross-sectional and panoramic viewport. In these viewports the images are resliced according to the panoramic curve.

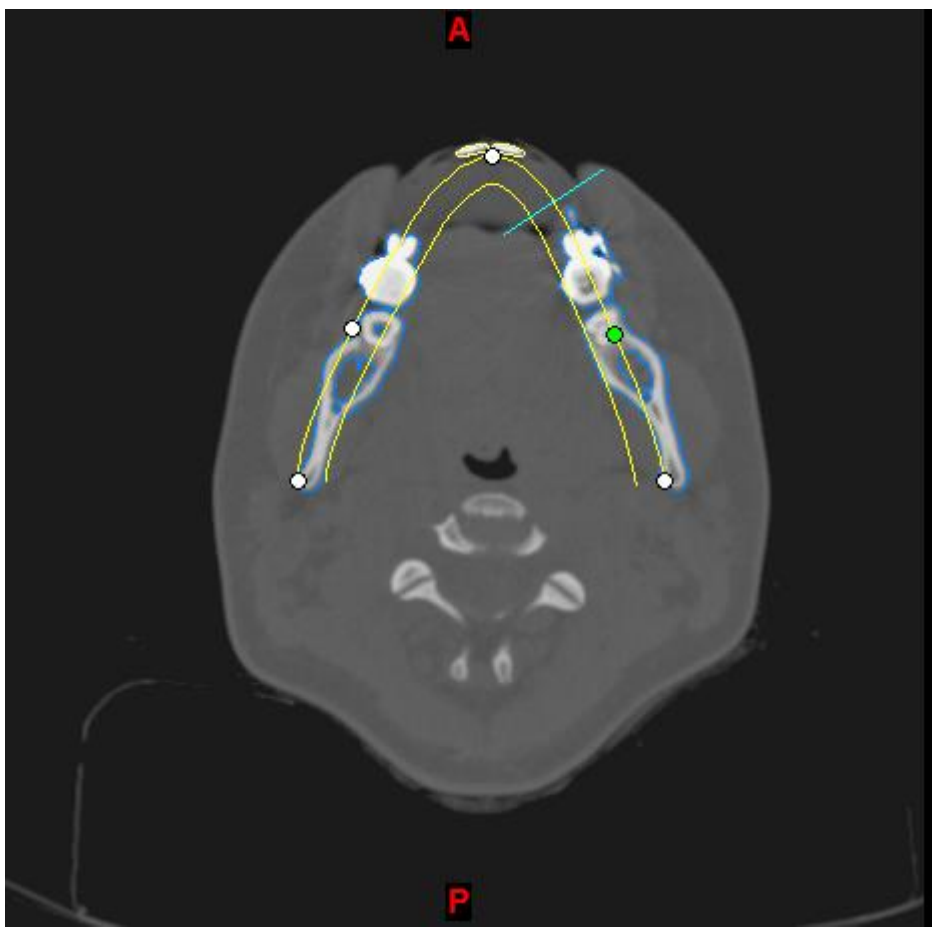

In the axial viewport the panoramic curve is visible. [LMB drag] to adjust the curve points. [RMB click] to remove a point. Double click LMB to add a point. To delete the curve LMB click to select it and press [Delete].

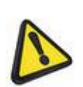

The Panoramic view curve is based on the slicing of the images in the axial view. If the horizontal reference is adjusted after a panoramic view curve is created the curve will be deleted, as the axial slicing will have changed.

Scrolling through the panoramic view port will display the different panoramic view slices. A second yellow line on the axial view port is displayed to indicate the current panoramic slice position.

Scrolling through the cross-sectional view will show the different slices perpendicular to the panoramic view curve. The small blue line on the axial view indicates the location of the current cross-sectional slice. 2 yellow lines can appear in the cross-sectional view if the cross-sectional view intersects twice with the panoramic view curve. Curve annotations will not be shown on the cross-sectional view.

To create a panoramic X-ray, press the X-ray  $\bullet$  button in the Viewport toolbar.

To enlarge the panoramic viewport press the enlarge viewport button  $\bigoplus$ .

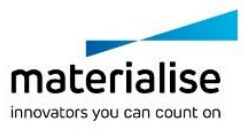

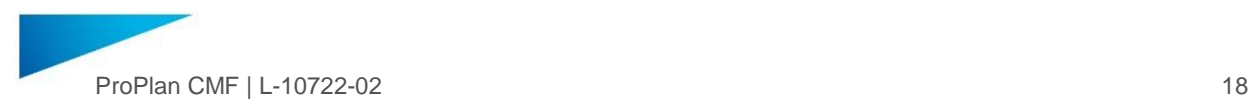

Via *Indicators* the following indicators can be shown or hidden:

- ― Tick marks
- ― Intersection lines [Ctrl+L]
- ― Slice position
- ― Orientation settings

More information on these indicators can be found in V[IEWPORTS](#page-13-2), [3.2.2](#page-13-2)

*Show/Hide* enables or disables the volume rendering. More info can be found in volume rendering, in V[IEWPORT](#page-27-0) TOOLBAR, [3.2.5](#page-27-0)

*Pan view* allows to pan images or objects in any viewport once. Alternative ways to pan images or 3D objects are:

- ― [Shift+ RMB drag].
- ― Press and hold the scroll wheel
- ― [Shift+arrow keys] for precise panning
- ― [Shift+Home] or [Shift+ End] for quick Left or Right panning.

*Rotate view* allows to rotate the objects in a 3D viewport once using [LMB drag]. Alternative ways to rotate object in 3D viewport are:

- ― [RMB drag]
- ― Use the arrows keys for precise rotation.
- ― [Home] or [End] to rotate 10 degrees Left or Right.
- ― [PgUp] or [PgDn] to rotate 10 degrees Up or Down.
- ― [Tab] to loop through the predefined views: Left, Right, Top, Bottom, Front, Back and Isometric

Please note: there are two rotation modes. By repeating the same actions on different parts of the 3D view, different rotations can be achieved. An imaginary green circle on the picture to the right indicates the boundary of these two modes. Red arrows show the rotation type.

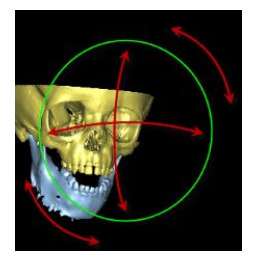

Use *Zoom* and *Unzoom* from the view menu to zoom and unzoom once. Other ways to zoom and unzoom are:

- ― [Ctrl+RMB drag]
- ― Scroll wheel, on 3D view only

Select *Zoom to Full Screen*, and click on the viewport that should be zoomed to full screen. Alternatively, use [Space] while hovering over any of the viewports

The *Gray scale* tool which allows to adjust the contrast of the images to better visualize certain areas. To adjust the contrast grab one of the points, or the whole line, and moving it with [LMB drag]. Fill a value in the Minimum and Maximum fields to define the position of points.

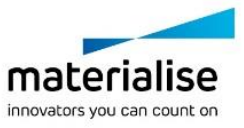

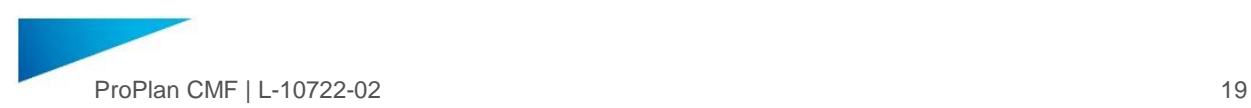

Instead of defining the contrast yourself, you can choose one of the predefined scales from the dropdown list.

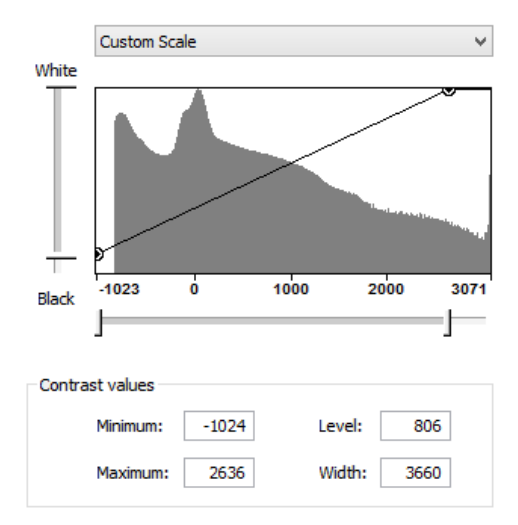

#### Export Menu

The *Export Menu* contains the following items:

- ― *Export Screenshot…* [Ctrl+H]
- ― *Export Movie…* [Ctrl+Shift+M]
- ― *Export Online Viewer file…*
- ― *Export selected 3D objects*

*Export Screenshot*…opens a standard "Save As" dialog to select a folder to store the captured screenshots. Screenshots of the whole application window will be made.

*Export Movie* opens a dialog where it is possible to control the recording process (start, stop, and pause):

- Select the appropriate view for your interest (Whole Application, Top Left, Bottom Left, Top Right, Bottom Right)
- Select the Output Directory
- ― Enter File name

It is possible to adjust additional options for capturing the picture by clicking *Options*

General Options

- ― Minimize before starting capture
- ― Capture mouse cursor
- Play movie after recording
- ― Auto-rotate 3D View (20°/sec)

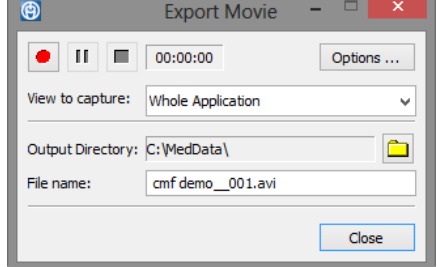

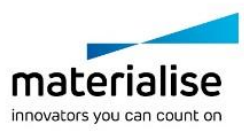

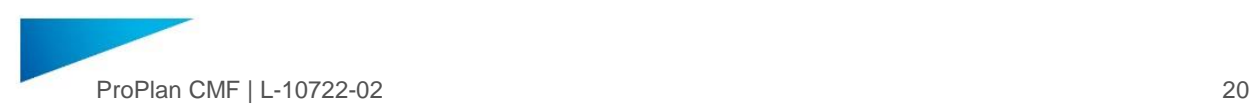

#### Movie Options

- Frame rate (adjust through dropdown list)
- ― Video Codec
- ― Compression (adjust through slide bar)

#### *Export selected 3D objects* allows you to:

- ― Use the object list to define which objects should be exported
- ― Export 3D objects as .stl files (only available for objects segmented within the active case) Export 3D objects as mdck file (this proprietary file format allows you to exchange 3D objects within relevant Materialise software solutions)

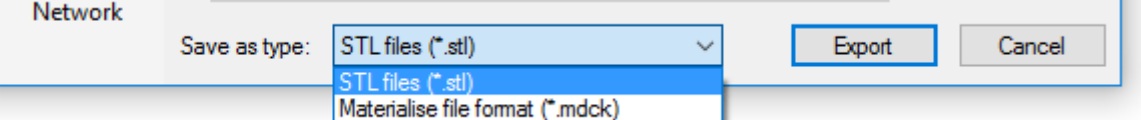

#### Options Menu

The *Options Menu* contains the following items:

- ― *Register Licenses…* (More details in LICENSE R[EGISTRATION](#page-7-7), [2.5\)](#page-7-7)
- ― *Modules…*
- ― *Preferences…* [Ctrl+Shift+F]

*Modules…* shows you the list of program modules registered in the system. Fill in the password you received to upgrade your license.

The following tabs are available in the *Preferences…* dialog:

- ― *General*
- ― *Visualization*
- ― *3D Settings*
- ― *Other*

*General* contains settings for undo, auto-save, etc.:

- ― *Default Working Directory*
- ― *Pixel Unit*
- ― *Maximum Undo Disk Space*
- ― *Auto-save Frequency*
- ― *Stl fixing*

*Visualization* contains settings for visualization of indicators, views, etc.:

- ― *Default indicators* preferences, which define whether corresponding controls will be shown on 2D views:
	- o Slice position
	- o Intersection lines
	- o Tick marks
	- o Orientation
	- o 3D locator
- ― *User Interface* (reset layouts and toolbars positions)
- ― *X-ray* (adjusting the depth value/distance over which the image data is summarized to generate the X-ray image)
- ― *Measurements and annotations* (change the font size for labels of 2D/3D measurements and text/curve annotations)

*3D Settings* contains settings concerning 3D view, like the type of rendering, reference planes, and performance:

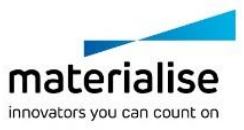

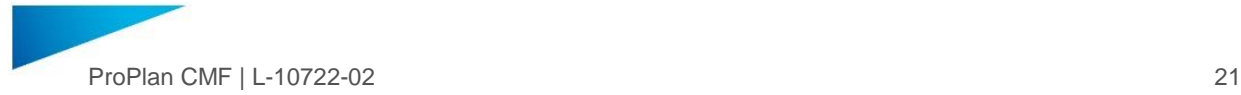

- ― In the *Rendering* section, you can adjust technical parameters for rendering. It is recommended to keep default settings (Direct3D).
	- o Select "OpenGL" or "Direct3D" rendering and select "Use Hardware" if you have a graphic card with hardware acceleration. With this rendering, you get an optimal graphical visualization as the software will automatically search for the graphic card and use the memory on the graphic card for visualization. If you do not have a graphic card with hardware acceleration, select "OpenGL" or "Direct3D" ("Use hardware" not checked) or "Software" rendering
- ― In the *Visualization and Navigation* section, you can define the color of the background in the 3D view
- ― *Performance* allows you to make technical adjustments for the 3D view. It is recommended that you keep default settings. Default settings are Faster 3D interaction and 10.0 FPS.
- ― The *Light* section allows you to make adjustments for the light source in the 3D view. Default values are set to 34, 25, and 85, respectively.

*Other* contain minor other settings which allow you to:

- ― Switch the "Collision Detection" functionality on/off in the *Reposition* tool of the *Design Tools wizard*
- Switch on the "Contour" column in the Object List. This option will add an additional column to the "Object List" to toggle the visibility of object contours in 2D image views

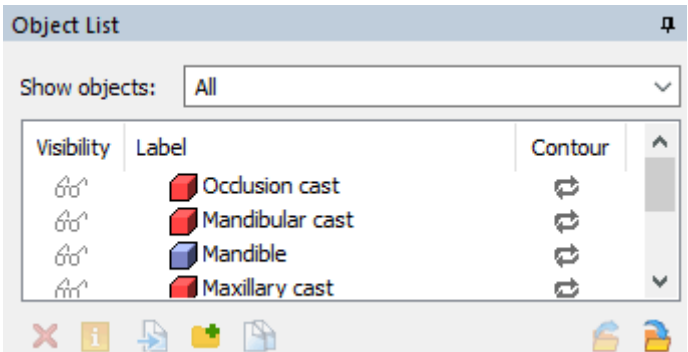

- ― Switch on "Memory optimization" for segmentation of large objects. This takes more time to create 3D objects from masks, but allows you to work with larger datasets
- Show labels for fibula parts. This option show/hides numeric labels for fibula parts in the *Reconstruction with Fibula Wizard.*

#### Help Menu

The *Help Menu* contains the following items:

- ― *Help…*
- ― *Reset all Tips*
- ― *Reset Learning mode*
- ― *About…*

*Help* shows the reference guide/user manual for PROPLAN CMF. This can also be brought up via [F1].

Selecting *Reset all Tips* will result in all tool tips and warning messages to be shown again, same as after the first installation.

*Reset Learning mode will result in the quick guide for Reconstruction with Fibula* wizard to be shown again.

*About* shows system information. If you encounter any problems with the software, please forward it to us together with your system information. Click on the about box to close it.

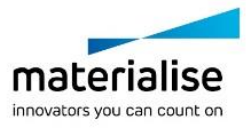

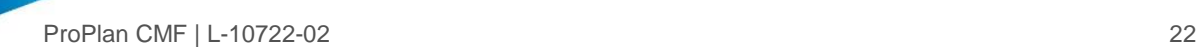

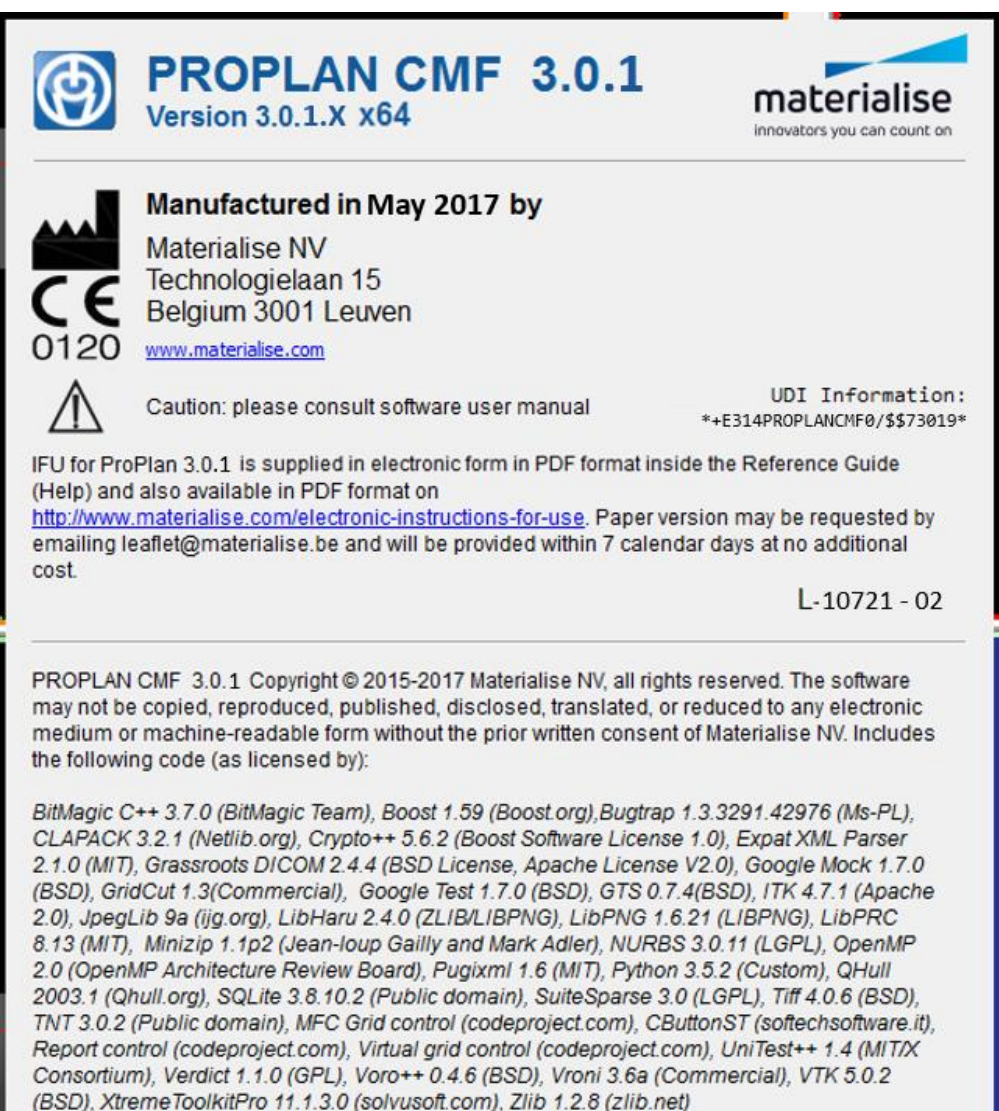

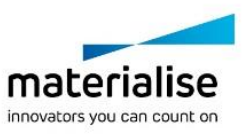

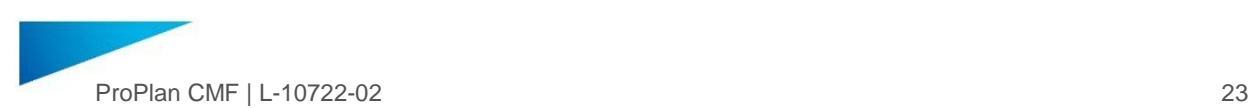

#### <span id="page-22-0"></span>3.2.4 Toolbars

The toolbar is divided into several sub groups which can be hidden or shown via the *View Menu*. Each of the sub groups will be explained in more detail in this section.

If no parts of the toolbar are hidden, the toolbar looks like this:<br>  $\Pi \cap \Phi \cup \Phi$ ,  $\Diamond \vee \Diamond \Rightarrow$   $\Box \Rightarrow$   $\Box \Rightarrow$  

#### Main  $H^{\circ}$

The *Main* toolbar consists out of a *Save* [Ctrl+S], *Undo* [Ctrl+Z] and *Redo* [Ctrl+Y] function.

Design Tools **DO** 

The icons in the *Design To*ols toolba*r* will open respectively the *Reposition*, *Standard shapes* and *Labelling tool* in the *Design Tools* Wizard. More details on these tools can be found in D[ESIGN](#page-49-0) TOOLS, [4.6.](#page-49-0)

# NHP and Alignment & U

The first icon will open the *Natural Head position* tool and the second the *Alignment* tool.

More details on the NHP tool can be found in NATURAL H[EAD POSITION](#page-38-0), [4.3](#page-38-0)

The *Alignment* tool allows you to align the position of one 3D object to the position of another 3D object. By clicking the *Alignment tool* icon the following dialog will appear in the left panel:

- **Fixed object allows you to define the object to which another** one will be aligned
- ― *Moving object* allows you to define the object which will be aligned. Also note that if the selected object has linked objects, these will be moved along
- ― *Mark surface* switches on drawing mode (cursor will be shown as a circled brush). By using this brush an area of interest can be highlighted on the surface of the selected objects (fixed, moving or both) to increase the accuracy of the alignment tool. The marked surface(s) will be taken into account during the alignment.
- ― *Unmark All* removes all marked surfaces
- ― *Manual adjustments* contains standard interactive
- Rotate/Translate controls. It allows to manually fine-tune the alignment without opening the Reposition tool.
- ― *Register* initiates the alignment algorithm

The following shortcuts are available for marking:

- ― Change brush size [Alt+LMB drag]
- ― Unmark a specific marked region [Ctrl+LMB drag]

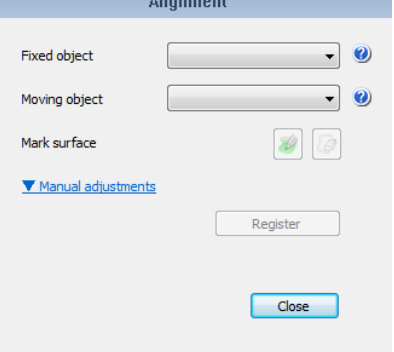

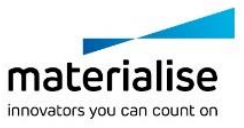

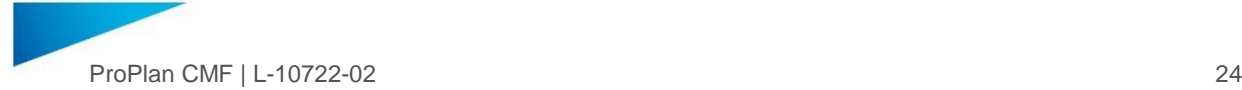

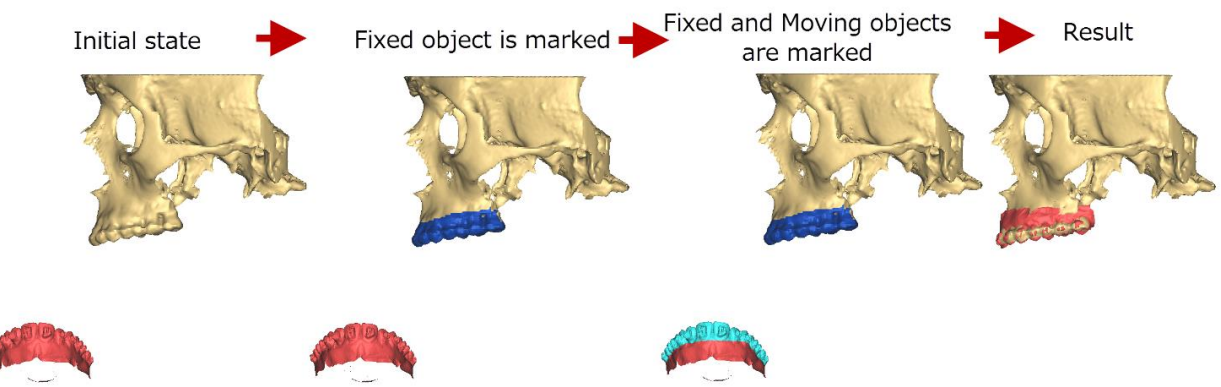

Fixing **P** 

When clicking the Fix stls icon the STL Fixing dialog box will open where the user can analyze the created STL(s) and fix if needed.

Select the STL that might need fixing from the *STL to be fixed:* drop down list

Select *Analyze* to run analysis on the selected STL.

Based on the result, select *Fix* to fix the STL, or to continue to the next STL.

- 72

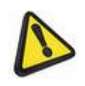

**Note**: A fixed STL does not guarantee a good result when 3D printing the object. The user is responsible for checking and confirming STL's are compatible with a 3D printer before 3D printing.

Cephalometry **E** 

These tools refer to the Cephalometry analysis that was performed on the case. The first icon will open the *Cephalometry analyses overview* which shows the results of the selected analysis. Next to that a list of *Active analyses* is shown in a dropdown menu where it is possible to choose which of the created analyses should be shown on the viewports. The two other icons allow to *Show/Hide Pre-Op objects* and *Planned objects*. More details can be found in C[EPHALOMETRY](#page-40-0), [4.4.](#page-40-0)

# Soft Tissue simulation mode

This tool enables to simulate in real-time the new soft tissue situation when applying various displacements to the bone fragments using the repositioning tools. This functionality will display an immediate preview/update of the soft tissue simulation.

The tool can be only be activated from the reposition step within the *Orthognathics* wizard or the *Osteotomy* wizard.

The Soft Tissue Simulation mode dialogue box enables to select 3 different parameters:

- ― Replace: the soft tissue simulation mode will replace one of the existing 2D views (axial, coronal or sagittal)
- ― Original Soft Tissue: this parameter enables to select the previously segmented pre-operative soft tissue of the patient, which may have undergone the photomapping step as explained in P[HOTO](#page-46-1)  M[APPING](#page-46-1), [4.5.1](#page-46-1) (the photomapping step is not mandatory though)
- ― Involved bone fragments: a drop down list of the 3D objects will appear, you will need to choose the desired post-osteotomy bone fragments

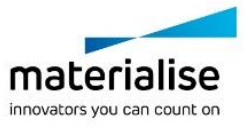

ProPlan CMF | L-10722-02 25

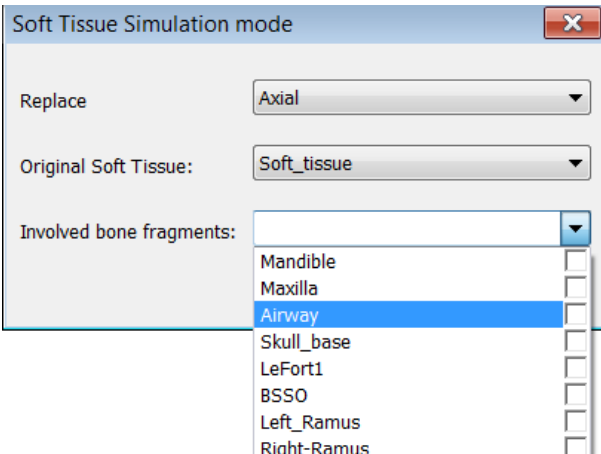

The soft tissue simulation mode then appears in the replaced 2D view and it includes 4 buttons:

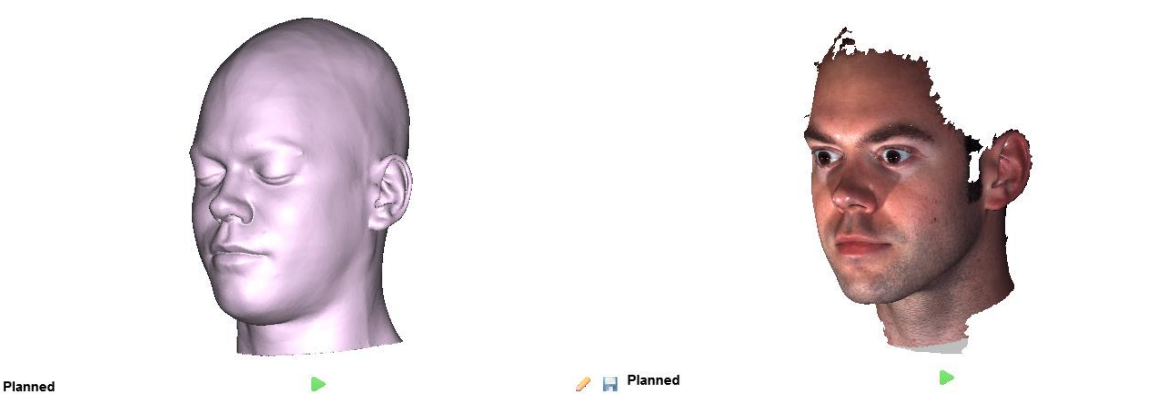

From left to right: soft tissue simulation mode without and with the photomapping step

- Planned / Pre-Op : this button enables a switch between the currently simulated soft tissue configuration and its pre-operative configuration.
- $\blacktriangleright$  /  $\blacktriangleright$  : this play/stop button enables to play or stop the simulated soft tissue configuration, this is very similar to the play simulation step seen in section 4.5.3

― : this Edit button enables to modify the simulation by displaying again the Soft tissue simulation mode dialogue box (change the used 2D view, soft tissue 3D object or bone fragments)

**n**: the Save button enables to save one or several simulations, which will be saved as a new entity within the 3D objects list

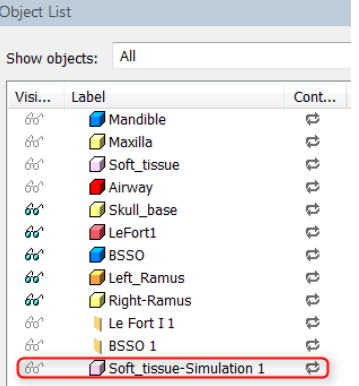

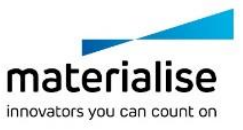

 $\overline{\mathscr{P}}$  M

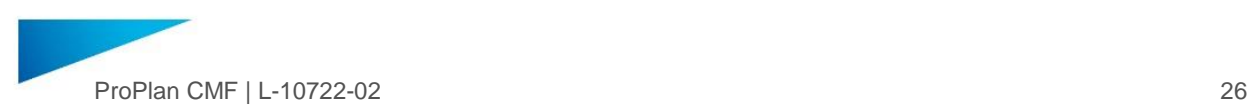

### Annotations  $\sqrt{\frac{1}{T}}$

These tools allow to place a *Curve annotation* or *Text annotation*.

Click the *Curve Annotation* to activate the curve annotation tool. Indicate points in the 2D or 3D view to define a curve. Double-click to finish the curve.

The following controls are available:

- Reposition the curve to a new location using [LMB drag]
- Each curve point can be repositioned using [LMB drag], and deleted via [RMB click]
- IRMB click] on the curve to delete or hide it.
- After creating a Curve Annotation, the object will be present in the object list.
- ― The properties, including thickness and transparency can be adjusted via the properties icon .

Click Text Annotation to indicate a text annotation in the 2D or 3D view. To create a label that will be merged with 3D object and will remain visible when 3D printing the object, use the labelling tool.

- Indicate a point in a 2D or the 3D view to which you want to link your annotation
- ― A dialog box will open where a text can be added in the *Description* field. ― The text of the annotation can later be adjusted via the object properties

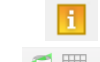

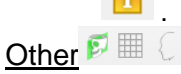

The icons in the Other toolbar enable the user to adjust the sagittal plane, enable the reference grid and show the object contour curve.

The *Adjust Sagittal Plane* function allows you to adjust the position of the sagittal plane.

By default, the Sagittal plane is calculated in the middle of the images dataset. Use the circle shown in the Axial, Coronal and 3D view to fine-tune its position:

- To translate the Sagittal plane, move the cursor in the 3D view over the edge of the Sagittal plane. The cursor will change into the hand cursor with translation. Drag the Sagittal plane to its new position.
- To rotate the Sagittal plane, move the cursor over the blue rotation circle. The cursor will change into the hand cursor with rotation. Drag the rotation circle to rotate the Sagittal plane.

The following functionality are available in the "Context" menu (rightclick on the MidSagittal plane in the 3D view):

- ― Disable Plane Manipulation Hide rotation circle.
- Reset Sagittal Plane Reset the Sagittal plane back to its original position.
- ― Hide Hide the Sagittal plane.

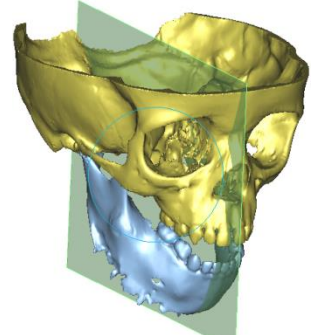

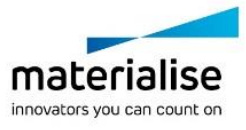

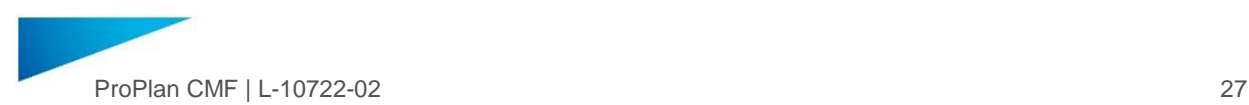

The *Reference Grid* function allows you to show or hide the grid on the viewports.

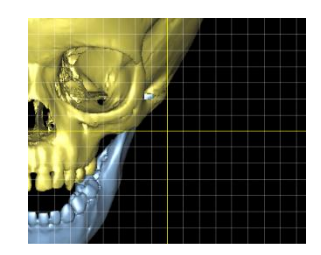

The *Contour curve for 3D objects* tool allows for a contour curve to be created from the intersection of a selected 3D object and a plane. The resulting intersection can be used during planning sessions for references.

You can choose any 3D object and any Cephalometric plane or the Midsagittal plane. There is no restriction to a certain number of intersection curves.

The resulting curve will appear in the *Object List.* Please note that after one intersection, multiple curves could be created. This happens when the selected 3D object has several closed contours in the intersecting plane. Curves that are not needed can be deleted via the *Object*  List.

# Measurements  $\overset{\text{2D}^*}{\longleftarrow}$   $\overset{\text{3D}^*}{\longleftarrow}$   $\overset{\text{3D}^*}{\longleftarrow}$

Via the icons in the measurements toolbar it is possible to measure a distance or an angle in 2D or in 3D.

2D measurements are used to measure a distance/angle projected to the screen on the 2D images or 3D objects (it is like an imaginary ruler which is placed on top of your screen).

3D measurements are linked to 3D objects so whenever the camera is rotated, they stick to 3D objects and rotate together. 3D measurements can only be used in the 3D view.

To create a measurement click on the icon in the toolbar. The cursor will change to respectively

 $\blacktriangleright$  showing if it is a 2D or 3D measurement. For a distance measurement indicate two points, beginning and end-point. For an angle measurement indicate three points. The measurement can be adjusted via [LMB drag] points to a different location.

Created measurements are stored in the *Object List*.

To find the location of a measurement, use Locate in the *Object List*. Depending on the location of the measurement, *Locate*d will adjust the view of the images or rotate the camera to show the selected measurement.

The detailed information of a created measurement is available via the *Information* tool **i** on the bottom on the Object list.

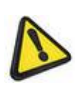

Setting the horizontal reference will change the fixed 3D view angles. Therefore, it is advisable to set horizontal reference (if it is necessary) before indicating any measurements. 2D measurements that become invalid after setting the natural head position will be deleted automatically to avoid confusion.

# Camera Manipulation C + Box Q & E T

In this group navigation tools are available which allow the user to use the left mouse button to navigate through the images or view the 3D object(s). The functionality of the icons is, from left to right:

- ― Rotate Once (3D view only)
- ― Pan Once
- ― Adjust the Zoom Factor

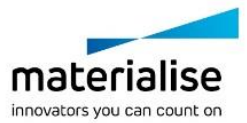

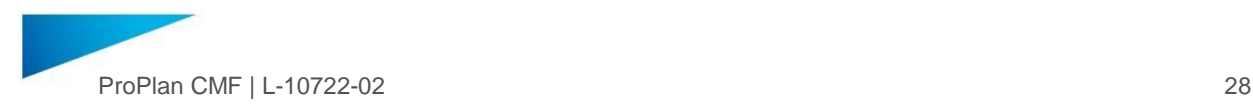

- ― Zoom
- ― Unzoom
- ― Zoom to full screen
- ― Adjust Gray scale dialog

These controls are also present in the context menu by right-clicking on any of the views. More detailed explanation of these icons is given with the corresponding section in the *View Menu* in **M[ENUS](#page-14-0), [3.2.3](#page-14-0)** 

# Project Info

The *Project Information* tool will show the information that is available about the patient and images of the opened dataset.

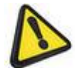

Note: some information may not be shown if it is not present in the DICOM images.

#### <span id="page-27-0"></span>3.2.5 Viewport Toolbar

The 2D/3D toolbars are shown on the right side of the 2D/3D viewport.

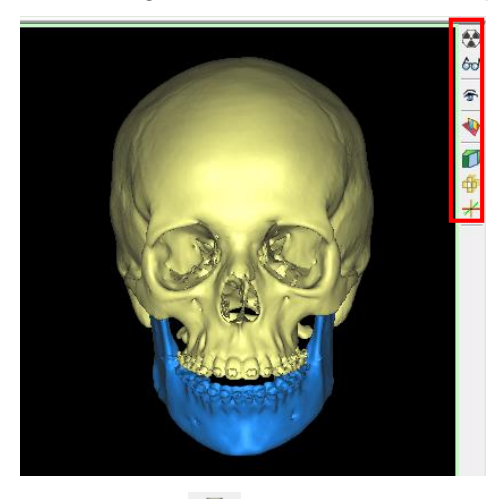

2D viewports have the only the *X-ray View* tool available which will allow to create an X-ray image of that specific view.

The panoramic viewport also has an enlarge button, allow the viewport to span the full width of the screen.

For the 3D viewports the following tools are available:

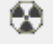

66

Toggle X-ray View

Ability to toggle on or off the X-ray view of the images.

#### Toggle Transparency

A dialog box will open where it is possible to enable or disable the transparency for the 3D objects. Underneath a list of all present 3D objects is shown where the level of transparency can be adjusted for each separately.

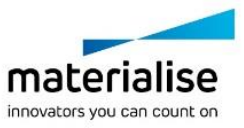

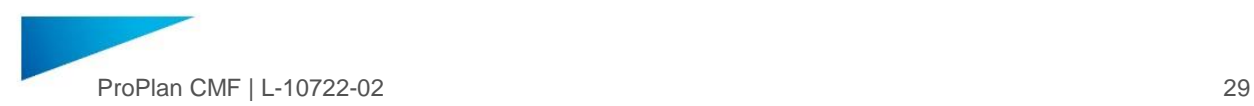

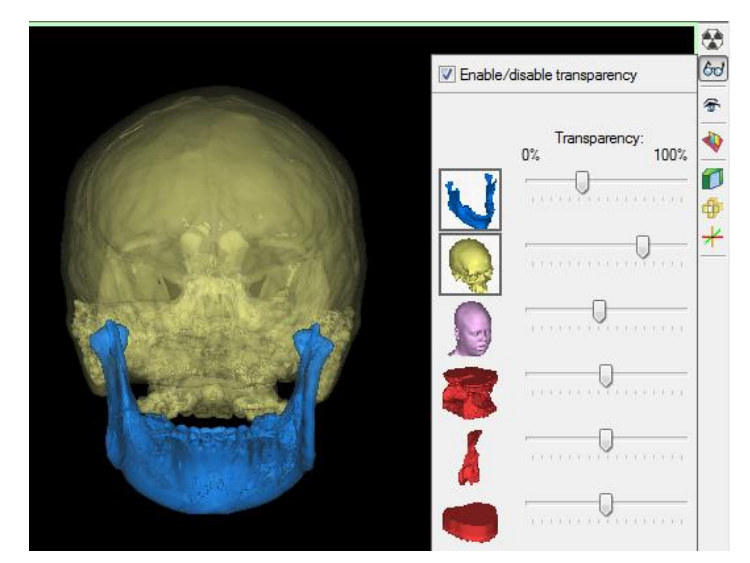

### Select 3D View

A list of standard 3D views is shown from which the user can choose. When clicking on one of the standard views the 3D view will change accordingly. Use [Tab] to loop though the standard views without opening select 3D view.

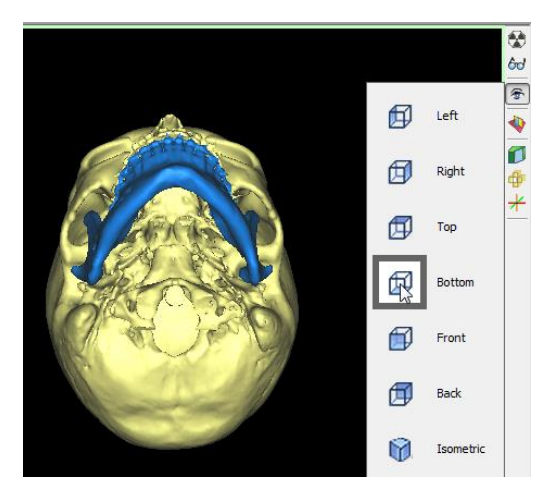

# Toggle Reference Planes

With this button it is possible to toggle on or off the reference planes in the 3D view. The reference planes represent the 3 different 2D views.

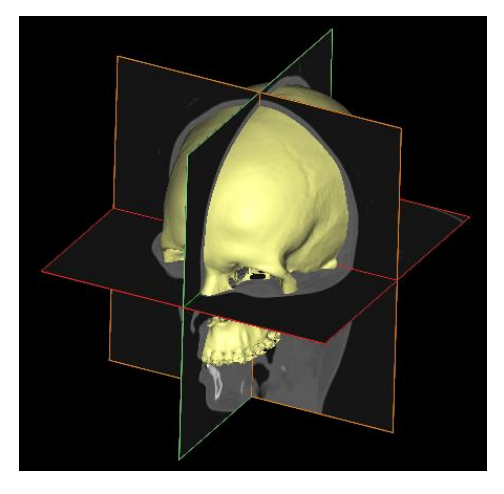

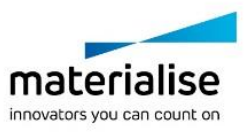

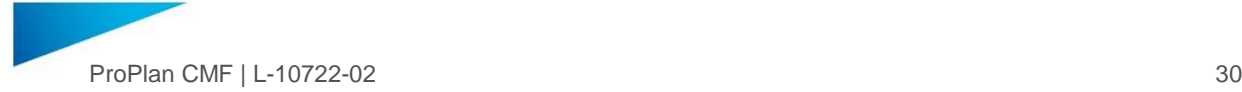

# Enable/disable clipping

Clipping allows you to visualize the 2D image data in a cross section of the 3 models. It can be used to evaluate grave values on the section boundaries or to look inside the model to get a better understanding of the anatomy and bone density. The section can be made in different planes: *Axial, Coronal* and *Sagittal*. Several clipping planes can be activated at the same time, enabling you to isolate the part of interest.

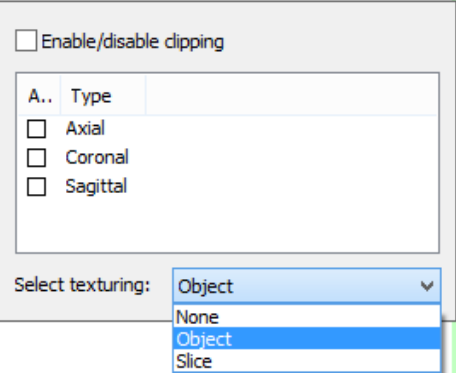

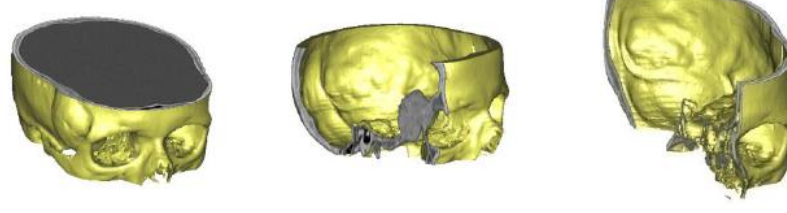

Axial clipping

Sagittal

Combined clipping

clipping The position of the clipped plane in the 3D view corresponds with the position of the active Axial, Sagittal or Coronal image. Scrolling through the 2D images updates the clipped plane in the 3D view. Navigation of the clipped 3D is also possible by clicking on visible parts of the 3D image. When you rotate the 3D image along the clipped plane, the visibility automatically reverses.

It is also possible to choose between different *Texturing* methods:

- No texturing: Only the 3D object is clipped and you can see inside the 3D object.
- ― Object Texturing: A texture corresponding with the 2D slice is placed in the contours of 3D objects.
- ― Slice texturing: No 3D object clipping, but the whole 2D slice is visible in the 3D window.

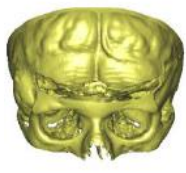

No texturing

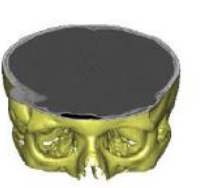

Object texturing

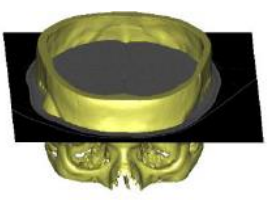

**Full slice** texturing

Show/hide the volume rendering

Volume rendering allows you to visualize 2D image data as a 3D object without any segmentation. The 3D object is built out of the voxels representing the dataset. The transparency of the voxels is determined on their gray value. Volume rendering is a pure visualization tool and cannot be used for anything else (e.g. exporting).

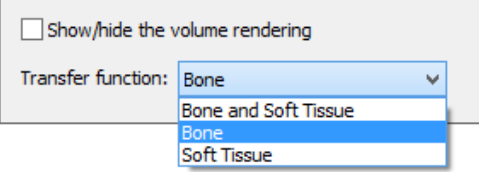

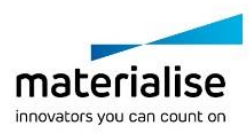

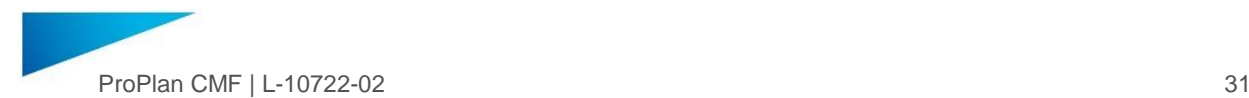

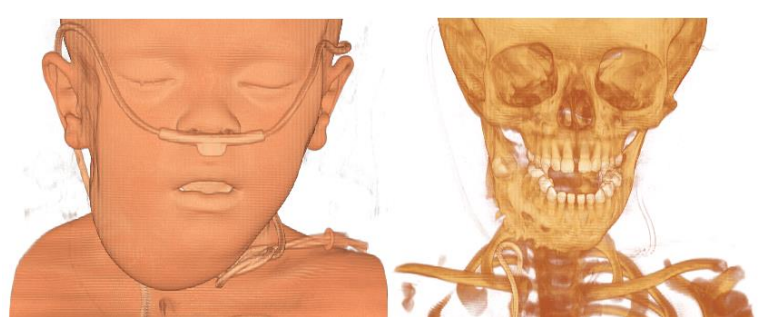

On the bottom of the volume rendering interface, there is a dropdown list with predefined settings. Predefined settings are optimized for CT imaging and allow you to quickly select bone, soft tissue or both.

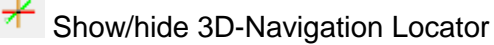

With the 3D-Navigation Locator the user can see where the intersection of the three 2D viewports is located. The intersection point of the images and the 3D-Navigation Locator are always synced. When a user clicks somewhere in one of the views then the 2D views will update according to the new intersection point and the 3D-Navigation Locator will also update in the 3D view.

#### <span id="page-30-0"></span>3.2.6 Object List

The *Object List* is available in all wizards, giving you full control of your project and its objects.

<span id="page-30-1"></span>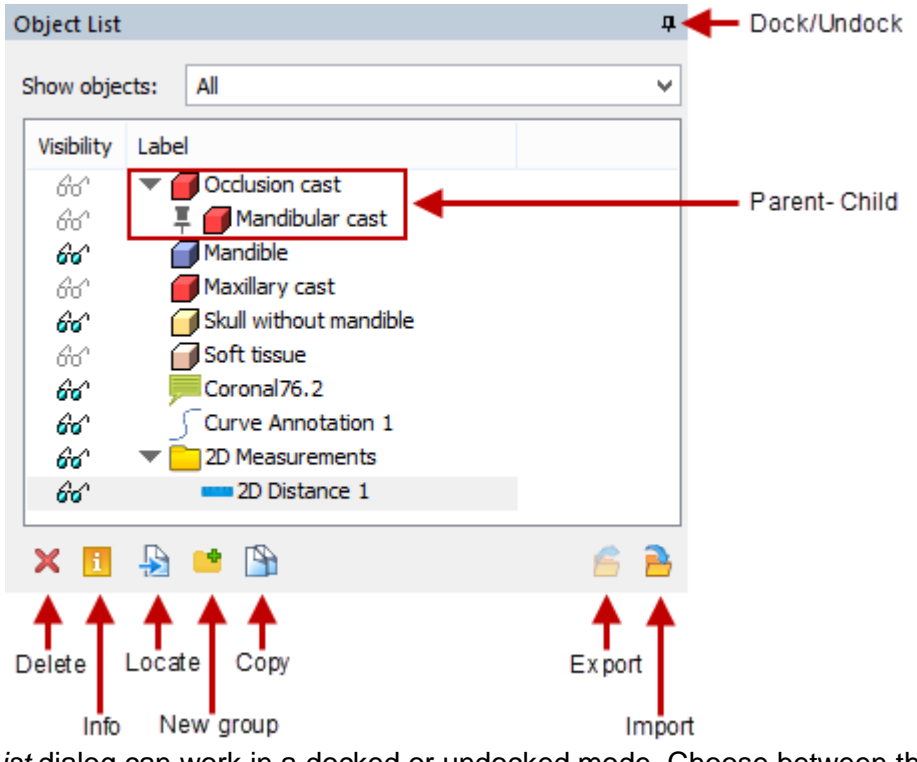

The *Object List* dialog can work in a docked or undocked mode. Choose between the following ways to change modes:

- ― Click the *pin icon* in the top right corner of the "Object List" dialog.
- ― Double-click on the dialog title bar.
- ― To undock: drag the title bar of the dialog.
- ― To dock: move the dialog to the left pane of the screen.

The "Object List" dialog is resizable in both modes (docked and undocked)

Use the "Show objects" filter on top of the dialog to temporarily hide some types of objects

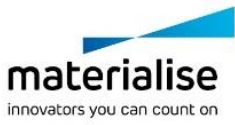

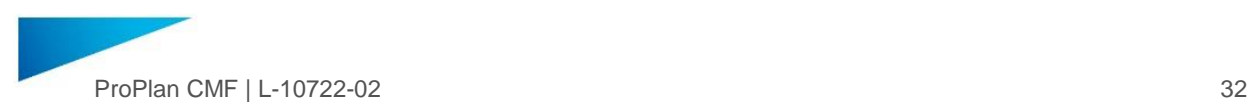

*Toggle Visibility* of individual objects or whole groups by clicking on the glasses icon in the *Visibility* column

Drag an object to the 3D model to introduce the *Parent-Child* link. This type of linking will ensure that operations applied to the Parent object will be also applied to the Child (e.g. translate Parent and Child will be translated as well). Alternatively, use the "Properties" dialog of the individual object to assign it to a parent.

Drag & drop objects within the dialog to organize them and create your own arrangement.

#### Actions on objects

The following actions can be performed on objects:

- ― Delete
- ― Info
- ― Locate
- ― New group
- ― Copy
- ― Export
- ― Import

Select (an) object(s) and click *Delete* on the bottom of the dialog to delete object(s), or use [Delete]

Select an object and click *Info* on the bottom of the dialog to review and/or change the object's properties.

Select an object and click *Locate* on the bottom of the dialog box to find measurements and annotations

Create a new empty Group by clicking *New group* on the bottom of the dialog:

- Drag & drop objects to move them to a new group.
- ― Or first select the objects and click *New group* to immediately move the objects to the new group.

For some objects, like measurements and cylinders, groups are automatically created.

Select (an) object(s) and click *Copy* on the bottom of the dialog to Duplicate objects

Use Export to export selected 3D objects as .stl or .mdck.

Use *Import* to Import 3D objects from other PROPLAN CMF projects, SurgiCase CMF or .stl files.

#### Properties of objects

Via the info button several properties of the object can be set, including Name, Link, Color and Transparency.

*Rename* any object by

- ― pressing [*F2*]
- ― double-clicking on it
- ― use the Properties/Info dialog

Change the color via the color button

Change the Transparency via the Transparency slider

For the Curve annotation the info dialog can be used to change the thickness of the curve.

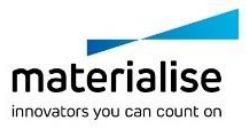

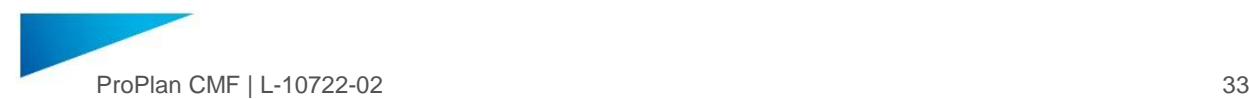

# <span id="page-32-0"></span>4 Wizards

This chapter gives a detailed overview of the functionalities of the different wizards that can be accessed via the overview page.

# <span id="page-32-1"></span>4.1. Import Images

After scanning your patient, you must import the images to the PROPLAN CMF Software. To start the wizard, use the corresponding button in the "Start" screen or in the "File" menu.

> **Note**: PROPLAN CMF Software only supports DICOM images. Any other formats will not be imported even if they are selected with the Import Wizard.

<span id="page-32-2"></span>4.1.1 Select the Media or Files that Contain Images to Import

Select DICOM images you want to use:

You can click immediately on the drive or folder in the "Favorites" column.

The following folders are listed as "Favorites":

- ― *Browse -* Browse through folders on your computer.
- ― *DIA -* Display images received via a DICOM network (if the DICOM Input Application module is installed and licensed).
- ― *Floppy -* Display images stored on a floppy disk (if a floppy drive is available).
- ― *CD -* Display images stored on a CD (if a CD drive is available).

To add a new folder as a "Favorite", browse the folder in the Windows Explorer tree and click "Add Favorite" in the toolbar. Right-click on a "Favorite" folder (except in the Browse folder) to delete or rename the folder. Each Favorite folder can be dragged to another position in the list.

Or browse for the drive or folder in the Windows Explorer tree.

As soon as you select the source directory, all images within the directory are displayed in the "Files" List (at the right side of the Import Image window). They will be immediately selected. To restrict the selection of all images, you can:

- [Ctrl +LMB] to select images one-by-one.
- [Shift+ LMB] to select the first and last image in your selection.

Please consider using the following features:

- ― Add selected folder to the *Favorites* column (quick access bar)
- 

Select all images/projects in the *File* lists

Merge two or more image sequences of one patient

- When there is a DICOMDIR file available in the folder, you can toggle between viewing the studies as specified in the DICOMDIR and viewing the files
- ŢŲ Search DICOM images in the subfolders of the selected folder

Click *Next* (>>) to continue with the conversion.

<span id="page-32-3"></span>4.1.2 Check Studies to Convert

Information about the studies you are planning to convert are shown here. All selected studies will be converted and a PROPLAN CMF Software file will be made in the default working folder. To unselect a study, click on the checkmark in front of the study. Click the *Convert* to start the conversion.

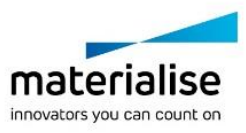

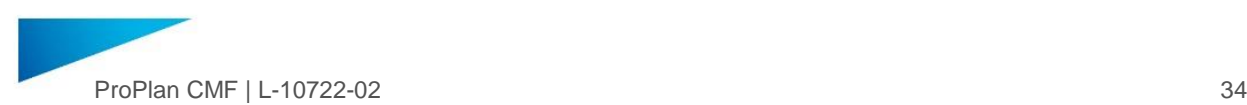

Click *Back* to add more studies to the list. You can perform a batch conversion using this method.

If multiple image sequences of the same patient are displayed, it means that not all image parameters are equal. The differences are highlighted in bold. To merge one or more sequences to a PROPLAN CMF Software project, select sequences by using *Shift* and left mouse button, and click *Merge*. Merging multiple images is not allowed when patient name, pixel size or image orientation are different.

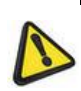

Note**:** PROPLAN CMF Software checks several parameters while importing images. If one of these parameters is different, PROPLAN CMF Software splits the dataset in different parts. PROPLAN CMF Software checks the following parameters: height, width, pixel size, gantry tilt, orientation, label, patient information, study information and reconstruction center of images.

During the conversion, you can find information (number of images, type of compression, pixel size, etc.) about the study you are converting. You can also select which studies should be converted by changing the checkmark in the *Convert* column.

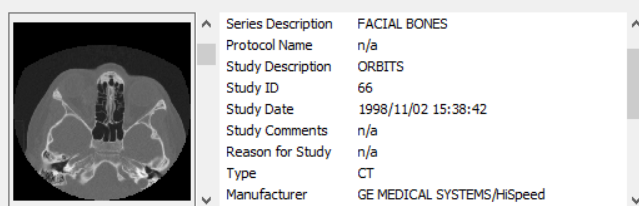

There are different types of *Compression* images to choose from:

- ― *CT* This compression is typically used for the removal of background noise for CT images. It is a lossy compression and changes the gray value of all voxels with a gray value between 0 - 200 to  $\Omega$
- ― *MR* This compression is typically used for the removal of noise for MR images. It is a lossy compression and sets the gray value of all voxels with a gray value between 0 - 10 to 0.
- ― *Lossless* When choosing the lossless compression, nothing is changed to the voxels of the images.

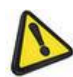

**Note:** For technical CT images, it is best to use the lossless compression.

#### <span id="page-33-0"></span>4.1.3 Select Studies to Open

Select the study you want to open in PROPLAN CMF Software. If the data contains only one study, you will automatically skip *Step 3* and go from *Step 2* to the next step.

#### <span id="page-33-1"></span>4.1.4 Change the Orientation

By default PROPLAN CMF Software always sets all conversion parameters automatically. However "Change orientation" window will be displayed on top of the images so that the user can double check if everything is fine. The parameters can be changed by clicking side letters.

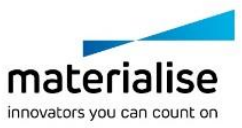

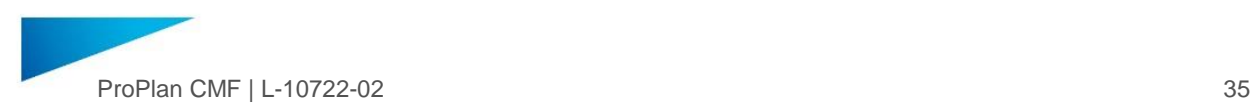

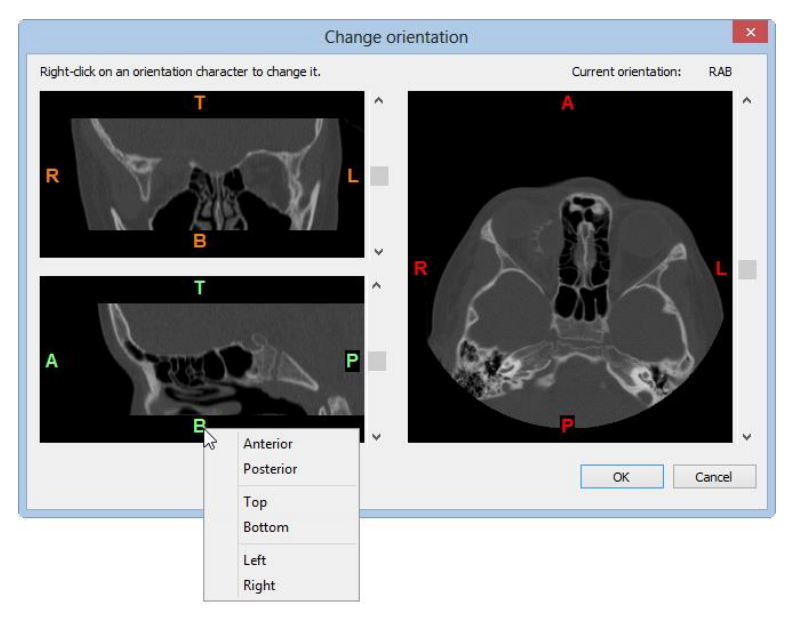

# <span id="page-34-0"></span>4.2. Segmentation

Convert your 2D images into 3D models by using the *Segmentation Wizard*.

#### <span id="page-34-1"></span>4.2.1 Segmentation Wizard

The *Segmentation Wizard* will guide you step-by-step through the process of segmenting bone parts and soft tissue. The result will be a 3D object that can be used in planning wizards.

#### Step 1: Start

Choose between creating a new 3D and creating a 3D object starting from an existing 3D. Click *Next* to go to the next step.

#### Step 2: Set Threshold Range

Set the *threshold range* to include the density range of the tissue you are interested in (bone, soft tissue, teeth). You can select another threshold range with the Custom option. Click "Next" to go to the next step.

Thresholding means that the 3D object will contain only those voxels of the image with a value higher than or equal to the lower threshold value and lower than or equal to the upper threshold value. A higher and lower threshold are usually needed. The segmented object will contain all pixels between these two values.

A low threshold value makes it possible to select the soft tissue of the scanned patient. With a high threshold, only very dense parts remain selected.

Some predefined threshold ranges can be chosen (Bone, Soft Tissue or Teeth). To set a custom range, press the left mouse button on the slider in the Threshold Toolbar and move the slider by moving the mouse (while holding the left mouse button).

To select an adequate threshold value, look at the selected voxels

in the 2D images and adjust the threshold value until the desired range of voxels is selected.

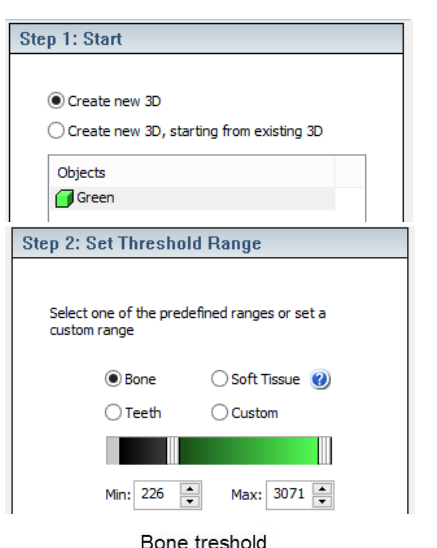

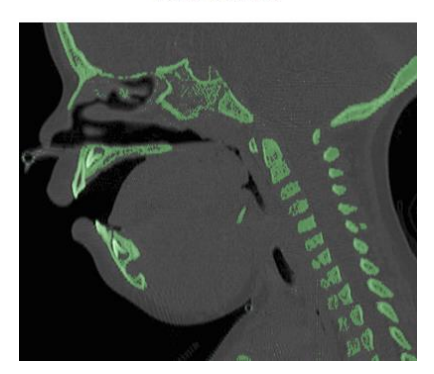

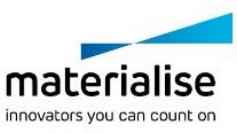

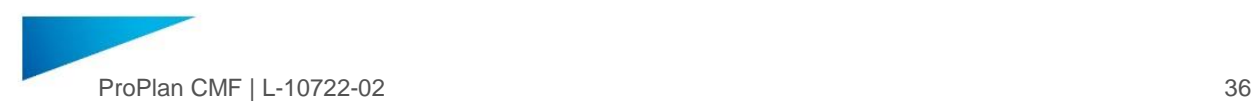

#### You can change images of any view by:

- ― Using the arrow keys or the page up and page down keys.
- ― Using the slider on the right in the window border.
- ― Moving the slice indicators.

#### Step 3: Select Point

At this step, the mask most likely contains multiple unconnected parts (e.g. noise or scatter in the scan). To remove these undesired parts:

The cursor will become cross-shaped when you move it over the 2D images.

Click the left mouse button on one point in your area of interest (which is a part of the current selection of voxels, i.e. part of the skull). A new selection of voxels will automatically be calculated, and all floating (unconnected) voxels will be removed from the selection

You can also proceed to the next step without indicating a point of interest. If you would like to keep all voxels from the current selection, you can immediately click *Next*. However, keeping all parts of the segmentation, especially on noisy image sets, can slow down calculations throughout the software (in 3D calculation and when planning osteotomies and calculating soft tissue simulations)

Click "Next" to go to the next step.

#### Step 4: Remove Parts

This step allows you to remove regions from the current selection of voxels. This can be done in 2D slices or in the 3D window.

- ― Select the pen you want to use and set its properties
- ― Select the region you want to remove. You will see that your selection is colored differently. If you want to undo the voxels selection, click *Deselect All* or *Undo.*
- ― To remove selected voxels, click *Remove Selection*

Click "Next" to go to the next step.

**Step 3: Select Point** Indicate a point on the region of interest. All unconnected parts will be removed.

Point of interest

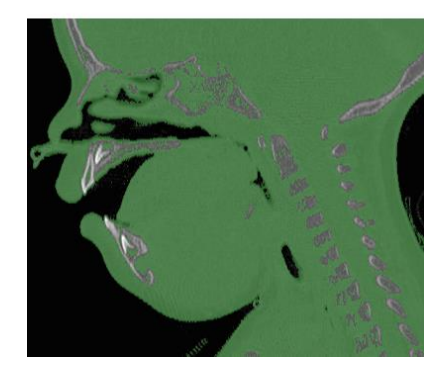

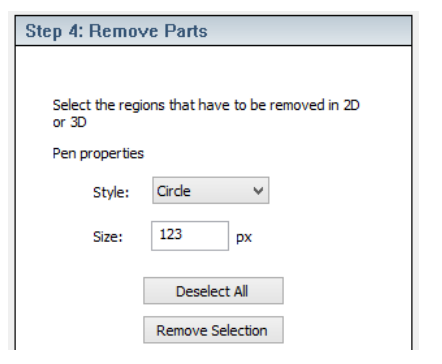

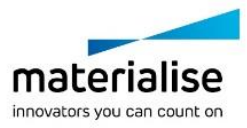
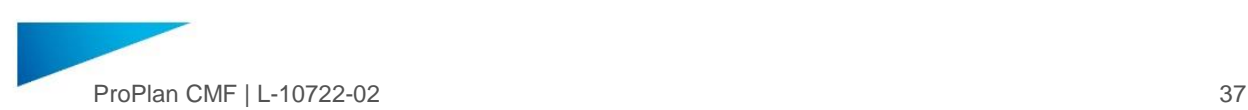

### Step 5: Set Name

Set the name of the new 3D object. The default name is the color of the 3D object. This name, as well as the color, can be changed anytime.

Click *Create New 3D* to go to the "Start" step of the wizard and create a new 3D object

Click *Edit 3D* to open the "Manual Tools" tab, where the 3D object can be edited

Click *Finish* to open the "Finish" tab. Click this tab when you have segmented all the 3D objects that you need in your surgical planning.

### 4.2.2 Manual Tools

This tool allows you to edit a 3D object that is created in the *Segmentation Wizard*.

### Edit Object

Choose the mask to be modified

Choose an editing option:

- ― With the *Draw* feature, you can add pixels to the selected 3D in the 2D slices
- The *Draw with threshold* feature is an advanced tool that will add/remove pixels to the selected 3D object. When you click on the 2D slices, only pixels will be selected that have gray values that falls within the threshold range.
- ― The *Remove* feature works the same as in the *Segmentation Wizard*. First make a selection of pixels, and

then click *Remove Selection* to remove them from the 3D object. You can also click *Invert Selection*. Choose the Pen/Brush shape and size. Shortcut for brush size adjustment is [Ctrl+LMB drag] on 2D images

Adjust the mask on 2D and/or 3D views to ensure that it contains all needed voxels and does not contain redundant information.

### Boolean Operations

Boolean operations on different masks allow you to unite, subtract or intersect 3D objects. Here are some visual examples of how different operations perform for two objects (masks):

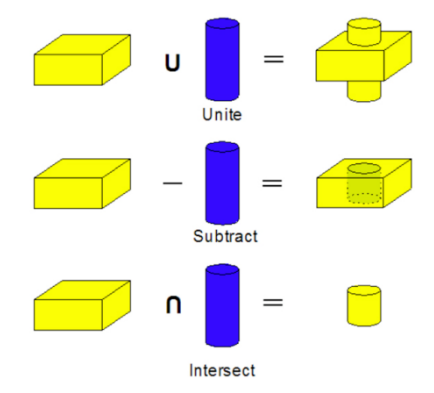

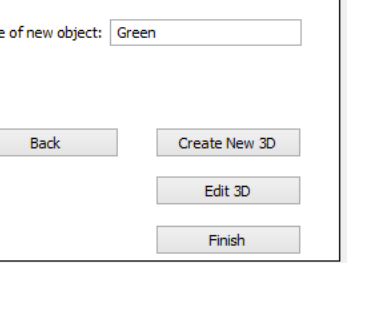

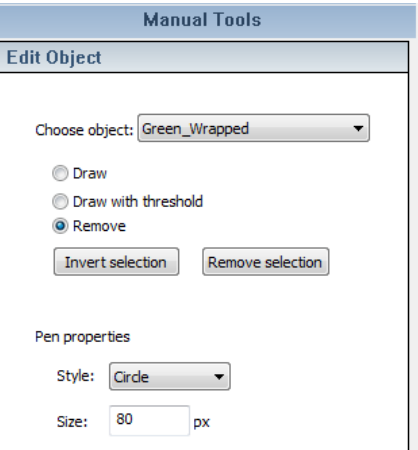

**Step 5: Set Name** 

Nam

 $\Box$ 

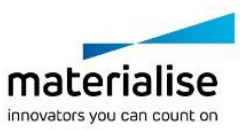

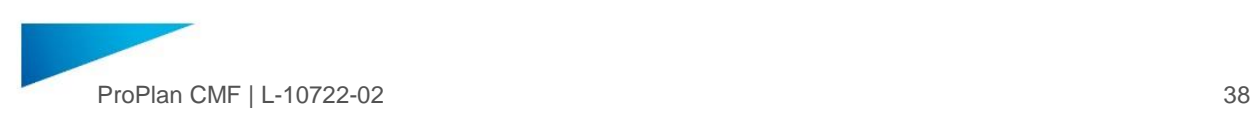

## 4.2.3 Finish

In this final step, select the 3D object you want in your surgical planning.

Tick the box next to required masks.

Choose whether you want to compress the models. The application will work faster with compressed 3D models so it is recommended to use this option. Non-compressed models may be used in exceptional cases when outstanding planning accuracy is needed.

Click "Calculate" and see created 3D objects in the "Objects List".

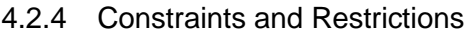

Segmenting for the *Soft Tissue Simulation Wizard*

The *Soft Tissue Simulation Wizard* might be less accurate when the Soft Tissue is segmented incompletely or inaccurately.

The *Soft Tissue Simulation Wizard* should not include any contour of bones that are intended to be repositioned during pre-operative planning. If it does, the Soft Tissue Simulation and/or Comparison may result in incorrect predictions.

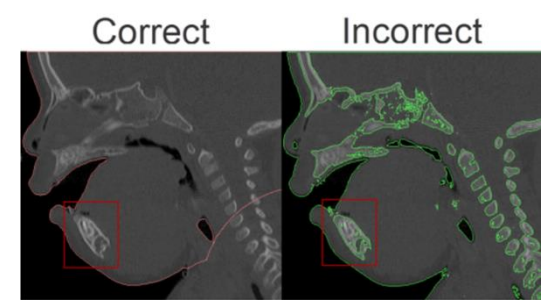

During the Segmentation of the Soft Tissue, this can be avoided:

Choose a max value of 3071 when selecting a threshold value for the soft tissue object. This ensures that all grey values typically associated with the bone will also be included in the object:

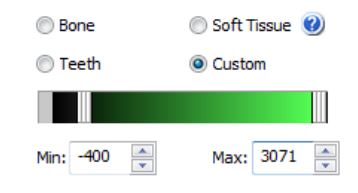

Ensure that no large parts of the Soft Tissue are missing:

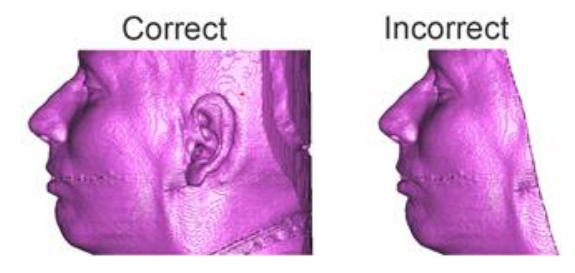

Use the Compressed mode in the last step of the *Segmentation Wizard*.

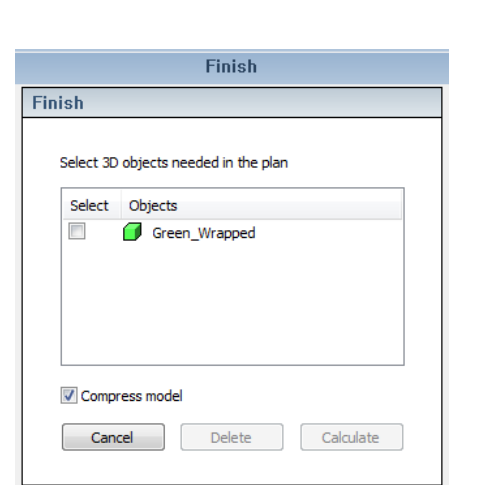

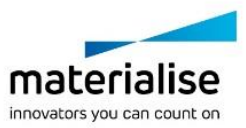

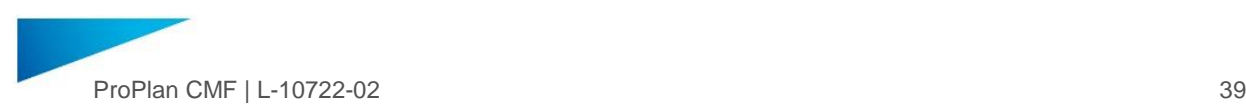

Make sure to segment the cervical vertebrae as a separate object for simulations including the ramus or mandible. Also select the cervical vertebrae for the Soft Tissue Simulation:

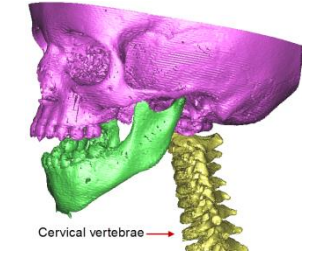

# <span id="page-38-0"></span>4.3. Natural Head position

If it is necessary, the axial slice orientation can be adjusted using the *Natural Head Position wizard*. Three modes are available to set the Horizontal Reference:

# 4.3.1 Manual mode

Toggle the *Rotate slices in images* button to enter the interactive rotation mode, allowing you to adjust the axial slice orientation manually to the occlusal plane by interacting with the rotation circles in both 2D and 3D views. By default, this mode is toggled.

Under *Current Rotation Angles*, angles between the original and current orientation in the Axial, Sagittal, and Coronal slices, are shown respectively. These values are editable, therefore it is possible to enter rotation angles manually.

In the 3D view, the rotation is visualized as a red (re-slicing) plane. All three rotation circles are shown, making it possible to adjust the new

slicing direction of the axial images along these three directions. Each circle has the same color as the border of the corresponding 2D image.

Click *Revert to original images* to revert the images back to their original position.

# 4.3.2 According to the *Frankfurt plane*

Four landmark points (PoL, PoR, OrR, and OrL) based on the Frankfurt horizontal plane must be indicated to set the natural head position.

Click *Indicate All* to enter the point indication process. During the point indication process, four landmark points are required to be indicated. Click on the 3D object according to the example image to indicate the point, from the first point to the last point.

To stop the point indication process before all points have been indicated, click *Stop Indicate*. All indicated landmark points will be saved (a green tick mark will appear under the *Indicate*d column).

Once all points have been indicated, the natural head position will be set. To delete and re-indicate a specific point, select the point in the points list, click *Delete*, and then click *Indicate*.

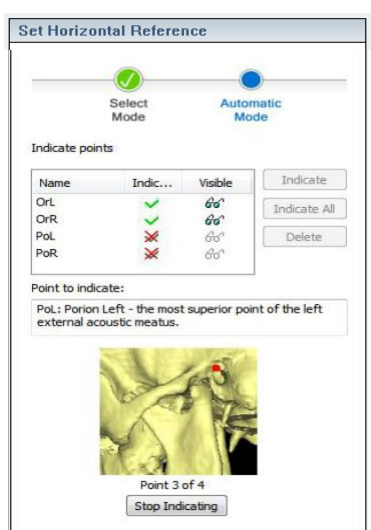

Set Horizontal Reference

Select<br>Method

Rotate slices in images **Current Rotation Angles** Sagittal  $(X)$  0,00 Coronal (Y) 0,00 Axial  $(2)$  $0.00$ 

Revert to original images

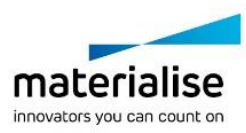

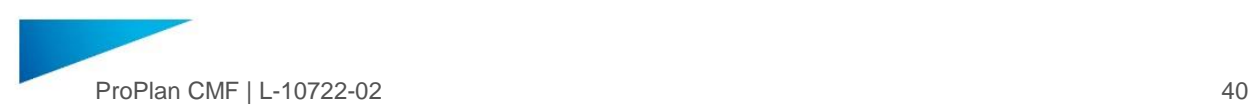

## 4.3.3 According to the Occlusion plane

Indicate at least three points and you will see a blue preview plane being created. Continue indicating until the occlusion plane is in your desired position.

To align images and objects to the defined occlusion plane, click *Apply*. The indication will remain active allowing you to continue.

Stop the indication by clicking *Stop* and adjust indicated points by dragging & dropping.

Clicking *Finish* will save the last position and move you to the next step. Clicking *Back* will also save the last position but it will move you onto the horizontal reference selection step so you are able to, for example, make an adjustment in the manual mode.

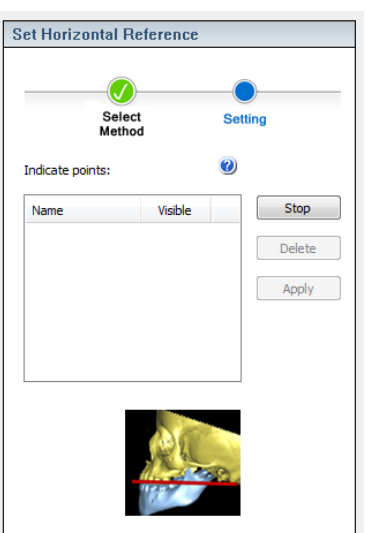

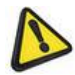

Setting the horizontal reference will alter fixed 3D view angles and X-ray views. Therefore, it is advisable to set the horizontal reference position (if it is necessary) before indicating any measurements or before indicating a panoramic view curve. The panoramic view curve will be deleted when changes are made to the horizontal reference. 2D measurements that become invalid after setting the horizontal reference position will be automatically deleted to avoid confusion.

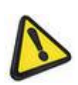

**Note**: After setting/changing the Horizontal Reference, the following values will be recalculated since they are calculated as projections on planes:

- Delta X/Y/Z values and directions in the Cephalometric measurement overview
- Delta Sagittal/Coronal/Axial values in the "Measurement Properties" dialogs

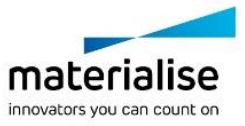

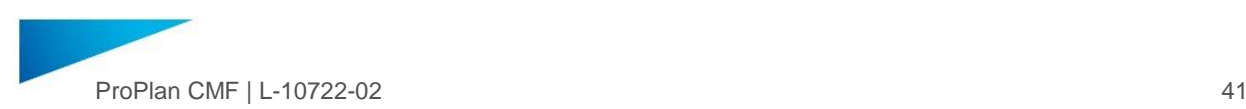

# <span id="page-40-0"></span>4.4. Cephalometry

The *Cephalometry Wizard* allows you to indicate anatomical landmarks on objects in the 2D, Xray or 3D view to perform a Cephalometric analysis. Select the analysis in the dropdown list at the top of the left task panel. All points, lines, planes and measurements will be listed automatically.

## 4.4.1 Cephalometric analysis

The following predefined analyses are available:

- CondylePoints.
- ― Downs.
- ― DownsNorthWestern.
- ― Frankfurt.
- ― Frontal.
- ― McNamara.
- RamusLengthening.
- ― Ricketts.
- ― SoftTissues.
- ― Steiner.
- ― Tweed.

If you do not find a template that coincides with your requirements, you can create your own template by clicking **button** (see description below). When you have chosen or created the template you wish to use, indicate the appropriate points, planes and/or measurements as described in the following sections.

Indicate Select analysis: Downs: Frankfurt σ None Points Lines Available Analysis1 **Indicate All** Name г Basic Steiner CondylePoints к  $JA$ Indicate Ē Custom test  $\times$ b.  $\Box$  Dima test  $\overline{\phantom{a}}$  $\times$  Gn Clear All Distraction  $\times$  GoL b Ē DownsNorthWestern Clea  $\hat{X}$  GoR ÌГ Frankfurt horizontal reference  $\times$  Me  $\mathbf b$ г Frontal XN McNamara b  $\times$  OrL RamusLengthening b. E Ricketts  $\times$  OrR ٠ ┍ SoftTissues  $\times$  PoL b  $\Box$  Steiner b.  $\times$  PoR  $\times$  Pog Indicated  $\times$ s b |⊽  $\times$  ApL 1L  $\nabla$  Frankfurt b.  $\times$  ApL 1R b. Den 1 والسداف

The list of cephalometry analysis allows you to select one or several analysis at a time. All the analysis in the list are split up into two groups: Available and Indicated.

# 4.4.2 Indicate Cephalometric Landmarks

To indicate the Cephalometric landmarks, choose the required analysis from the list.

View the list of available points to be indicated for the selected analysis. Only available points should be indicated. Lines, Planes and Measurements will be calculated and shown automatically.

There are two options for indication:

- ― "Indicate All" to indicate all points one after another
- ― "Indicate" to indicate only selected points

While indicating points, a description of the current point is shown.

It is possible to adjust the position of the points during indication on the fly or when indication is stopped: [LMB] to add points.

[LMB drag] to move a point.

[RMB] on a point to remove that indicated point. You can show/hide landmarks by using Cephalometry buttons on the main toolbar.

Objects that are indicated will be marked with a green checkmark. It is also possible to show/hide them.

Points can be linked to a 3D objects by placing them on the object. Points that are linked to a 3D object will be red, points that are not linked will be orange.

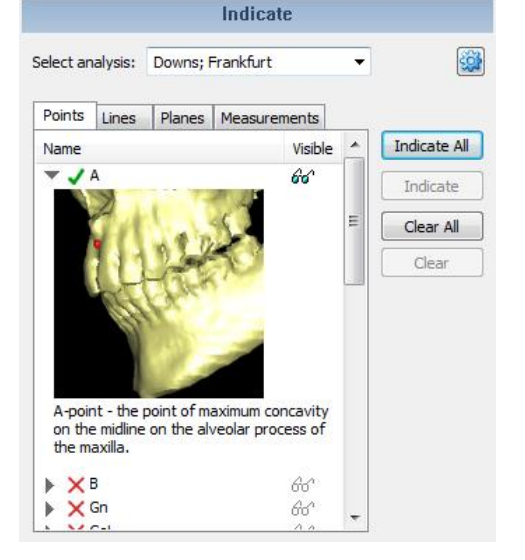

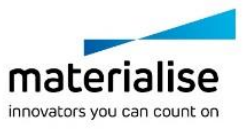

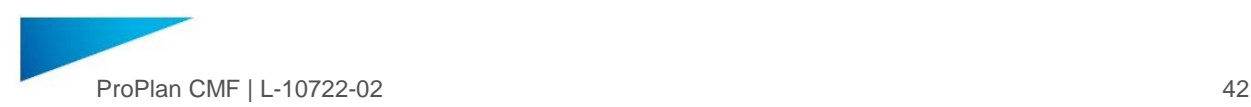

The list of points will give an indication if the point is not linked.

Hovering with the mouse over a linked point in the points list will give the name of the object it is linked to.

Points Lines Planes Measurements Name Visible A not linked 66

To remove an indication, select the required object(s) and click *Clear*. If planes or lines are deleted, all points which are related to these objects will also be removed.

To stop an indication, press *Stop* or [Esc]

### <span id="page-41-0"></span>4.4.3 Cephalometric analyses overview

After repositioning bone fragments, it is possible to compare the Pre-Op and Planned position of indicated points. Click *Cephalometry analysis overview* button on the main toolbar to open the dialog with Measurements and Points comparison analysis information.

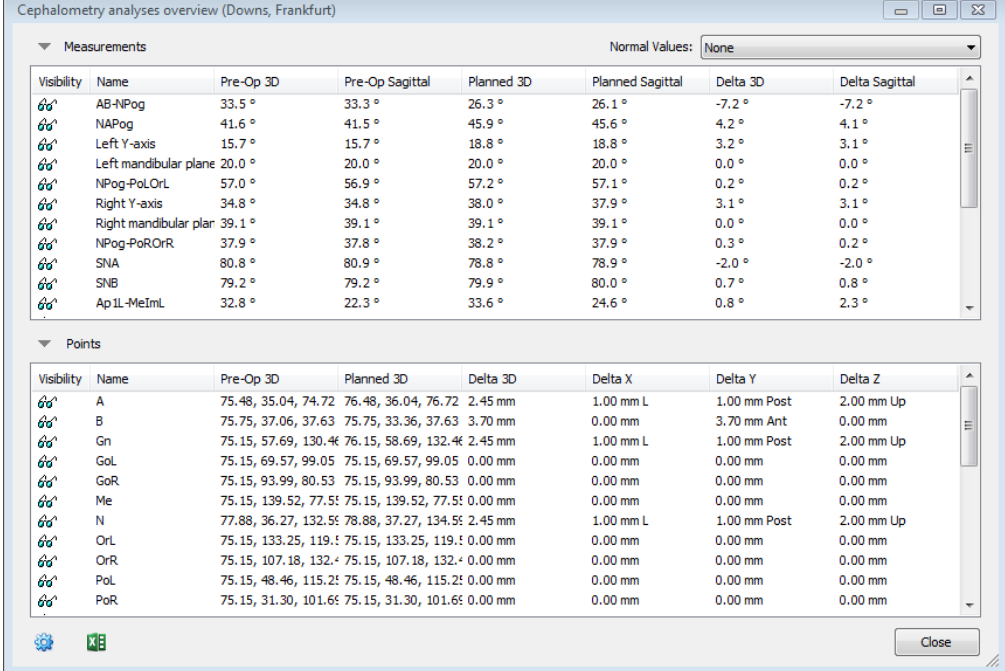

#### **Measurements**

Available 2D parameters (angles and/or distances):

- ― Pre-op Axial 2D value before simulation in axial plane
- ― Pre-op Coronal 2D value before simulation in coronal plane
- ― Pre-op Sagittal 2D value before simulation in sagittal plane
- ― Planned Axial 2D value after simulation in axial plane
- ― Planned Coronal 2D value after simulation in coronal plane
- ― Planned Sagittal 2D value after simulation in sagittal plane
- ― Delta Axial Difference [Planned Axial] [Pre-op Axial]
- ― Delta Coronal Difference [Planned Coronal] [Pre-op Coronal]
- ― Delta Sagittal Difference [Planned Sagittal] [Pre-op Sagittal]

Available 3D parameters (angles and/or distances):

- ― Pre*-*Op 3D 3D value before simulation.
- ― Planned 3D 3D value after simulation.
- ― Delta 3D Difference [Planned 3D] [Pre-Op 3D].

### **Points**

This tab shows the distance the 3D Cephalometry points have been moved while repositioning a planned object.

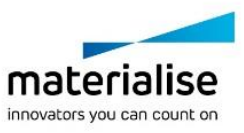

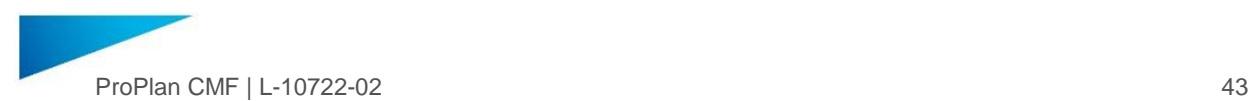

When you reposition a planned object in the 3D view, the values in the table are updated in real time.

Available parameters:

- ― Pre-Op 3D and Planned 3D The position of each 3D Cephalometry point is indicated by x, y, and z coordinates (x, y, z).
- ― Delta 3D Shows the total 3D movement of a point, which is the distance between the Planned and Pre-Op position of the point.
- ― Delta X, Delta Y and Delta Z Shows the movement a point has made in X direction, Y direction and Z direction respectively.

Use the settings button in the bottom left corner to customize content of the Cephalometry overview table.

### **Export Analysis to Excel**

It is possible to *export* the overview analysis to an Excel file by clicking "Export" in the bottom right corner. It is possible to customize the information exported to Excel using the settings button.

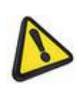

**Note:** Projections (Delta X/Y/Z) are recalculated after setting/changing the horizontal reference. For more information on this feature, see NATURAL H[EAD POSITION](#page-38-0), [4.3.](#page-38-0)

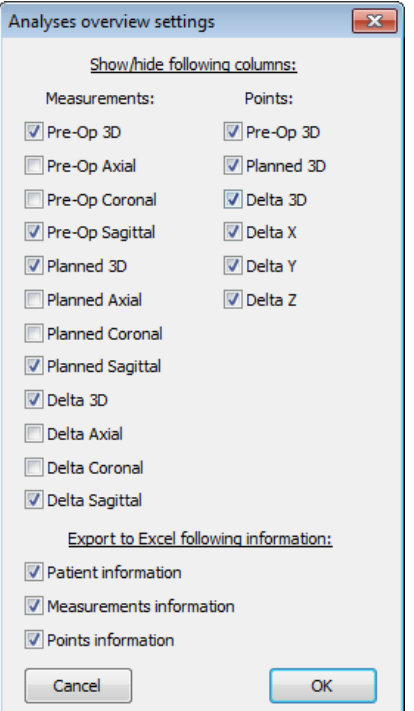

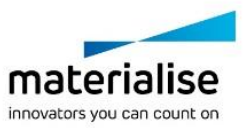

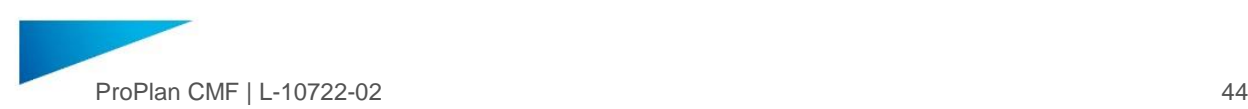

## 4.4.4 Manage Cephalometry analyses

You can create both custom and standard analyses. Click **button to open the dialog to create** a new analysis.

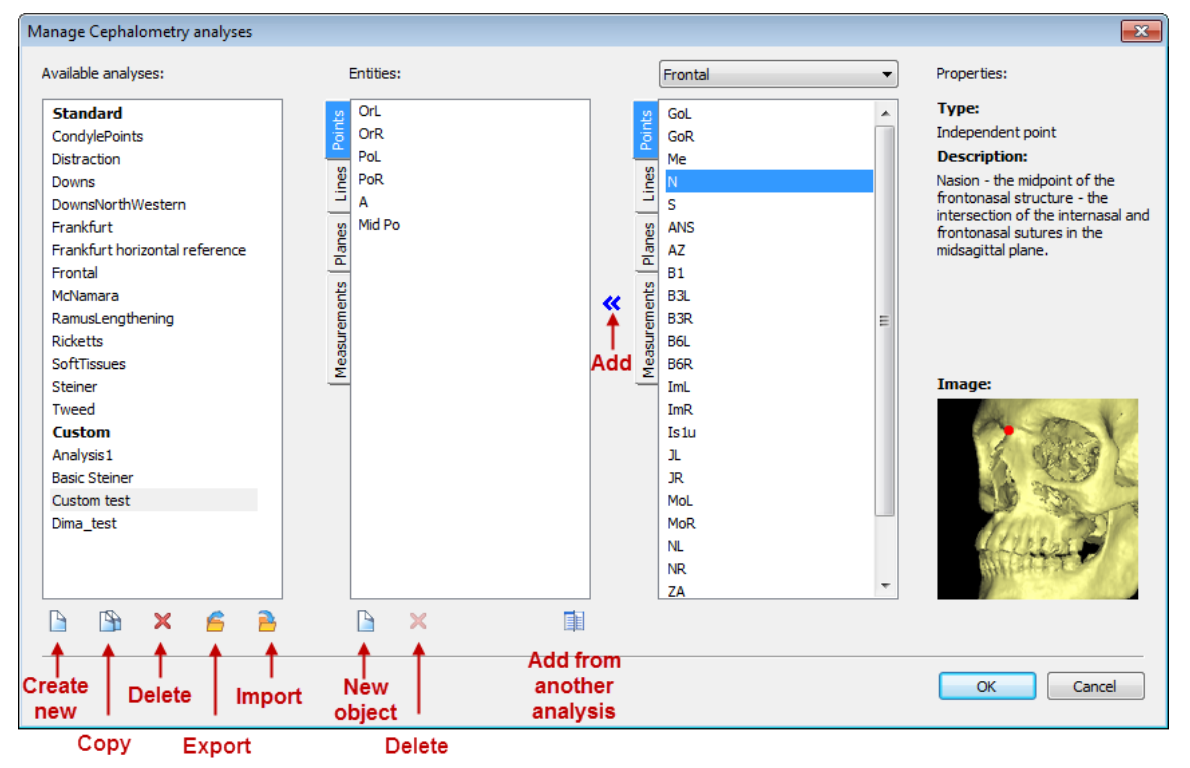

The "Available analyses" list gives you an overview of all analyses and their points. Lines, planes and measurements will be automatically shown when analysis is selected.

A custom analysis can be created (field *Entities* on the screenshot):

- ― From scratch by clicking *New*
- ― Or by selecting an existing analysis and making a copy of it. Adjust it by clicking *Copy*. Once an analysis is selected, Measurements, Points, Lines and Planes of the analysis are displayed in the field *Entities*.

To add a new cephalometric object, click New in *Entities* field and fill out necessary information:

- ― Object: Point, Line, Plane, Measurements
- ― Name
- **Description**
- Type to define selected object (e.g. define the plane with the three points)

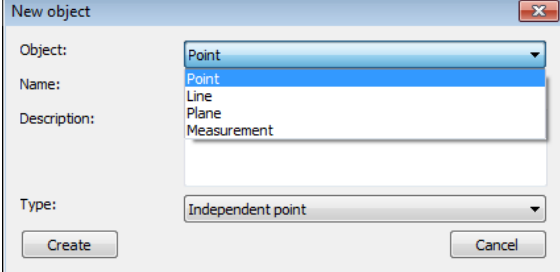

To add a cephalometric object from another,

existing analysis click *Add existing object* button. In expanded part select analysis and objects you would like to use. By clicking "Add" button selected objects will be added to your new analysis.

To delete a point, line, plane or measurement, select the item in the list and click "*Delete*" in "*Entities*" field.

If the item you are deleting is used to construct other items, you will be prompted with a warning message displaying which items will be deleted.

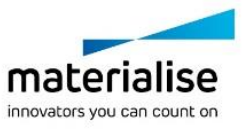

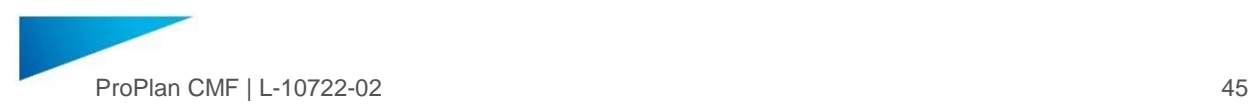

To change the order of indication, drag and drop the point in the *Entities* list

All custom analyses will be added to the Cephalometry under category *Custom*

# <span id="page-44-0"></span>4.4.5 Pre-Op and Planned Mechanism

Initially, all new 3D objects will be in a *pre-op* (pre-operative) state. This means that the object has not been modified in any way. If Cephalometry points are indicated on original objects, they will also be in a *pre-op* state. Once the *pre-op* 3D object is modified, for example by cutting or repositioning, it will take on a *planned* state. This has the following effects:

- ― A copy of the modified 3D object will be created. This copy will have the same name as the modified PRE-OP object, and the original *pre-op* object will be renamed with the suffix "\_original".
- ― If *pre-op* points have been already indicated, *planned* copies of these points will be created. *Preop* points will remain on the newly-created original object, while the *planned* points will be attached to the *planned* object. Visibility of *pre-op* and *planned* points can be controlled via Cephalometry analysis in main toolbar.
- ― From now on, all newly-indicated points, lines, planes and measurements will be in a *planned* status, and corresponding *pre-op* points will be created.
- ― When you delete a *planned* point, its corresponding *pre-op* point will be deleted as well.

## 4.4.6 X-ray Cephalometry

The Cephalometry wizard allows you to indicate anatomical landmarks on the sagittal X-ray, and move the points to the corresponding 3D object in the 3D view. In order to place the points

on X-ray, switch the Sagittal view to X-ray mode using the x-ray button . It is not possible to place the landmarks on Coronal X-ray or Axial X-ray views.

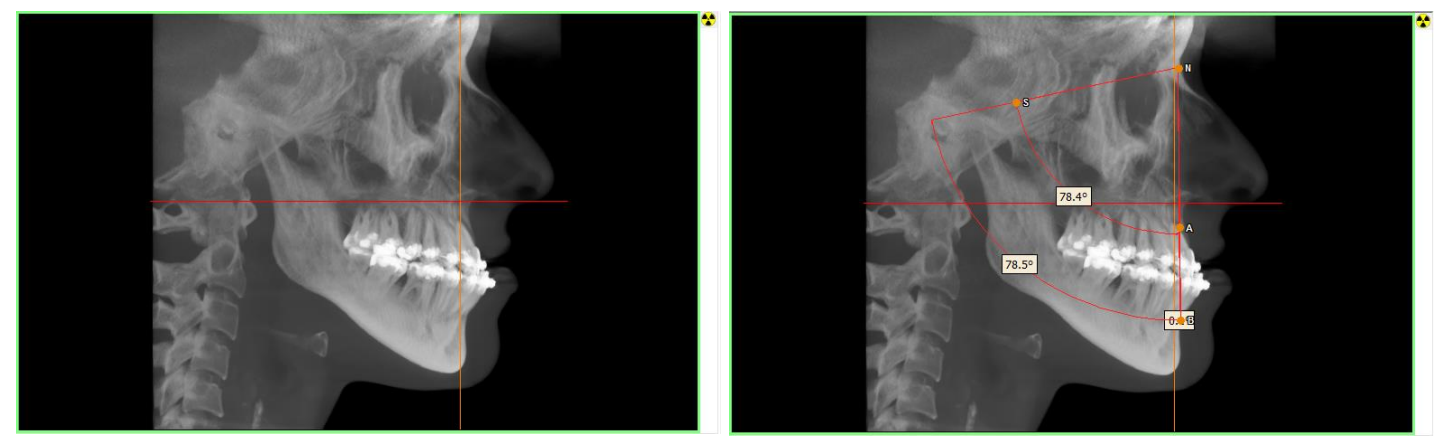

Follow the regular steps indicating the points. Please note that there are no default X-ray cephalometric analysis templates. All default templates assume placing points on the 3D object, so a template must be create with the expected anatomical landmarks.

As soon as the landmarks are placed on the sagittal X-ray, the points, angles and measurements will appear in a separate Xray plane in the 3D view. Rotating the 3D view will make this visible.

All points will be orange, because there is no linkage to a 3D objects.

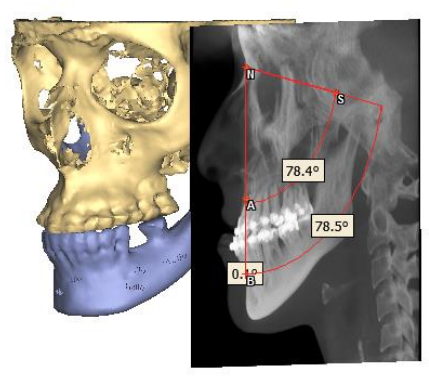

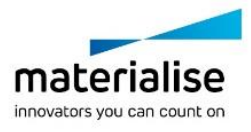

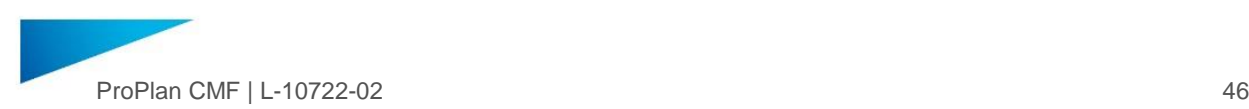

It is possible to drag the cephalometric points from the 2D Xray plane in the 3D view to a 3D object. Press [Alt+X] and use left mouse button drag to drag the point along the sagittal line from the X-ray to the corresponding location on the 3D object. Dragging without pressing [Alt-X] will allow the points to move freely in 3D space.

As soon as the point is placed on a 3D object the color will change to red, as the point is linked to the object.

## 4.4.7 Normal Values

Normal values for cephalometric analysis (2D and 3D measurements and angles) can be imported into the software via a special normal values file. No default file is provided with the software. If you are interested in using normal values for cephalometric analysis, please contact Materialise via [proplancmfsupport@materialise.com](mailto:proplancmfsupport@materialise.com)

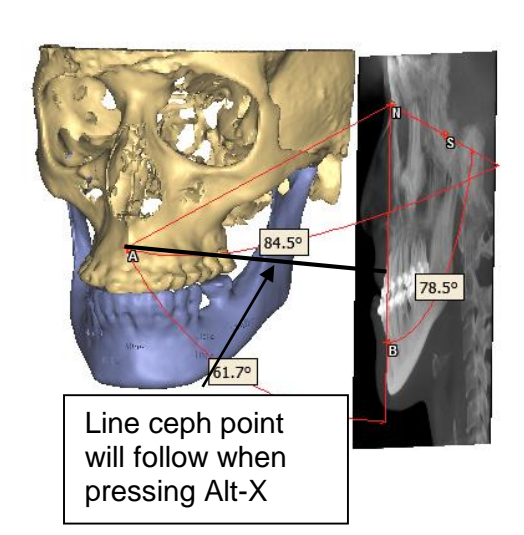

Once a normal values template is created and added to the correct location the template can be selected via the Normal Values dropdown list.

Normal Values: None

For all measurements and angles that are present in a selected normal values file, the normal ranges will automatically be applied. Measurements that are outside the normal range will be marked in red and if they are inside the normal range they are marked in green. They will be colored in all views: 2D, X-ray and 3D and also in the cephalometric analyses overview window.

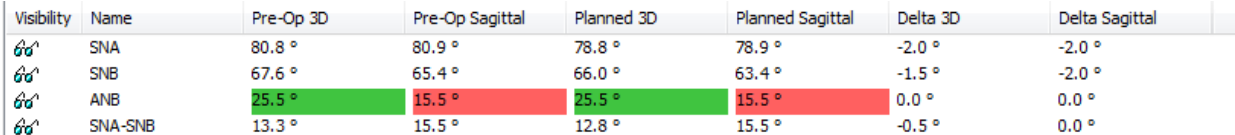

The Normal values template can also be selected via the cephalometric analysis overview. The Sex, Age and Ethnicity that were entered in the Normal range values template will be shown underneath the Normal values template selection box.

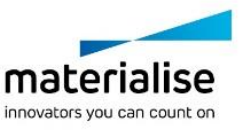

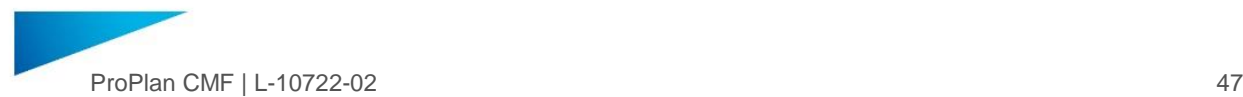

# <span id="page-46-0"></span>4.5. Soft Tissue Simulation

After you have simulated the maxillofacial surgery with the planning functions (Reposition, Osteotomy, Distraction or Orthognathics), you can check how the soft tissue will change according to new bone positions. The Soft Tissue Simulation module also allows you to map a picture of the patient on top of the soft tissue.

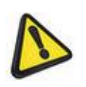

Ensure that the Soft Tissue 3D object is calculated correctly (please see the constraints and restrictions section in "Segmentation Wizard" description) before following the steps described below.

--------------------------------

### **Disclaimer**

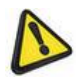

A soft tissue simulation displays a prediction of the behavior of the patient's soft tissue after surgically repositioning segments of the facial skeleton. Although the biomechanical algorithm behind the simulation has been successfully validated on real-life Orthognathics cases, no guarantees are given to the accuracy of the predicted outcome on specific patients or other surgical routines. Interpret the results with clinical judgment.

# 4.5.1 Photo Mapping

This part of the Soft Tissue Simulation module allows you to map a picture of a patient on the soft tissue 3D object. Both 2D and 3D pictures can be mapped on the soft tissue of the patient. The following picture formats are allowed to be used: \*.bmp, \*.gif, \*.jpg, \*.jpeg, \*.tif, \*.tiff, \*.wrl and \*.obj.

Select Pre-Op Soft Tissue in the list and load a picture by using *Select picture*.

When using \*.obj or \*.wrl format, make sure the texture information (\*.mtl) is in the same folder as where the images are stored.

To map a picture on the Soft Tissue, you must register your picture. Use *Add point* and *Delete point* to indicate at least

four pairs of corresponding points on the Soft Tissue and picture, in areas that not affected by the surgery to assure relevant registration.

When four pairs of points are placed, perform photo mapping by clicking *Apply.*

With a 3D photo, there are additional tools you can use to adjust the registration: *Mark Surface*, *Clear Marking* and *Size.* With these options, you can indicate corresponding regions on the Soft Tissue and 3D photo that are used as extra information to perform the registration. In this way, the accuracy of the registration can be improved. It marks areas that are least sensitive to changes due to facial expressions. The best areas to mark are the forehead, Nose Bridge and areas of the cheeks right next to the nose. [Alt+LMB drag] can be used to change the size of the brush, and [Ctrl+LMB drag] can be used to unmark the surface.

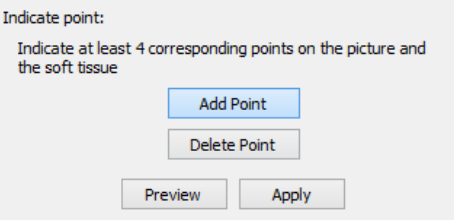

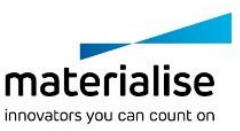

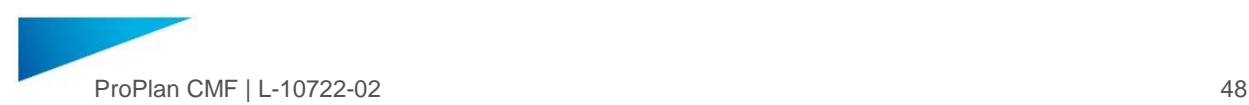

## Examples of 3D and 2D photo mapping:

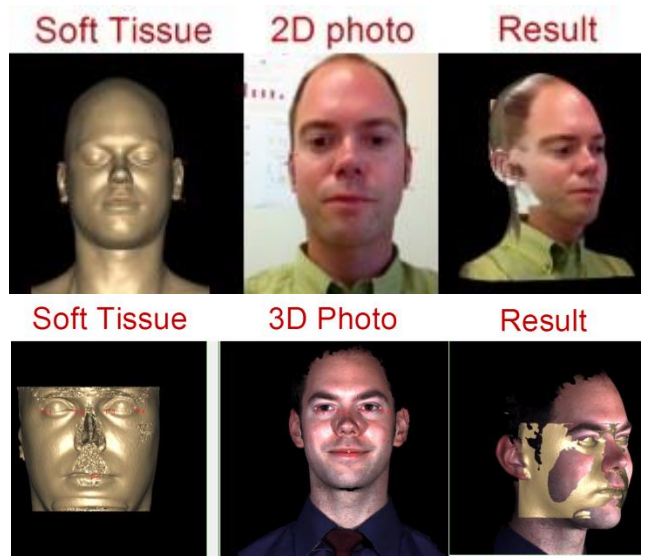

## 4.5.2 Calculate New Simulation

To calculate a new soft tissue simulation, select both the original (pre-operative) soft tissue in list 1 and all bone fragments (repositioned and stationary) constituting the entire area to be simulated in list 2. For simulations including the ramus or mandible, make sure to include the cervical vertebrae in the selection whenever it is available in the imaging data. The original position of bone fragments is automatically shown in screen 3, and the repositioned position in screen 2. When you click *Calculate*, new soft tissue will be created in screen 4 and the application will switch to the *Play Simulation* step.

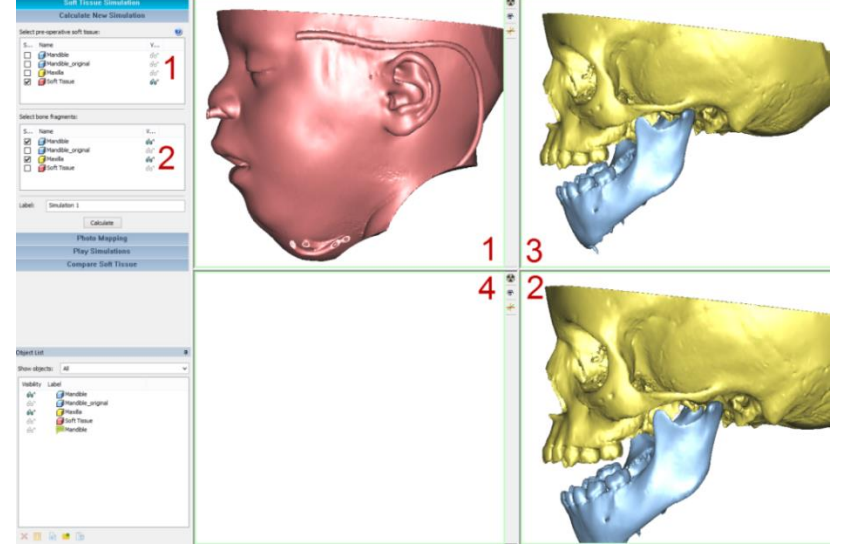

# 4.5.3 Play Simulation

This step allows you to play an animation of a soft tissue simulation:

― All simulations in your planning file will be listed. Select the one you want to play with.

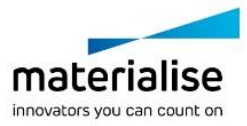

ProPlan CMF | L-10722-02 49

- ― Create a new simulation by clicking *New.* The application will proceed to the corresponding step to define new inputs for another soft tissue calculation.
- Delete a simulation by clicking *Delete*. In this case only the simulation will be removed, the original and calculated Soft Tissue will remain in the *Object List*.
- ― To record a video, click *Export* to open the *Export Movie* dialog. Choose a quality level for the recording, select the view to be captured and change the output directory before recording.
- To play an animation of the soft tissue simulation (transition from Pre-op situation to Planned in a continuous loop), click *Play*. Choose an appropriate playback speed.
- 4.5.4 Compare Soft Tissue

This section allows you to compare a pre-op soft tissue with a planned soft tissue:

- Select two 3D objects you would like to compare in list 1 and 2. You can browse another project that contains a planned soft tissue 3D object by clicking *Import 3D objects* in the *File* menu. The 3D objects from another project will be loaded into the current project.
- You can perform comparisons immediately after selecting two objects or first align the two objects (required if one soft tissue is uploaded from another planning file and has a different position). To perform a registration, use *Add Point/Delete Point*.
- ― Click *Compare* to see a color mapping, indicating deviations. You can see the correspondence between color and deviation and change the tolerance level to include the entire range of values of interest. Deviations outside of this range will be colored gray.

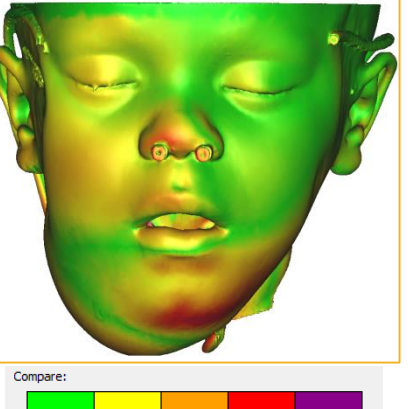

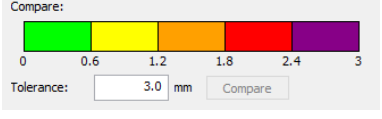

New Delete Export

Play

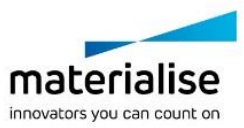

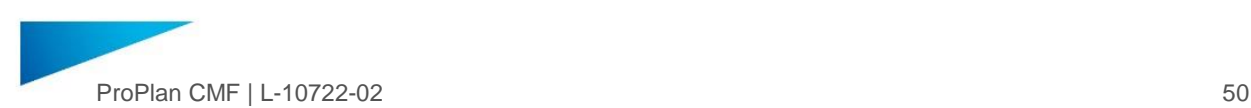

# <span id="page-49-0"></span>4.6. Design Tools

The design tools wizard contains 4 different sets of tools that can be used during several stages of the planning. The tools can also be accessed through the design tools toolbar.

# 4.6.1 Reposition

With the *Reposition Wizard*, 3D objects can be repositioned. Select the 3D object that you want to reposition in the 3D Object List. You can select a 3D object by clicking the checkbox corresponding to the name of the 3D object.

All linked objects will be repositioned together, even though they are not selected in the list.

# **Translation**

Selected 3D objects can be translated with the translate buttons (*Left/Right, Post/Ant, Down/Up*) for precise translation.

Adjust the step size by changing the value in the *Step size* box.

To use an interactive translation, click *Show control for interactive translation*. Once activated, three translation axes will be displayed on the 2D and 3D views. Select and drag one of the axes with the left mouse button to translate the 3D object along the axis. You can also select and drag the yellow square (the origin of the axes) to translate the object without any restriction.

All translation changes will be displayed on the right side of the display.

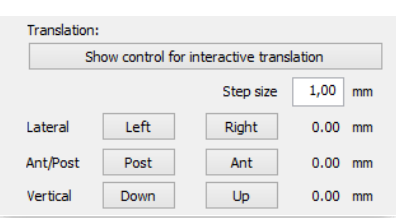

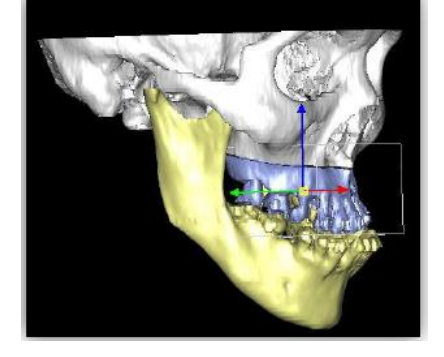

# Rotation

The selected 3D object can be rotated with the rotation buttons (*Down/Up, Tilt Left/Tilt Right, Left/Right*) for precise rotation.

Adjust the step size by changing the value in the *Step size* box

To use interactive rotation click *Define rotation center*:

- Click anywhere on the 3D object to define the rotation center.
- ― Hover the small rectangle in the center of control and drag it.
- ― Click anywhere on the shown circles in the 3D and start dragging to rotate object.

Note: every time the rotation center is replaced, rotation values will be reset to zero.

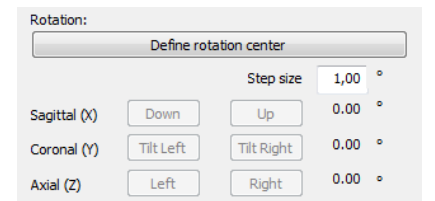

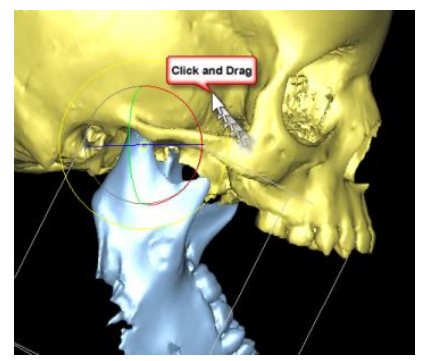

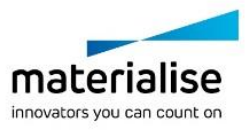

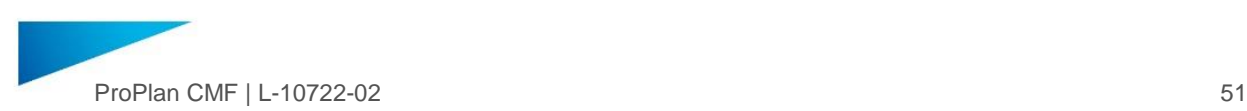

### **Revert to Original Position**

There are two options to restore the original position for selected object(s):

- ― *Send home* moves all selected objects to their original positions
- ― *Rest along superior* only parent objects to the original position while linked objects will just follow. Parent object is a 3D object which has another objects linked to it. *Reset along superior* is enabled only if selected object is a parent

### Motion Restriction and Collision

You can restrict the degrees of freedom while repositioning a 3D object.

Select the type of repositioning in the *Restrict Motion* dropdown box:

- ― No Restriction.
- ― Translate Along Axis.
- ― Translate In Plane.
- Rotate Around Point.
- ― Rotate Around Axis.

Depending on the type of repositioning selected, a point or plane database dialog will be opened.

Select any existing analysis from the dropdown to indicate points or planes.

Collision can be detected whenever visible objects collide with each other:

- ― A Collision detected message will be shown in the top left corner of each 2D/3D view.
- ― Click on this message to see which objects have collided.
- ― Disable this feature by using the checkbox in Preferences: Options/Preferences/Other/Check collision for visible objects.

Tick the *Prevent objects collision* checkbox in the *Main Task* dialog of the wizard to block further movement whenever moving objects collide.

#### Analysis

Under the Analysis section of the *Main Task* dialog, you can get more information on Intersection volumes, Highlighting intersections and Cephalometric comparisons (*Toggle fixed views*).

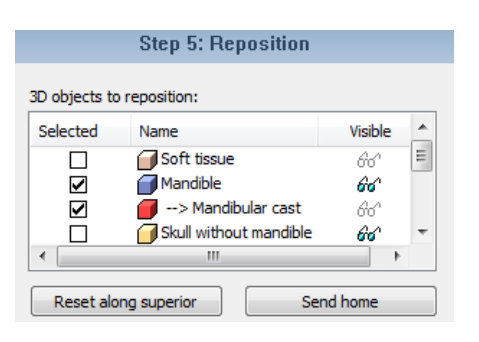

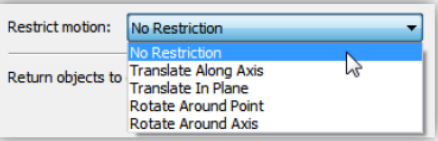

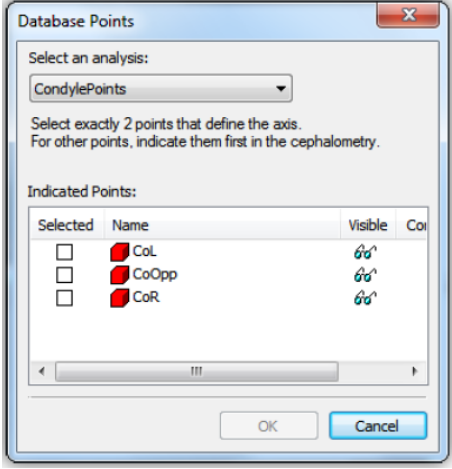

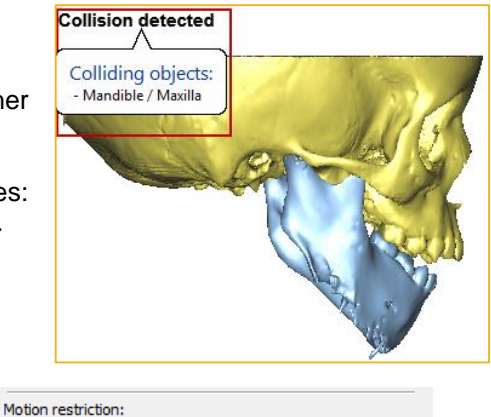

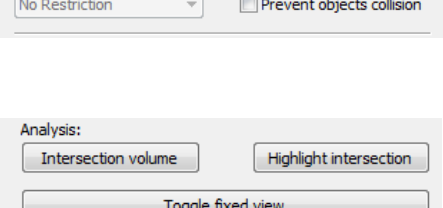

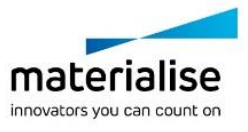

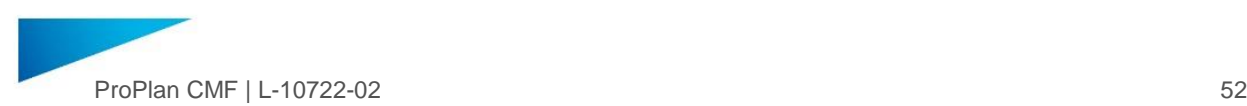

If a collision is detected, you can make a fast impaction analysis and calculate the intersection volume. Click *Intersection Volume* in the main task dialog of the wizard to open the volume calculation dialog.

First select the *Objects of interest* (left list). All visible colliding objects are shown in the list. In the case of three or more colliding objects, different intersection volumes can be calculated.

When at least one object is selected as *Objects of interest* (left list), all objects that *Intersect with* the selected *Object of interest* (right list), will be automatically shown.

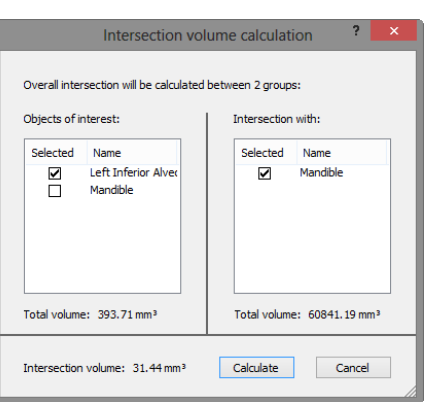

When the wanted object combination is selected in both lists, click *Calculate* to calculate the Intersection volume.

If a collision is detected, you can highlight the impactions on the objects. Use *Highlight intersection* in the *Main Task* dialog of the wizard to activate the Highlight mode.

All visible objects will become transparent, only impactions would be opaque and highlighted in red.

All calculated impactions will be added and available in the Object List. See folder with the name *Intersection.*

Click on the switch button at the lower end of the 3D view to switch between [Planned and Pre-](#page-44-0)[Op](#page-44-0) modes. During switching, highlighted impactions will be shown.

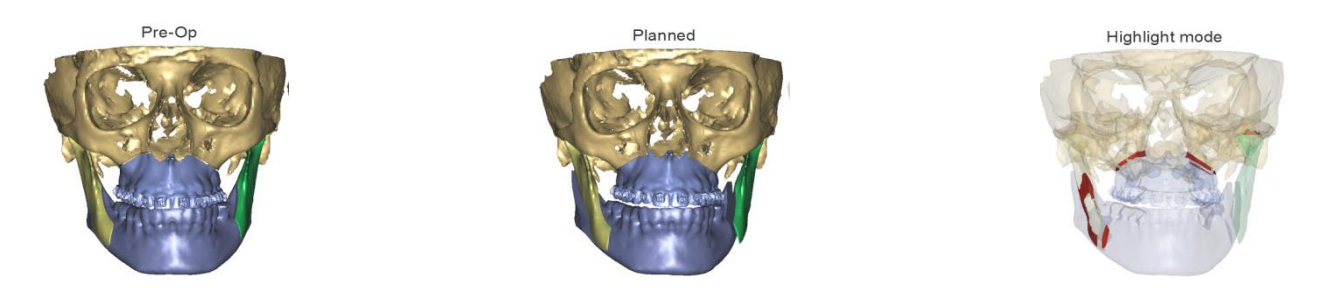

If there is cephalometry analysis indicated you can activate fixed view mode by clicking *Toggle fixed views*.

This mode visualizes comparison of the Pre-Op and Planned position of indicated cephalometric points in 3D views.

Fixed view mode consists of following controls:

- ― Four 3D views where three of them have fixed camera positions (rotation is blocked) and one standard 3D view
- ― All fixed views have labels with the view names. By clicking on the arrow near the label you can switch different cameras positions (Left, Right, Top, Bottom, Front, Back)
- ― Near the each cephalometric point there are arrows which show in which direction this point has been moved during the planning. Depending on the selected view arrows could be different as they represent 2D projections of the movement.

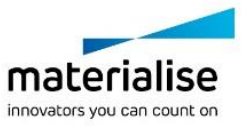

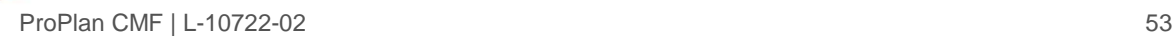

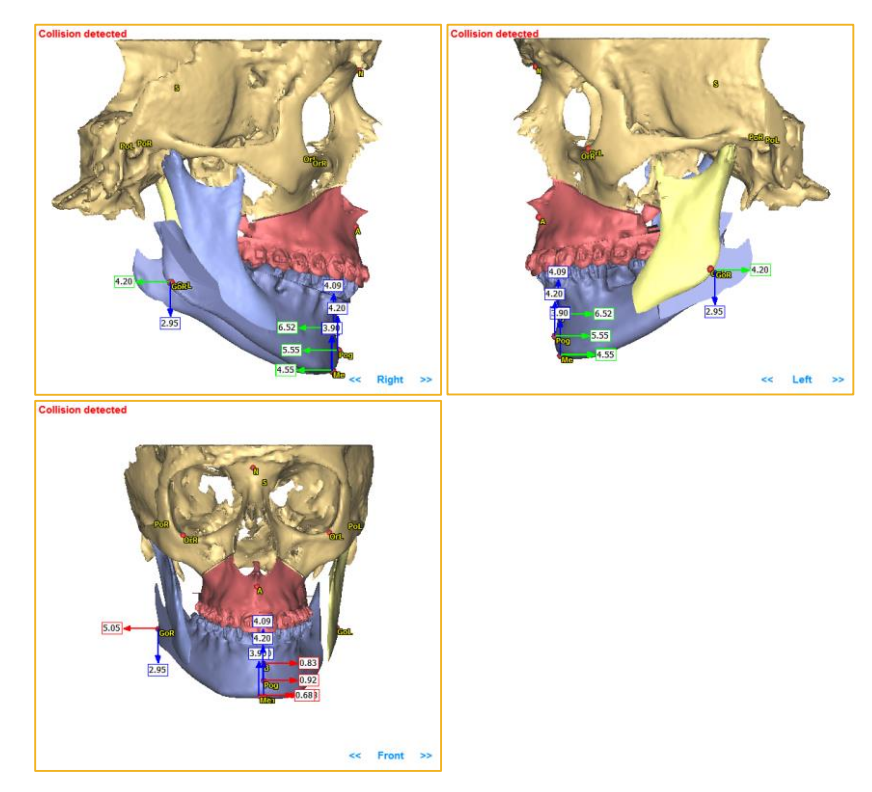

It is not restricted to keep working with the planning while fixed mode is activated. All directions and numbers will be updated on the fly.

You can also show/hide specific points/measurements via the *[Cephalometric analyses overview](#page-41-0)* dialog.

Numbers and directions can also be seen in the Cephalometric analysis dialog in columns Delta X, Y, Z.

### 4.6.2 General 3D operations

This tool allows you to perform the following Boolean operations with objects:

Mirror

Allows you to mirror objects around a mirroring plane. Cephalometric planes can be selected as mirroring planes.

### Merge

Allows you to combine or group several objects.

Split

Allows you to ungroup merged objects.

**Unite** 

Preserves the outer surface of selected objects.

## Intersect

Calculates the intersection of selected objects.

### **Subtract**

Allows you to subtract the part selected in list 1 from the part selected in the list 2.

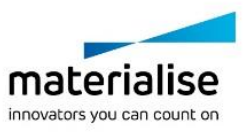

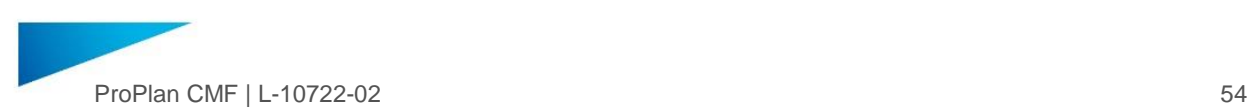

## Keep original

Allows you to save or remove original objects after performing simulations.

# 4.6.3 Standard shapes

The standard shapes tool allows you to create Cylinders and Spheres.

To create cylinders set the diameter and the length of the cylinder above and below the surface of the 3D object. Diameter and height can be set from 0.1mm to 500mm. Select Cylinder draw by clicking cylinder draw icon

B . Left click on an existing 3D object to place a cylinder.

To create holes in an object, use the subtract functionality in the General 3D operations to subtract a cylinder from a 3D object.

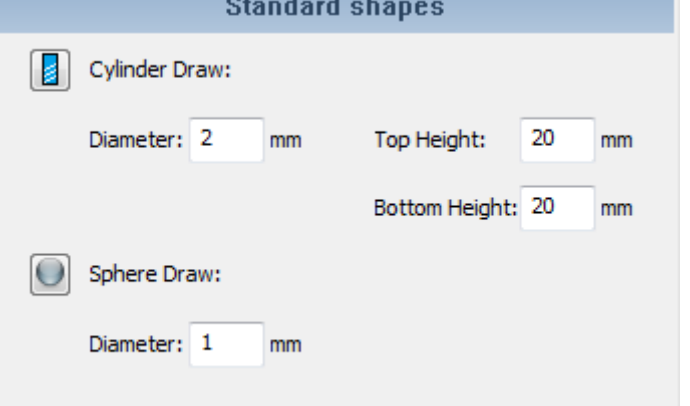

To create spheres, set the sphere diameter. Sphere diameter can be set from 0.1mm to 10mm.

Select the Sphere Draw icon  $\Box$  and left click on an existing object to place a sphere.

## 4.6.4 Labelling tool

Use the labeling tool to create a label on an object.

Type the text of the label in the text field. (Labels with 2 sequential capital Y's cannot be created)

Set the font size. Font size can be set between 1.0 and 10 mm.

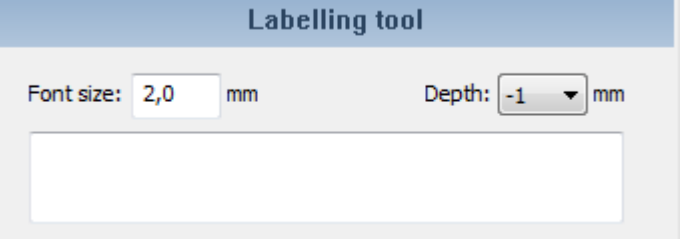

Depth will determine the height of the label compared to the surface of the object. A negative height results in a label that is subtracted from the object.

Hover over the object to see a preview of the text. The text will always be orientated horizontally.

If the surface of the object at the location of the start of the label is curved the label sometimes cannot be placed. The workaround is moving the cursor slightly.

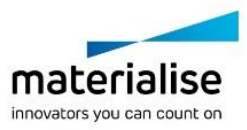

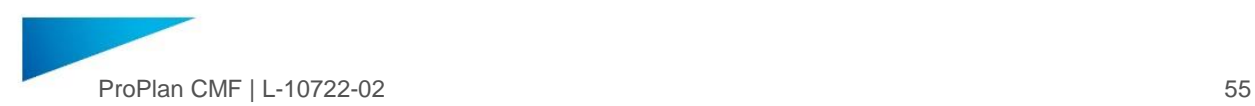

# 4.7. Osteotomy

4.7.1 Draw Osteotomy Plane

Different osteotomy plane types can be selected:

- ― Fixed shape: Planar, V-Shaped, Z-Shaped or Surface
- ― Custom type: Curve/Line Segments

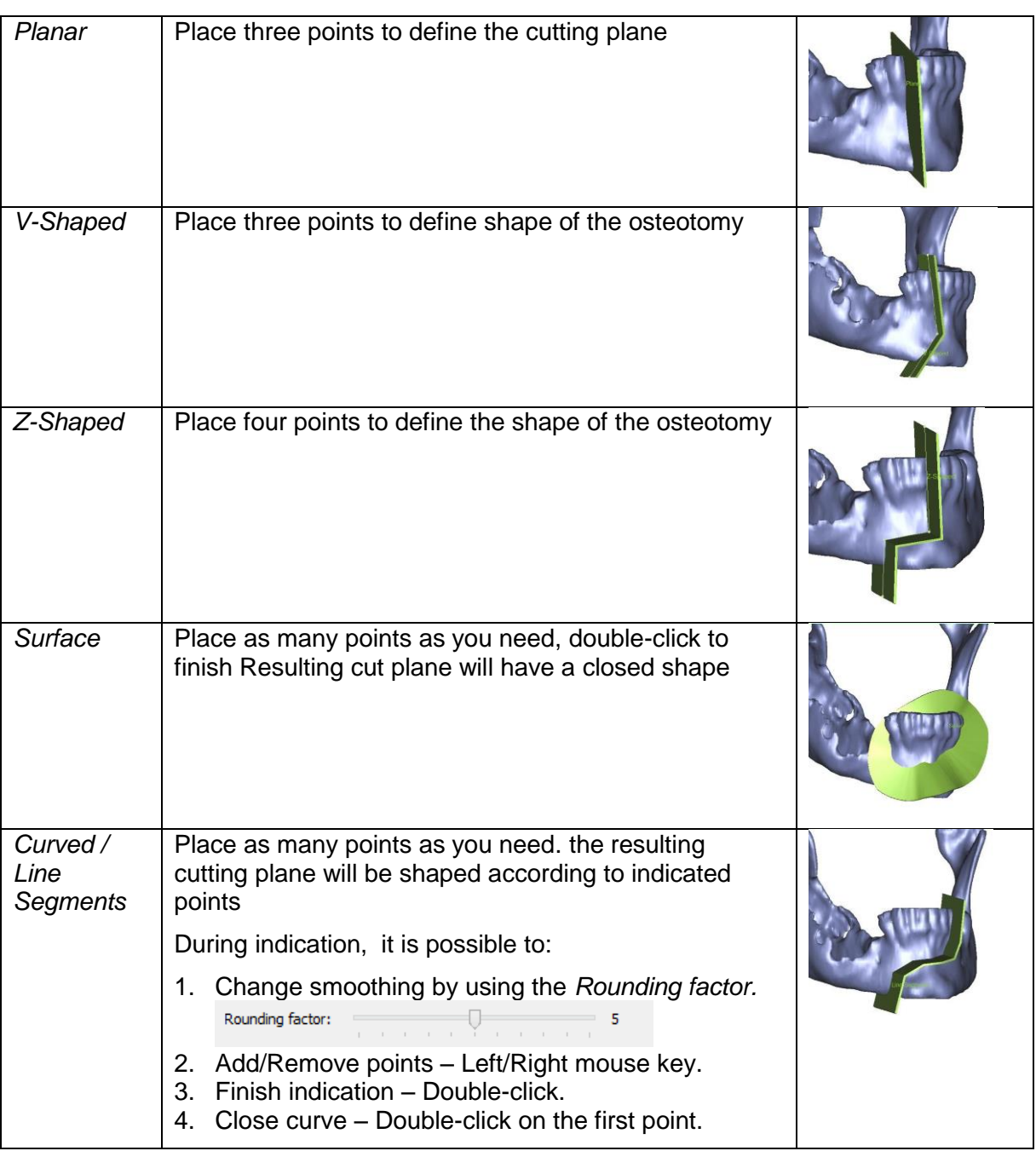

Indicate the cutting path on 2D or 3D views once the osteotomy plane type has been selected:

In the 2D or 3D view, the cursor will change to a pencil. Click once with the left mouse button to indicate a point. While indicating points, you can zoom, pan and rotate the 3D object. When all points are indicated, an osteotomy plane is displayed.

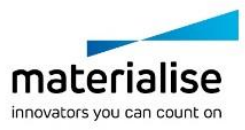

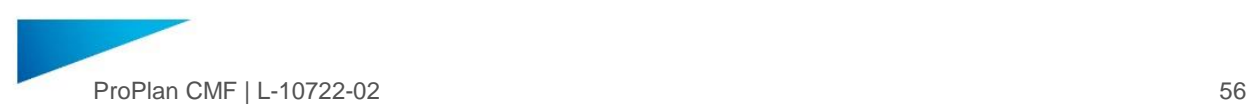

Click *Next* to finish the Draw Osteotomy Plane step and to proceed to the Adjust Osteotomy Plane step.

4.7.2 Adjust Osteotomy Plane

This step allows you to translate, rotate and resize a selected osteotomy plane.

Select the required osteotomy plane in the list by clicking the corresponding checkbox in front of the name of the osteotomy plane. By default, the last created osteotomy plane will be selected.

Planes can be visualized or hidden by clicking the glasses next to the name of the osteotomy plane.

To Translate a selected plane, click *Translate* and move it by dragging & dropping it in the 2D or 3D views.

To Rotate a selected plane, click *Rotate* and perform the rotation by dragging & dropping it in the 2D or 3D views.

To Resize a selected plane: Click *Resize* to enable the interactive mode. Select and drag the arrowheads or red dots to resize the osteotomy plane. Or change the properties of the selected osteotomy plane in the *Properties* box.

Click *Next* to finish the Adjust Osteotomy Plane step and to proceed to the Perform Osteotomy step.

4.7.3 Perform Osteotomy

In this step, you must select the osteotomy plane and an object to simulate the osteotomy.

It is possible to select several objects and planes so that several osteotomies can be performed at a time.

When *Apply* is clicked, selected objects will be split.

In the Rename New Parts section, you can rename new parts that were created from the osteotomy operation by clicking on their name.

Click *Next* to finish the Perform Osteotomy step and to proceed to the Reposition step.

4.7.4 Reposition

See [4.6](#page-49-0) D[ESIGN](#page-49-0) TOOLS.

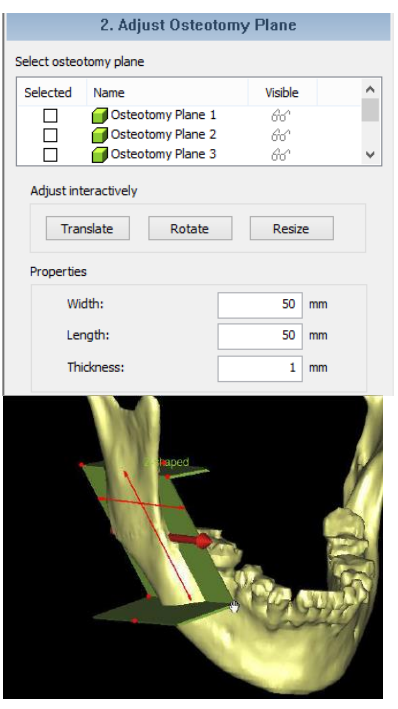

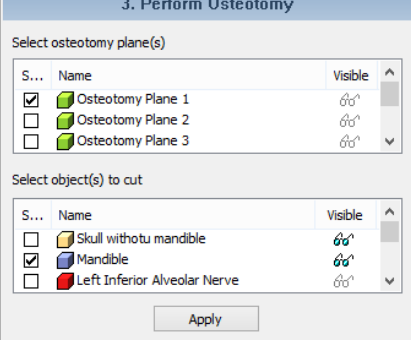

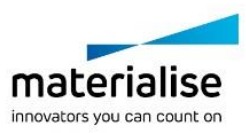

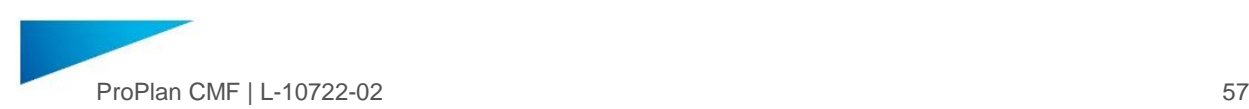

# 4.8. Distraction

The *Distraction Wizard* will guide you through all the necessary steps to simulate a distraction. Each step will explain what needs to be done before you can proceed to the next step.

### 4.8.1 Place New Distractor

First indicate the type of surgery you want to perform:

- ― Unilateral Ramus.
- ― Bilateral Ramus.
- ― Maxillary.

The *DePuy Synthes CMF* distractor library will be opened once *Next* is clicked.

After selecting a distractor, your cursor will change to a pencil. With two mouse clicks in the 3D window, the distractor can be located. The first mouse click must be on the fixed part of the bone, the second mouse click on the part that will be distracted.

When the distractor has been placed correctly, click *Next*.

The wizard will ask you to indicate landmark points that are appropriate for the type of distraction you have chosen. The landmarks will appear in the Cephalometric window at the left side of your screen.

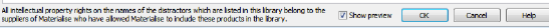

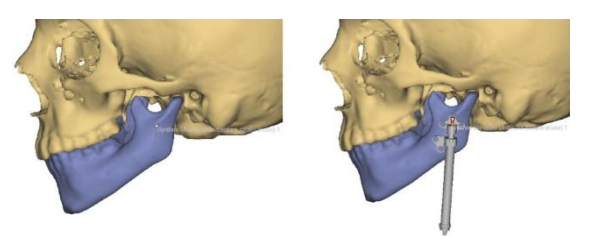

If you have previously completed a Cephalometric analysis, some or all landmarks may have already been indicated. When all landmarks have been indicated, the *Next* button will be enabled and you can proceed to the next step.

You can change the default name for the distractor.

Click the *Next* button to go to the *Adjust Distractor Position* step.

4.8.2 Adjust Distractor Position

This step allows you to fine-tune the position of the distractor.

Select the distractor you would like to reposition in the dropdown box, and use the "*Translate*" or "*Rotate*" buttons to switch on the interactive reposition controls in 2D and 3D views to reposition the selected distractor.

There are three aligning options that can help you adjust the distractor position: it is possible to align the distractor vector to Cephalometric, Sagittal or Axial planes.

To align the vector of the distractor: Use available keys in the "*Wizard*" dialog box, or use the red arrow by moving your mouse to

the top of the arrow, and left clicking. Drag the arrow (the vector) towards the direction you desire.

Click "*Next*" to go to the next step.

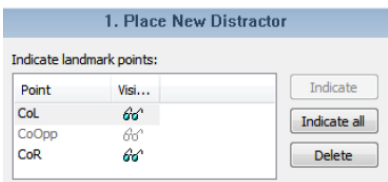

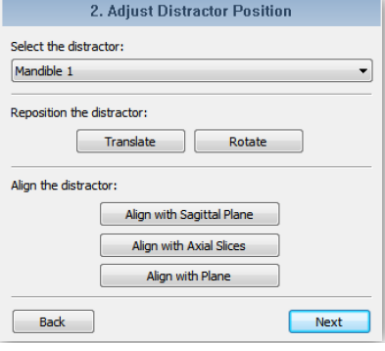

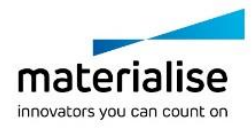

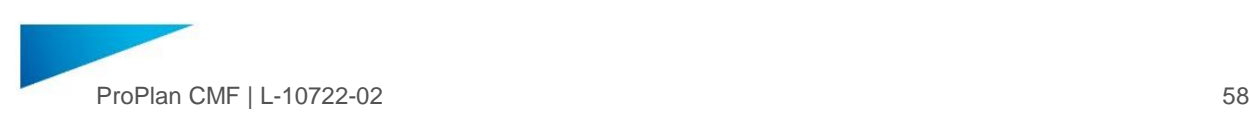

## 4.8.3 Cut

This step allows you to manipulate the cutting path so it is perfectly adjusted to the patient's 3D model. The cutting path can be adjusted in both 2D and 3D views to ensure that needed bone will be completely cut:

Use "*Translate*" and "*Rotate*" to interactively reposition the cutting plane*.*

Use "*Resize*" to enable resizing in the interactive mode, or resize manually by specifying values in corresponding cutting path properties fields.

Once position and parameters for the cutting plane are fine-tuned, click "*Next"*.

Select cuttings paths in the cutting path list that will simulate the osteotomy. Select object(s) to cut in the 3D Object List. Click "*Apply*" to perform the split of the 3D object.

In the "*Rename New Parts*" section, you can rename new parts that were created by cutting the selected 3D object.

Finish this step by clicking "*Next*".

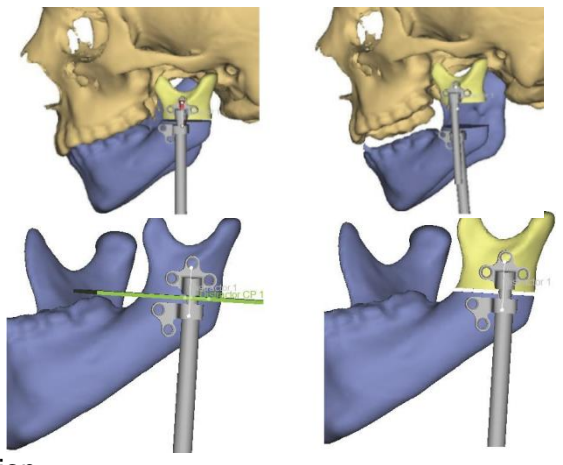

## 4.8.4 Simulation Distraction

In this step, you can simulate the distraction by opening the distractor. Select the 3D object that you want to reposition by the distractor in the 3D Object List.

Select the distractor that will perform the repositioning in the dropdown list (if only one distractor is placed, you can only select that one).

Open or close the distractor by clicking the *+* or - button.

Click "*Finish*" to end the simulation and to exit the *Distraction Wizard*.

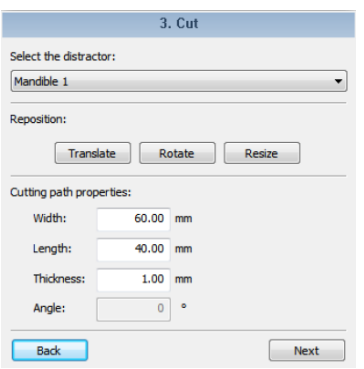

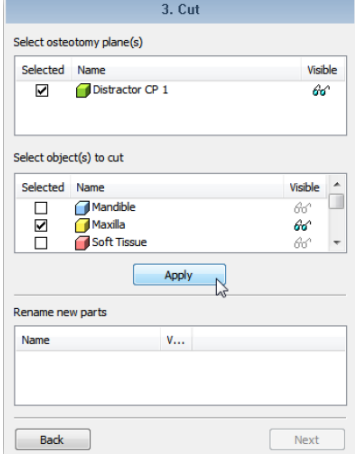

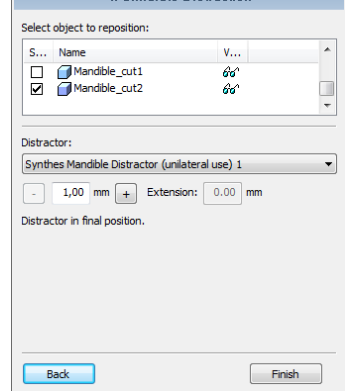

4. Cimulate Distraction

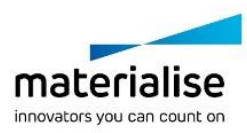

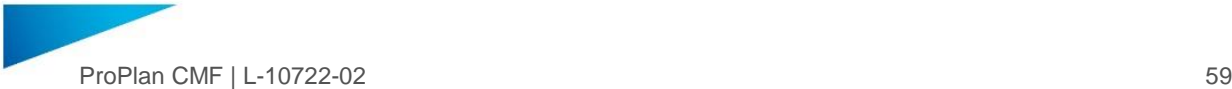

# 4.9. Reconstruction with Fibula

The "*Reconstruction with Fibula Wizard*" allows you to plan the reconstruction of the mandibular and/or maxillary defects using the fibula as the donor site.

In this wizard, the fibula segments to harvest will be defined based on the reconstruction curve of the area of interest, i.e. the mandible or maxilla. The wizard will automatically create the cutting procedure, but the user can fine-tune and adjust the plan.

4.9.1 Create New Reconstruction

First choose the reconstruction you would like to work on in the "*Select reconstruction*" list:

- ― *New* To create a reconstruction from scratch.
- ― *Reconstruction N* When multiple reconstructions are
	- available, one can be selected from the list to make it visible for further modification.

## 4.9.2 Select Fibula Bone

This dropdown allows you to define the fibula to be used for the reconstruction:

- If the case does not contain any fibulas yet, click "File/Import 3D objects..." to import objects from another project.
- ― The fibula selected, will be shown in the Fibula view (bottom view).
- ― A new reconstruction will be created each time a fibula is selected.
- ― Depending on the name of the fibula object the object will be recognized as 'Left' or 'Right' fibula and will be showed by default from the lateral side.
	- o If name contains the letter 'R' then it will be recognized as 'Right' fibula o If name doesn't contain the letter 'R' then it will be recognized as 'Left'
		- fibula
- By visualizing for example a 'Tibia' object it is possible to review the orientation of the fibula.

### 4.9.3 Automatic Osteotomy

Optionally, select in the "*Select resection planes*" list, osteotomy planes which were used for resectioning prior to the reconstruction planning. Fibula parts will automatically be cut along the selected planes to assure alignment of the reconstruction with the remaining mandible/maxilla. If there are no resection planes in your planning yet, they can be created in the "*Osteotomy Wizard*".

Select resection planes: Selected Name Osteotomy Plane 1 ☑ Osteotomy Plane 2 ☑ Resected fibula par

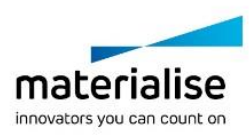

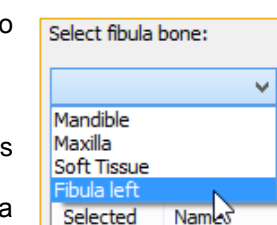

**Fibula Reconstruction Planning** 

Reconstruction 1 New

Select reconstruction:

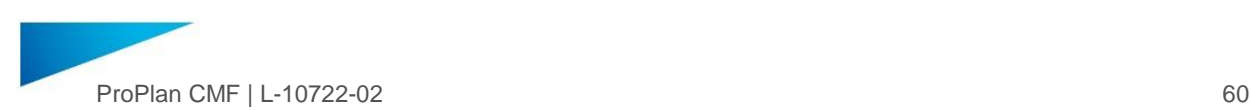

### 4.9.4 Curve Indication

Once the fibula is selected, you can define the path and the shape of the desired reconstruction by drawing the curve segments in the "*3D*" or the "*Axial*" view. The curve that you draw will determine how the fibula parts will be cut and positioned in the defect and it will be the center line of the new reconstruction.

Note that:

- ― The first point indicated will correspond to the proximal part of the fibula.
- The number of points will determine the number of fibula parts.

The following controls can be used to indicate a curve:

- ― Left mouse click to add points (first click will start indication).
- ― Press and hold down the left mouse button over a point, and drag the mouse to move a point.
- ― Left mouse click on curve to add an extra point.
- ― Right mouse click on a point to remove that indicated point.
- ― Double-click the left mouse button to finish curve indication.

Once the curve is drawn, the reconstruction planning will be created automatically. Further adjustment of the plan can be made to achieve the best result.

# 4.9.5 Planning Adjustment

### Show Additional Objects in the Fibula View

Use the "*Toggle Transparency*" menu (at the right top corner of "*Fibula*" view) to show or hide extra objects on the Fibula scene. For instance, for viewing the related tibia or arteries.

### Curve Adjustments

The curve can be adjusted after indication, all changes will be applied in real time:

- ― Press and hold down the left mouse button over a point, and drag the mouse to move a point.
- Double-click with the left mouse button on the curve to add an extra point.
- ― [RMB] on a point to remove that indicated point.
- ― If curve is selected on 3D view, pressing the [Delete] key will remove the existing curve and restart planning from scratch.

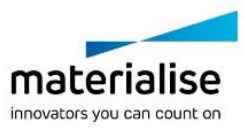

Enable/disable transpa

n»

tnny

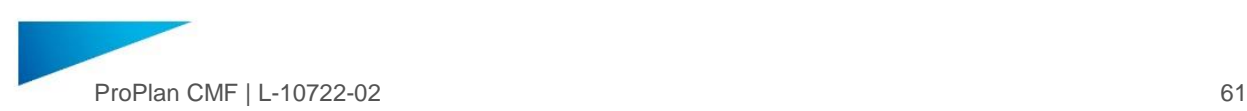

### Wedge Adjustments

You can fine tune the orientation and position of the reconstruction segments:

- ― Click on the red arrow and rotate it to change the orientation of all segments simultaneously. The side the arrow points to will be used as the buccal side.
- Drag the red points to move the reconstruction segments along the fibula.
- ― Click "*Switch Vascularization*" to change the sequence of the reconstruction segments (switch between vascularization from the left or from the right).

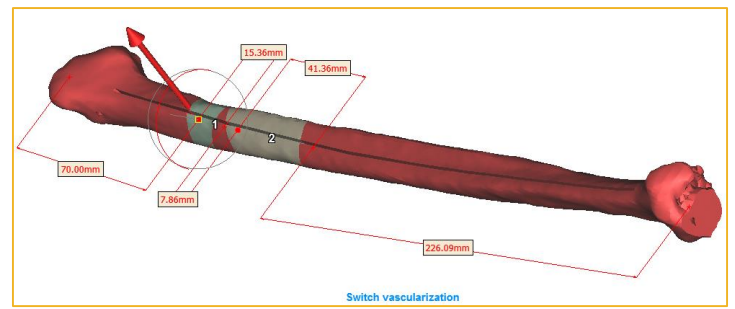

## Rotate Fibula Parts

Click the *rotate icon* to individually rotate each reconstruction segment. A left mouse click in the 3D view on a fibula part will activate rotation circles in both views. Drag along the circles to choose the best orientation for the selected part.

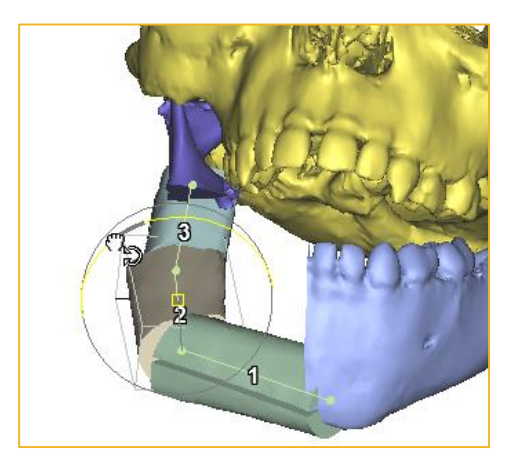

### Reconstruction Objects

All reconstruction objects and measurements – grouped in a folder – will be available in the

"*Object List*". Note that these objects are only the output of the reconstruction plan and that they will be recalculated automatically whenever the plan is changed.

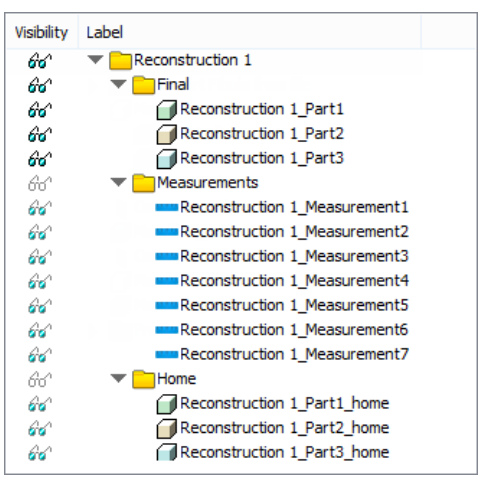

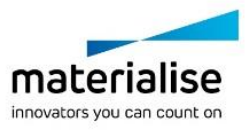

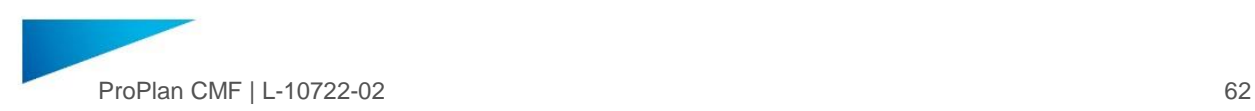

### 4.9.6 Reconstruction Manager

Managing the different reconstructions created for a case is possible by clicking "*Reconstruction Manager*":

- ― *Copy* To create an adjusted planning based on an existing one. Afterwards, the adjusted planning can be compared with the original planning.
- ― *Delete* To delete redundant reconstructions.

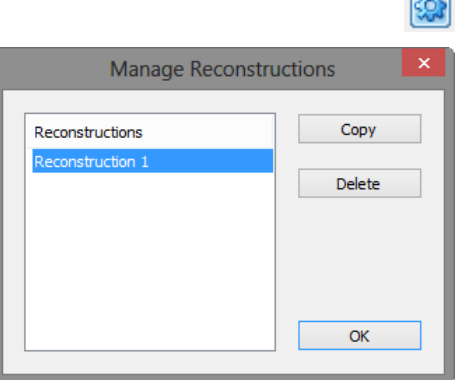

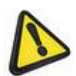

## Making copies of reconstructions Copying fibula parts in the object list does not copy reconstruction functionality and behavior. Only copying in the "Reconstruction Manager" will allow copying of reconstruction functionality and behavior.

## 4.9.7 Learning Mode

When you use the "*Reconstruction with Fibula Wizard*" for the first time, a "Learning Mode" will appear. This interactive tutorial will guide the user– by using of text balloons – through the steps to plan a reconstruction case. Experienced users can choose to skip or deactivate the tutorial.

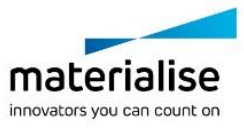

**Concil** 

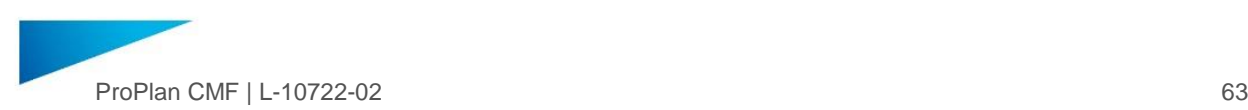

# 4.10. Orthognathics

The Orthognathics module in PROPLAN CMF Software allows you to plan Orthognathics surgeries. Several modules in the "*Orthognathics Wizard*" will guide you step-by-step through the planning. You can skip steps by clicking on the title bar of the step in which you want to proceed to.

4.10.1 Prepare for Planning

# Create Maxillary Composite Model

This step allows you to combine highly-detailed information of the teeth from maxillary and mandibular casts with upfront segmented mandibular and maxillary bones. The resulting 3D objects – including the segmented parts and teeth information from the casts – are called composite models.

Load

Select the maxilla bone and corresponding maxillary cast.

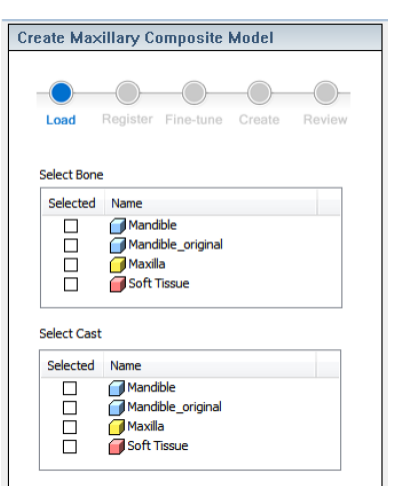

**Create Maxillary Composite Model** 

 $\bullet$ Load Register Fine-tune Create

 $\left(\sqrt{2}\right)$ 

Name

 $\begin{matrix} \circ & \circ \\ \circ & \circ \end{matrix}$ 

Indicate at least 3 corresponding points on both the bone

Bone Cast

 $\bigcap$ 

Review

Add point Delete point

Alignment

# **Register**

Indicate at least three corresponding points between the bone and the cast model or use "*Alignment*".

The "*Add point*" button will be toggled by default in this substep. Move the mouse cursor to a reference location on the bone model constructed from CT images, and click on it. A checkmark will appear in the CT column of the points list.

On the cast model, mark the corresponding location with a second mouse click. Another checkmark will appear in the "Model" column of the points list.

When three corresponding points are set, the provisional registration result will be shown in the lower preview pane. Additional corresponding points can be added if improvement on the registration is needed.

To move an indicated point, un-toggle the "*Add Point*" button and move your cursor to the indicated point. The indicated points on the bone and cast model can be moved by the clickand drag- action.

To delete an indicated point, click on a point in the points list, then click "*Delete Point*". The selected point in the "Points List" will be removed.

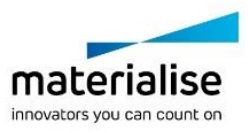

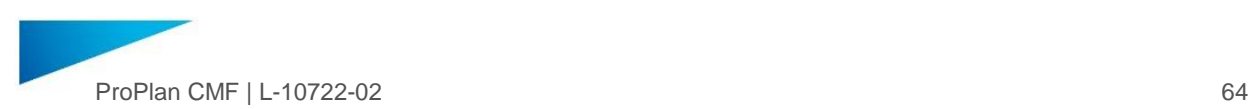

# Fine-tune

In this sub-step, cast registration can be fine-tuned in 2D and 3D views.

Enter the interactive translation/rotation mode for the cast model by clicking "*Translate*" or "*Rotate*".

Use the contours of the objects in the 2D image views as a reference.

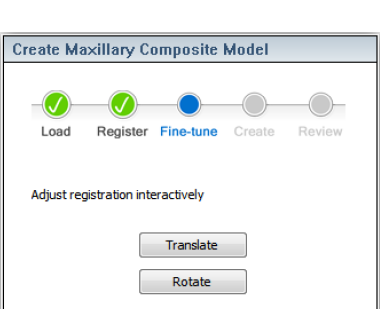

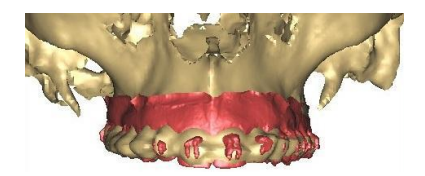

 $\left( \bigwedge$ Register Fine-tune Crea

Please adjust the cutting block to cover the teeth regio<br>that you would like to include in the composite model.

Translate Rotate Resize

15,00

**Create Maxillary Composite Model** 

 $\bm{\mathcal{G}}$ 

Load :xamp

**Transform** 

Properties Thickness

# **Create**

In this sub-step, a cutting block (blue block) will be generated around the teeth region. Some slight adjustments are required to cover the teeth region with this cutting block in order to create a composite model.

Enter the interactive translation/rotation/resize mode for the cutting block by clicking "*Translate*", "*Rotate*", or "*Resize*".

Change the thickness of the cutting block in the "Thickness" field under "*Properties*". Thickness of the cutting block is set at 15mm by default.

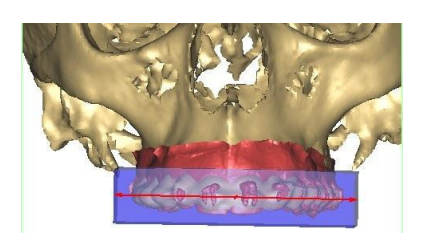

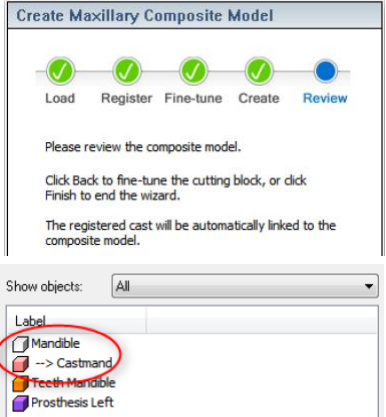

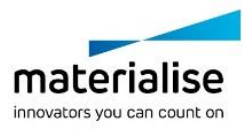

The last sub-step allows you to review the generated composite model. If you need to fine-tune the composite model, click "*Back*" to go back to the previous step and readjust the cutting block.

If you are satisfied with the generated composite model, click "*Finish*" to go to the next step. The registered cast will be automatically linked to the generated composite model.

The linkage between the cast model and composite model will be indicated by the symbol "-->" in the "3D Object List" (as depicted in the example to the right). Any repositioning and osteotomy performed on the bone model will be applied to the cast model automatically via the linkage.

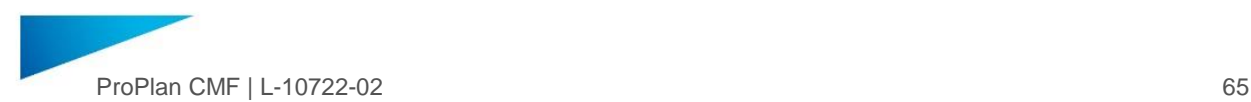

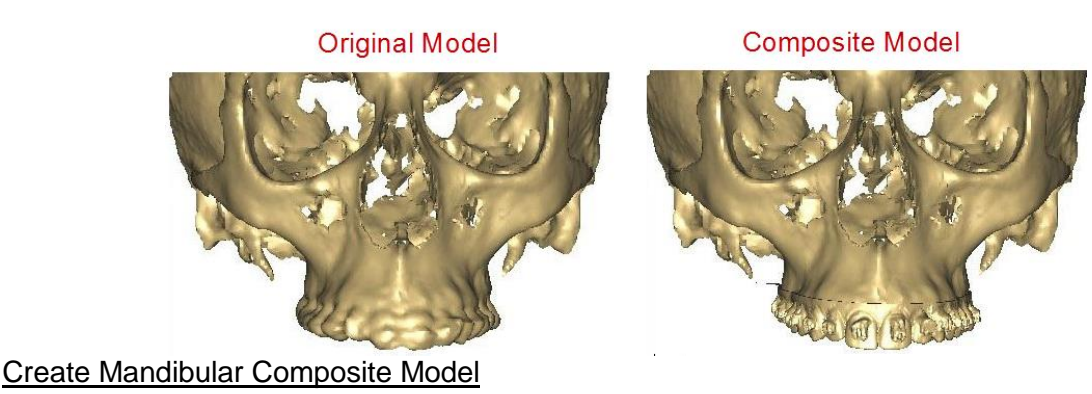

In the *Create Mandibular Composite Mode step*, sub-steps are identical to that in the *Create Maxillary Composite Model step*, except that the focus is on creating a Mandibular Composite Model from a Mandible and Mandible Cast.

## Set Horizontal Reference

If it is necessary, the axial slice orientation can be adjusted using the *Set Natural Head Position* feature. More details can be found in section [4.3](#page-38-0)

## 4.10.2 Cephalometry

Please refer to the C[EPHALOMETRY](#page-40-0) section of this document for more information about this module.

### 4.10.3 Plan Osteotomy

This step allows you to perform osteotomy simulation according to existing standards:

### Select osteotomy type

Select the desired "Osteotomy Wizard" by clicking on the corresponding radio button:

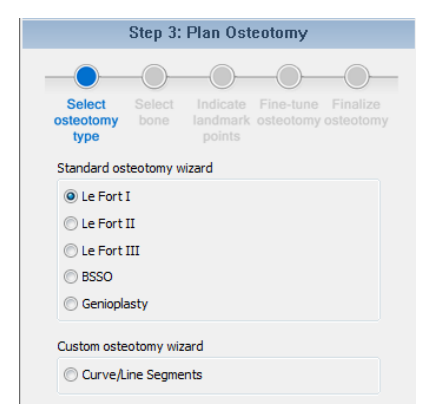

**Le Fort I** cutting path is based on four landmark points on the maxilla. PROPLAN CMF Software will automatically generate linear measurements for this osteotomy type for impaction analysis after successful osteotomy planning.

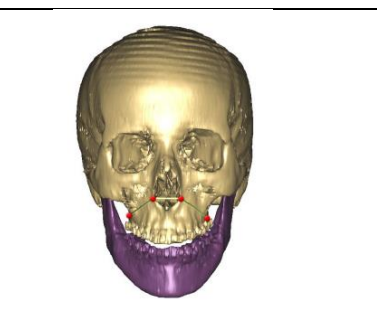

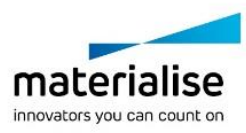

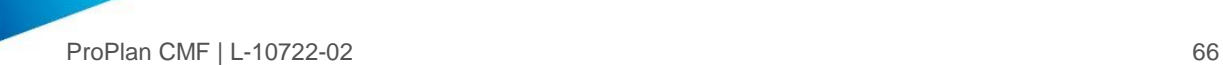

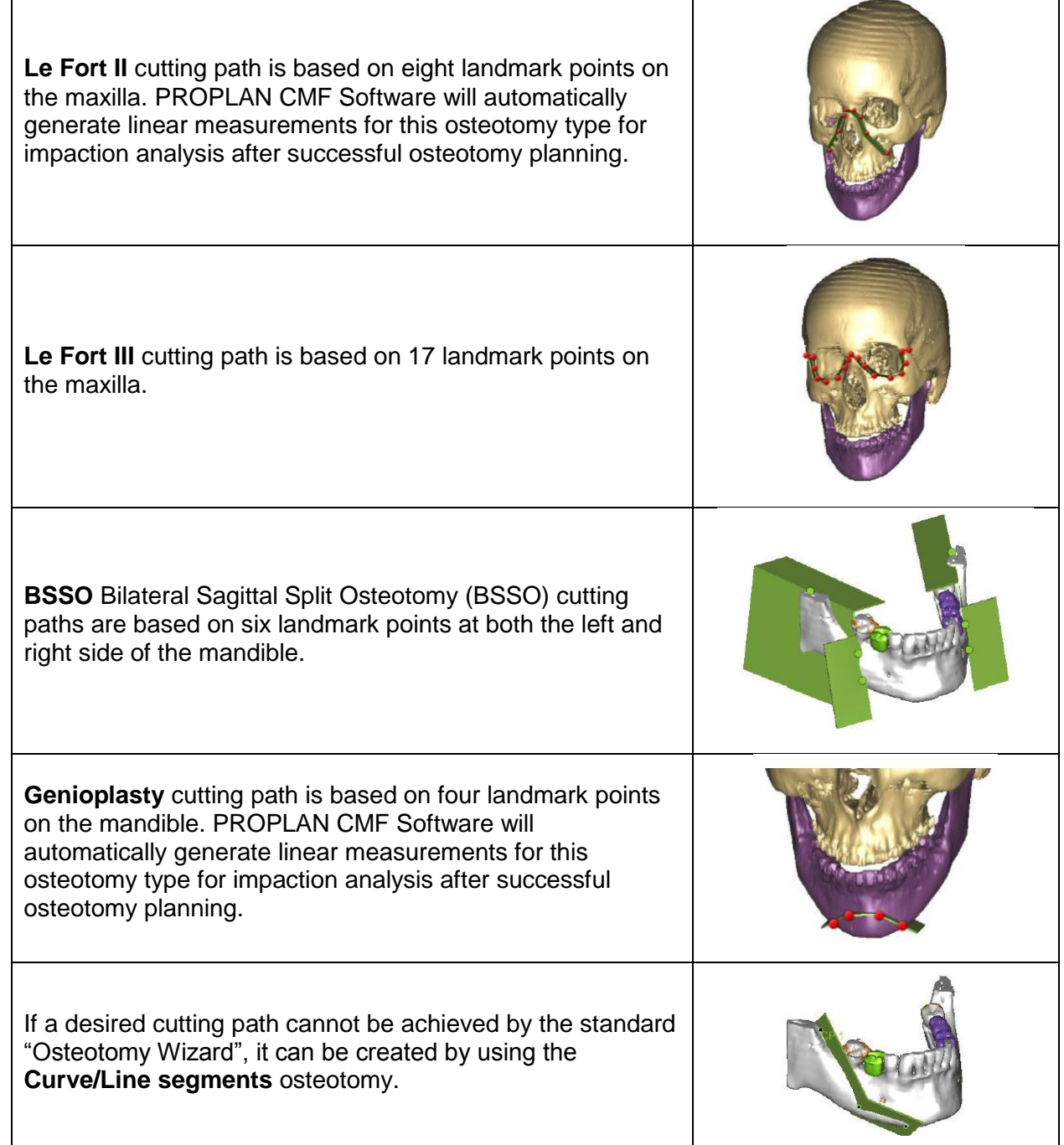

# **Select bone**

Select the bone model(s) that you wish to use in the osteotomy. Click on the empty box to select the bone model. The selected bone model will have a tick mark symbol under the "Selected" column.

Linked cast will automatically be selected if you select its linked bone. However, you can deselect the cast if you wish to exclude it from the osteotomy.

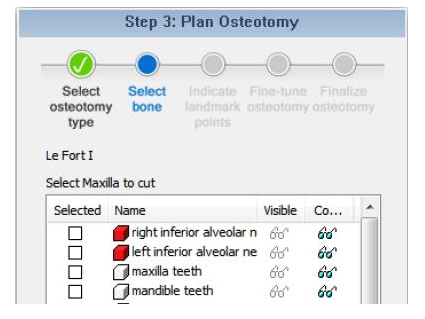

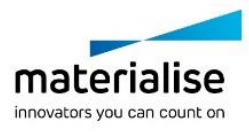

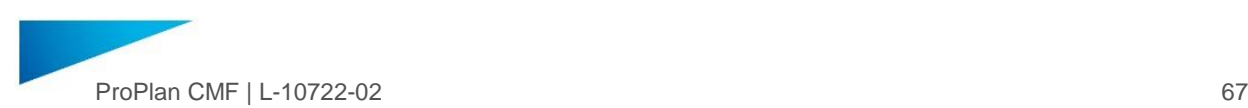

#### Indicate landmark points

If you choose "*Standard osteotomy wizard*" in the first sub-step, you are required to indicate all landmark points for the selected analysis in this sub-step. During this sub-step, you can click on the bone model to indicate required landmarks points, it will autoproceed from the first point to the last point.

If you wish to re-indicate a certain point, click the *left arrow* or *right arrow icon* to scroll to that point, and then indicate again by clicking on the bone model.

If you choose "*Custom osteotomy wizard*" in the first sub-step, you are required to indicate the osteotomy plane on the bone model. In this sub-step, you can indicate the osteotomy plane by clicking on the bone model, and finish the cutting path by double- clicking the left mouse button.

### Modify cutting path

Adjust cutting plane by using reposition controls and parameters:

To translate an osteotomy plane, click "*Translate*" to enter the translation mode.

Three translation axes will be displayed on the 2D and 3D views. Select and drag one of the axes with the left mouse button to translate the osteotomy plane along the axis. You can also select and drag the yellow square (the origin of the axes) to translate the osteotomy plane without any restriction.

To rotate an osteotomy plane, click "*Rotate*" to enter the rotation mode. Four rotation circles will be displayed on the 2D and 3D views. Select and drag one of the circles with the left mouse button to rotate the osteotomy plane along an axis. You can also select and drag the yellow square in the middle of the circles to translate the rotation center.

To resize the width of the osteotomy plane, click "*Resize*" to enter the resize mode. Select and drag the big arrowhead to change the orientation of the plane or the double arrows to resize the width of the osteotomy plane.

You can change the properties of the selected osteotomy plane in the "*Properties*" box:

- ― Width Change the width of the defined cutting path.
- ― Thickness Change the thickness of the defined cutting path.
- Extension Front Adjust the cutting path before the first point.
- ― Extension End Adjust cutting path after the last point.

Check the "*Show Contour*" checkbox if you want the contour of the cutting path to be displayed on the 2D view panes.

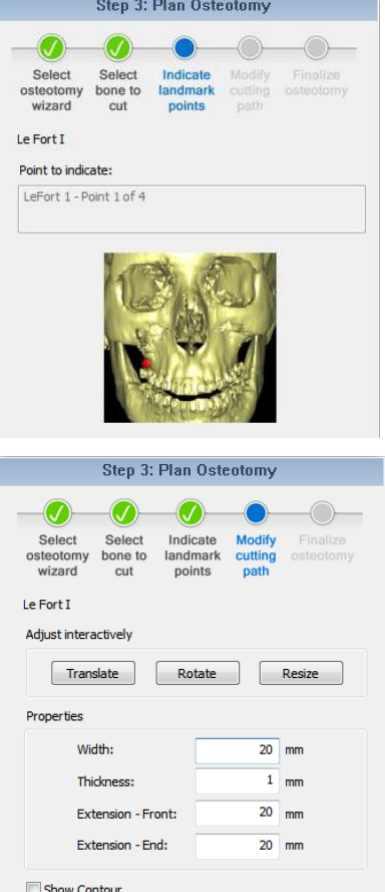

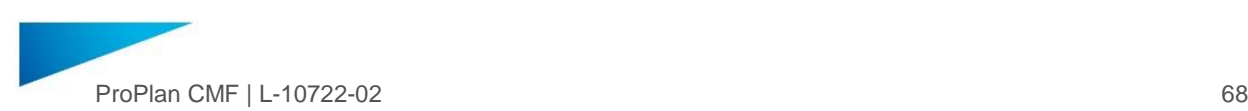

### Finalize osteotomy

All new 3D objects generated after the osteotomy can be viewed in this final sub-step. Choose one of the following actions:

- ― Create an additional osteotomy.
- ― Go to Step 4: Occlusion Registration.
- ― Go to Step 5: Reposition step.

If the 3D object involved in the osteotomy has a linked cast, the new cast parts will be automatically linked to the corresponding new 3D objects from osteotomy. In the event of failed automatic linking, manual linking between 3D objects and casts may be required.

### 4.10.4 Occlusion Registration

This wizard will guide you through the steps to perform an occlusion registration for both maxilla and mandible, together with an occlusion cast.

First select the surgery type:

- ― Bi-Maxillary Surgery,
- ― Maxilla only surgery
- ― Mandible only surgery.

Based on the selected surgery type the wizard will ask for either the maxilla or the mandible in the sub steps. Selecting Bi-maxillary or Mandible only surgery will start with the maxilla and the Maxilla only surgery will start with the mandible.

In the first sub-step, the maxilla/mandible and occlusion cast is chosen prior to the registration. The second and third sub-step involves point-to-point registration between the maxilla/mandible and occlusion cast, and fine-tuning the registration. After this, you will select the mandible/or maxilla in the fourth sub-step and continue with point-to-point registration and fine-tuning the mandible/maxilla and occlusion cast in the fifth and sixth sub-step.

### Register Occlusion cast to Maxillary/Mandibular cast

### Select Maxilla/Mandible and Occlusion

Select a (post-osteotomy) maxillary/mandibular cast/part (from the "*Osteotomy Wizard*") and an occlusion cast for the first part of the occlusion registration.

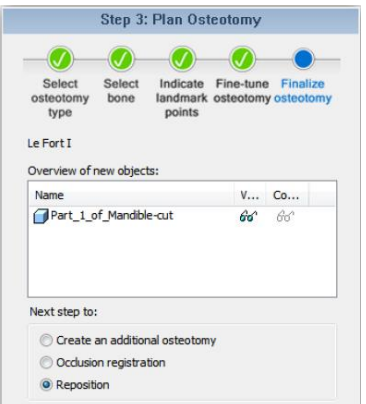

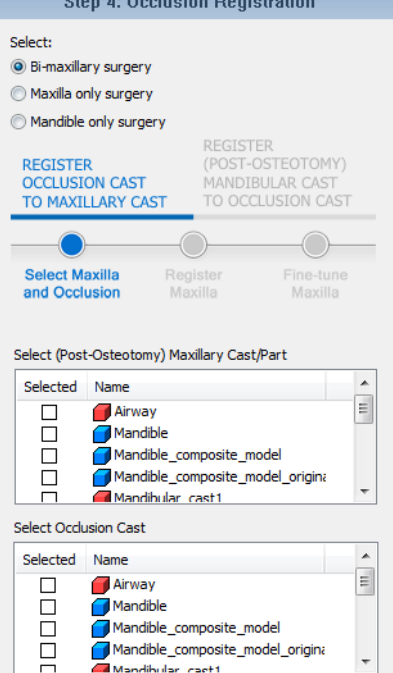

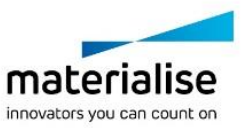

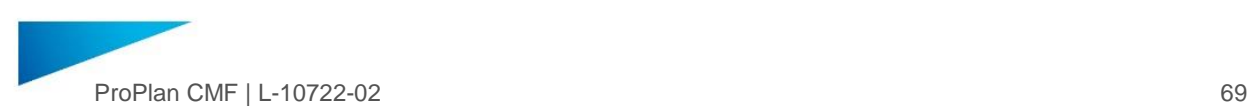

### Register Maxilla/Mandible

In this sub-step, corresponding points between the maxillary/mandibular cast/part and the occlusion cast can be made (or use Alignment). At least three corresponding points must be indicated before entering the next sub-step.

The "*Add Point*" button will be toggled by default in this substep. Move the mouse cursor on the maxillary/mandibular cast/part, and then click on it. A check symbol will appear in the Part column of the points list.

On the occlusion cast, mark the corresponding location with a second mouse click. Another check symbol will appear in the "Cast" column of the points list.

When three corresponding points are set, the provisional registration result will be shown in the lower preview pane. Additional corresponding points can be added if an improvement of the registration is needed.

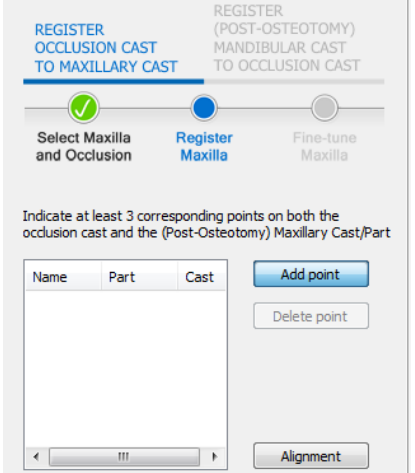

To move an indicated point, un-toggle "*Add Point*" and move your cursor to the indicated point. The indicated points on the bone and cast model can be moved by a click-and-drag action.

To delete an indicated point, click on a point in the points list, then click "*Delete Point*". The selected point in the points list will be removed.

# Fine-tune Maxilla/Mandible

In this sub-step, interactively fine-tune the registration.

Click "*Translate*" or "*Rotate*" to enter the translation/rotation mode for the occlusion cast. The translation arrows/rotation circles in both 2D and 3D views can be used to perform the translation /rotation on the occlusion cast.

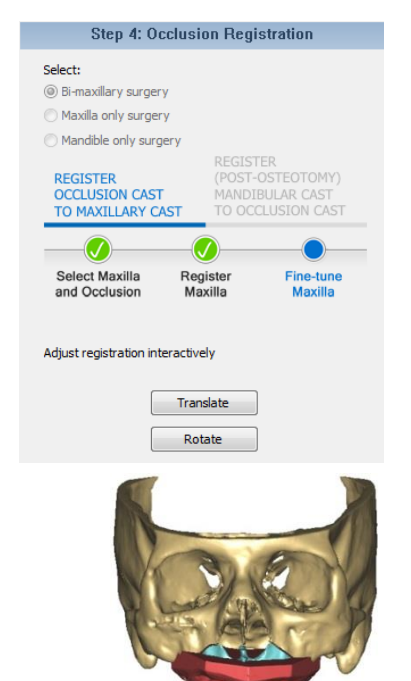

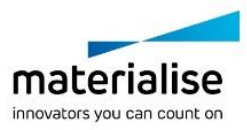

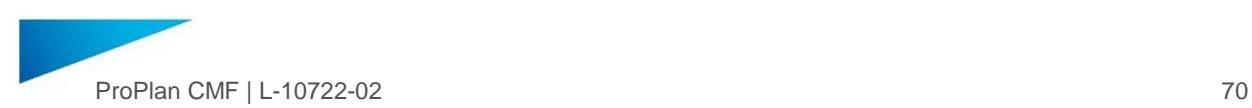

## Register (Post-Osteotomy) Mandibular/Maxillary Cast to Occlusion Cast

## Select Mandible/Maxilla

Select a mandibular/maxillary cast/part for the second part of the occlusion registration. The selected occlusion cast in the first sub-step will be automatically used in this sub-step.

## Register Mandible/Maxilla

Similar to *Register Maxilla/Mandible*, the second sub-step.

In this sub-step, corresponding points between the occlusion cast and mandibular cast/part can be made (or use "Alignment"). At least three corresponding points must be indicated before entering the next sub-step.

## Fine-tune Mandible/Maxilla

Similar to *Fine-tune Maxilla/Mandible*, the third sub-step.

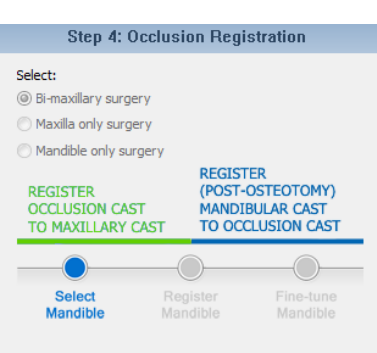

#### Select (Post-Osteotomy) Mandibular Cast/Part

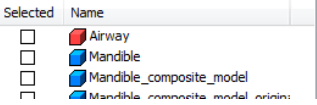

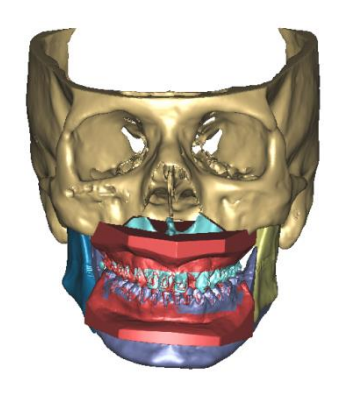

4.10.5 Reposition

Please refer to D[ESIGN](#page-49-0) TOOLS, [4.6,](#page-49-0) of this document for more information about this module.

4.10.6 Soft Tissue Simulation

Please refer to SOFT TISSUE S[IMULATION](#page-46-0), [4.5,](#page-46-0) of this document for more information about this module.

4.10.7 Splint Design

Please refer to **SPLINT D[ESIGN](#page-70-0), [4.11](#page-70-0)**, of this document for more information about this module.

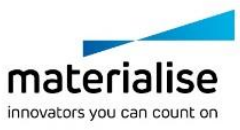

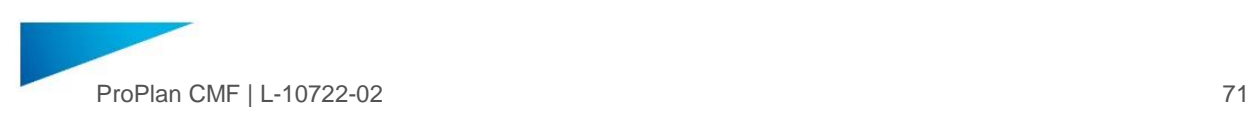

# <span id="page-70-0"></span>4.11. Splint Design

The *Splint design* module allows you to design dental splints that can be used with orthognathic surgery. With the wizard both intermediate and final splints can be created. The algorithm will automatically determine the splint shape and size, but the user can fine-tune and adjust the design with: wiring holes, bracket offset, fillet, bevel, teeth impressions and undercut removal.

4.11.1 Select Maxilla and Mandible parts

The first step is to select the maxilla and mandible parts that will be used for the splint design. Using the dropdown list, select the parts to be used. At least 1 part should be in each drop down list.

The maxilla parts will appear in the top left view, and the mandible parts in the top right.

The bottom view shows all parts in 3D and is used to show the splint preview.

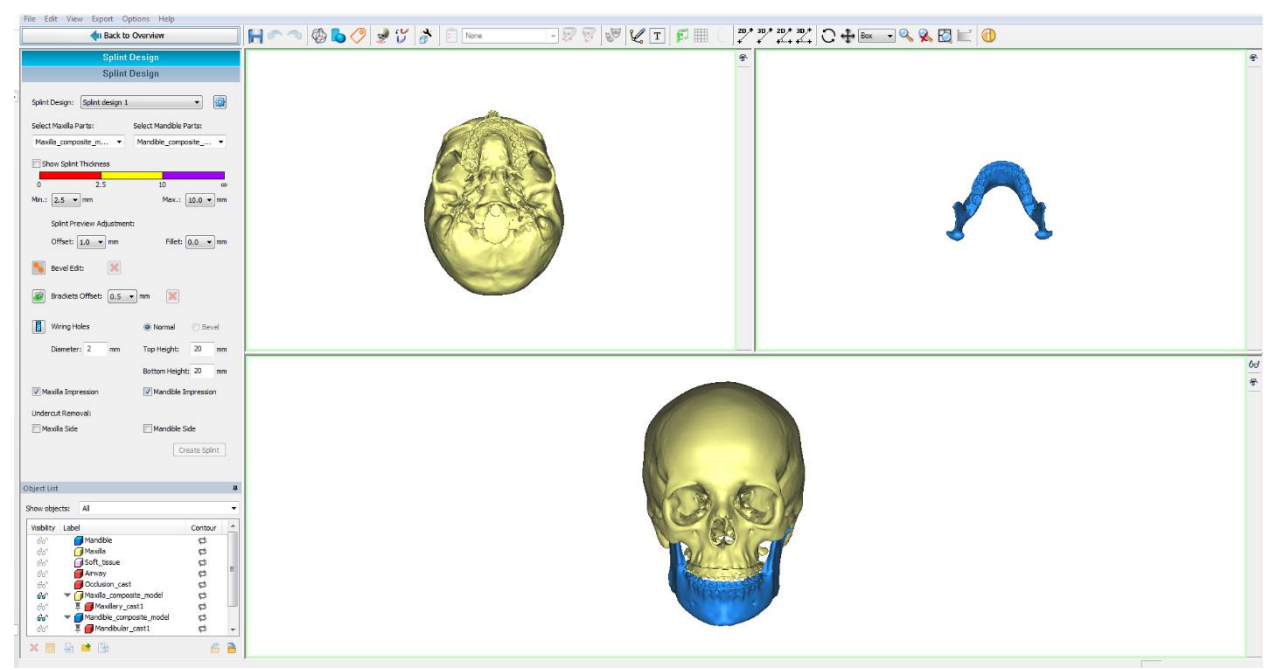

4.11.2 Create splint preview

To create the splint preview, place minimal 6 points in the bottom 3D view, at least 3 on the maxilla and 3 on the mandible. The bottom view can be enlarged via [Space]. To place points use [LMB]. Already placed points move with [LMB+drag]. To delete a point use [RMB].

It is advised to place the points on the teeth, just below/above the brackets. This will determine the thickness of the splint.

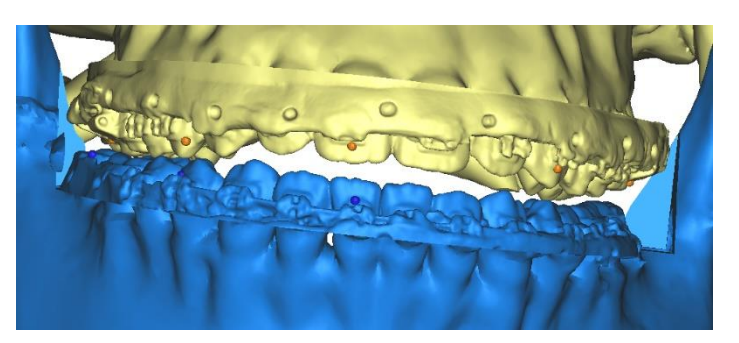

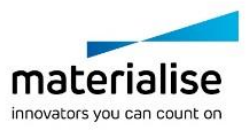

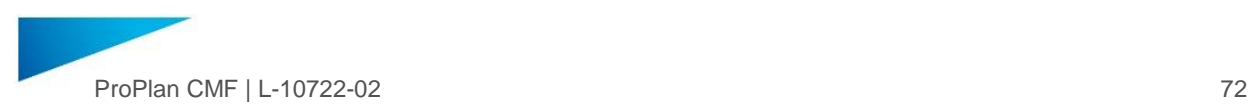

Once atleast 6 points are placed PPCMF will start with calculating the splint preview. While calculation is ongoing points can still be placed.

The splint preview will be shown in 2 ways:

In the 3D view in a grey transparent splint, and in the top 2 windows with a red contour.

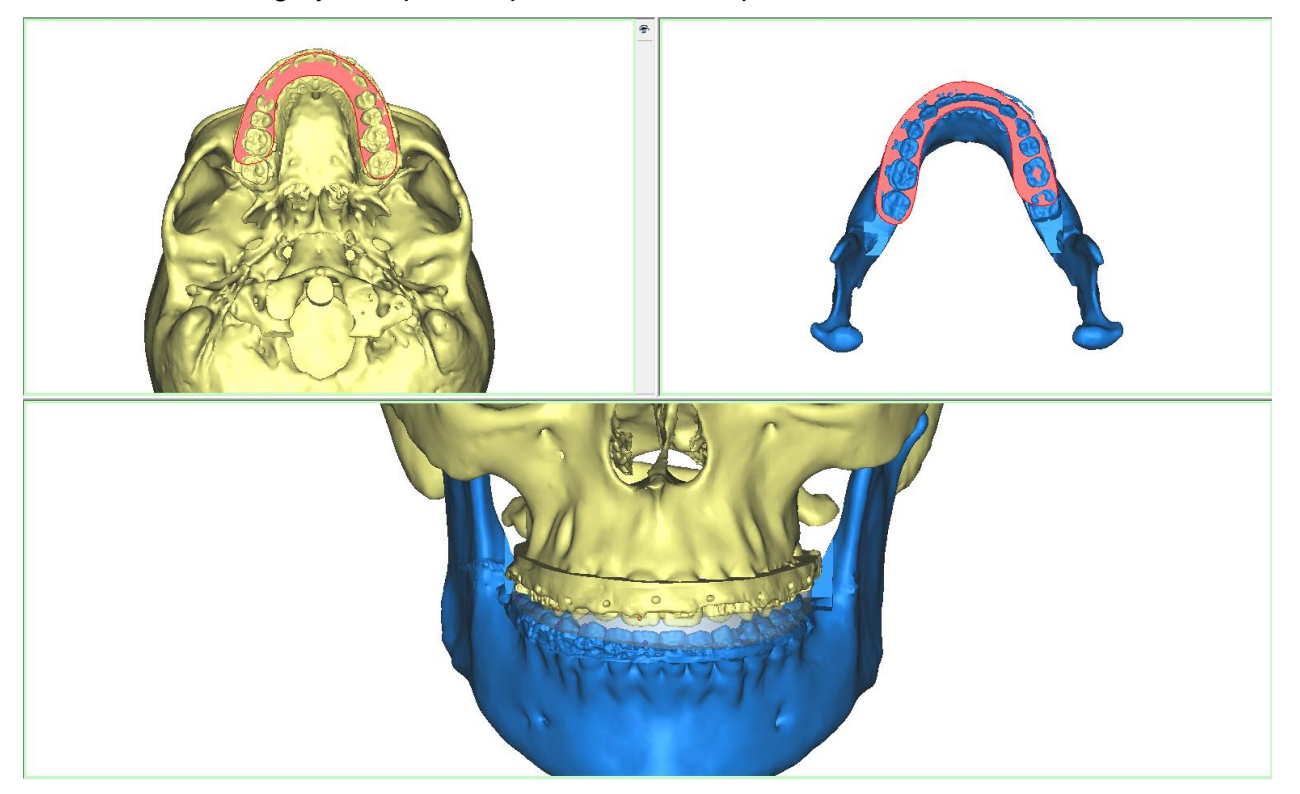

# 4.11.3 Check thickness

Certain 3D printer materials require a minimum splint thickness in order be printable and to produce usable splints. The splint thickness can be checked via the "Show Splint Thickness" checkbox.

Show Splint Thickness  $10<sup>10</sup>$  $\Omega$ うち m Min.:  $2.5 \rightarrow$  mm Max.:  $10.0 - 10$ 

Once this checkbox is selected the 3D splint

preview will be colored according to the thickness and color bar settings: red between 0 and Min, yellow between Min and Max, and purple everything above Max.

Note: As the thickness is calculated perpendicular to the surface, the sides of the splint are also colored, showing the splint width and length, not thickness.

To see the thickness of the splint, hide the maxilla and/or mandible parts from the 3D view.

To adjust the splint thickness, drag the splint creation points to another location.

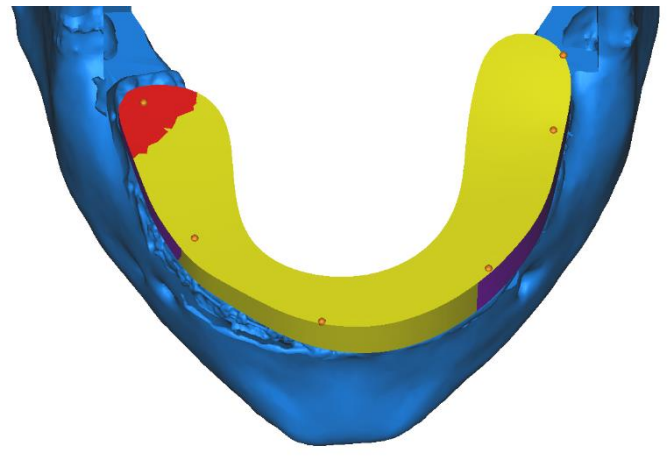

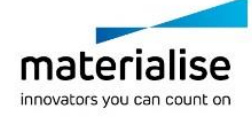
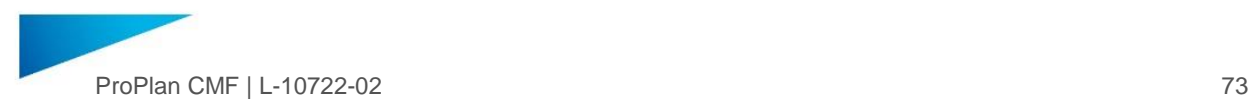

4.11.4 Adjusting the splint preview: Offset, Fillet, Bevel and Contour,

The splint preview can be adjusted in several ways.

# Adding splint calculation points

To place points use [LMB]. Already placed points move with [LMB+drag]. To delete a point use [RMB].Adding points will initiate a recalculation of the splint preview.

# Adding offset

By changing the offset parameter an offset can be added to make the splint wider, and create room for wiring holes for example. The default parameter for the offset is 1 mm. This can be increase in 0.5 mm steps up to 5 mm. Changing the offset will initiate a recalculation of the splint preview.

# Adding fillet

To add rounding to the edges of the splint the value for fillet can be set. A higher value will result in more rounded edges.

# Adding bevel

By pressing "*Bevel Edit*" a bevel can added. Click the

*Bevel Edit* button **b**, and select 2 points to indicate the bevel. The splint will be recalculated. If adjustments of the bevel points are needed after placing them they can be dragged to the correct location. Bevel points will always try to "stick" to the surface of the maxilla or mandible. They can be easily be dragged into free space by using [Ctrl+LMB drag].

To remove the bevel click the  $\boxed{\blacktriangleright}$  behind Bevel Edit.

# Adjusting the contour

Final edits can be made by adjusting the contours in the top views. As contour adjustments are reset every time the splint is recalculated, these adjustments should only be made once Points, Offset, Fillet and Bevel are set.

To make local contour edits, select the contour in one of the op 2 views, and drag it to adjust. Pressing Alt while dragging up/down will make the region of the contour that will be adjusted smaller or larger. The splint preview will be updated with the adjusted contours.

# 4.11.5 Brackets Offset

When creating the final splint, brackets and teeth will be taken into account to create the teeth impressions. Because brackets are difficult to segment, often a bracket offset is applied to the brackets that intersect with the splint surface.

To apply the bracket offset, select Brackets Offset **(3)**, and mark the brackets that should be taken into account with the left mouse button. To unmark, use [Ctrl+LMB].

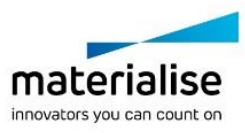

₩

**Splint Design Splint Design** 

Select Mandible Parts:

 $\overline{10}$ 

×

Bottom Height: 20

Mandible Side

Mandible Impression

C Normal

Top Height:

Max.:  $10.0 - \frac{1}{2}$  mm

Fillet:  $0.0 \times \text{mm}$ 

**Bevel** 

mm

mm

20

Create Splint

Splint Design: New

Select Mavilla Parter

Min.:  $2.5 - 10$  mm

**Bevel Edit:** 

Wiring Holes

Diameter: 2

Maxilla Impression

Undercut Removal: Maxilla Side

 $\overline{0}$ 

**R** 

Show Splint Thickness

 $2.5$ 

Splint Preview Adjustment: Offset:  $1.0 \times$  mm

 $\mathbf{x}$ 

mm

Brackets Offset:  $\begin{bmatrix} 0.5 \\ 0.7 \end{bmatrix}$  mm

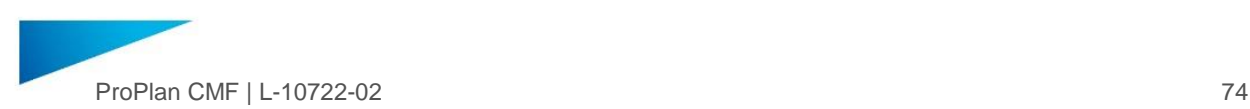

The thickness of the offset can be set via the dropdown list. All marked brackets will get the same offset. Changing the offset thickness after marking will change the offset for all marked brackets.

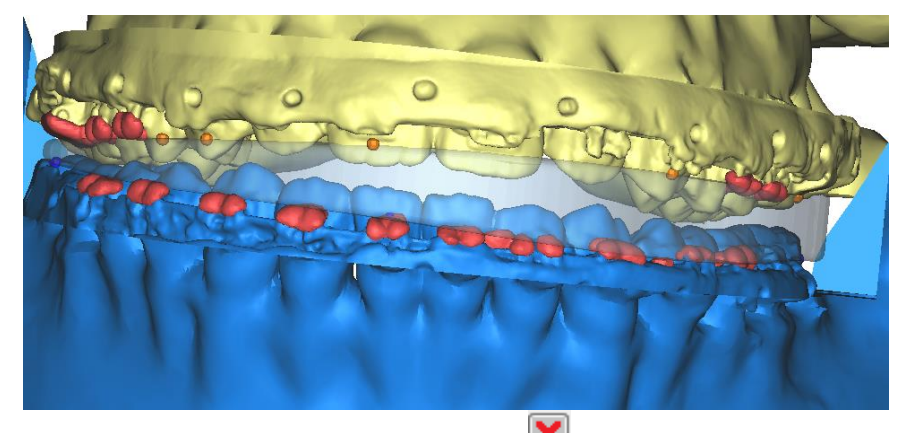

To remove all marking, press the "*Unmark All*" button **X** 

At the moment the splint created the marked brackets offset will be saved as separate objects in the object list, linked to the object they were marked on.

# 4.11.6 Wiring holes

If wiring holes are needed in the splint these can be added by placing cylinders on the splint. All cylinders that are visible in the preview and on the splint when creating the splint will automatically result in a wiring hole.

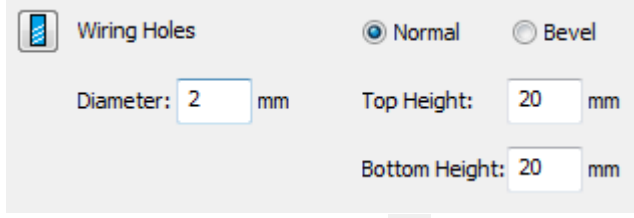

To place the cylinders select the Wiring holes button **1**. You can set the diameter of the wiring holes, by setting the cylinder diameter. Cylinders will by default be perpendicular to the surface they are place on. Use the left mouse button to place the cylinders. Place the cylinders on the top or bottom surface of the splint.

In case a bevel was applied to the splint it might be needed to have the wiring holes follow the bevel angle. This can be done by changing the setting from normal to bevel.

**Normal O** Bevel

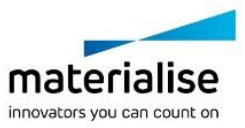

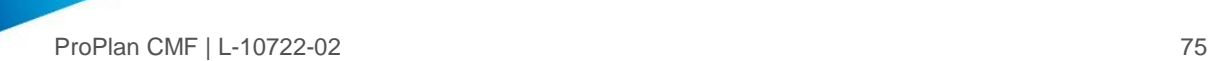

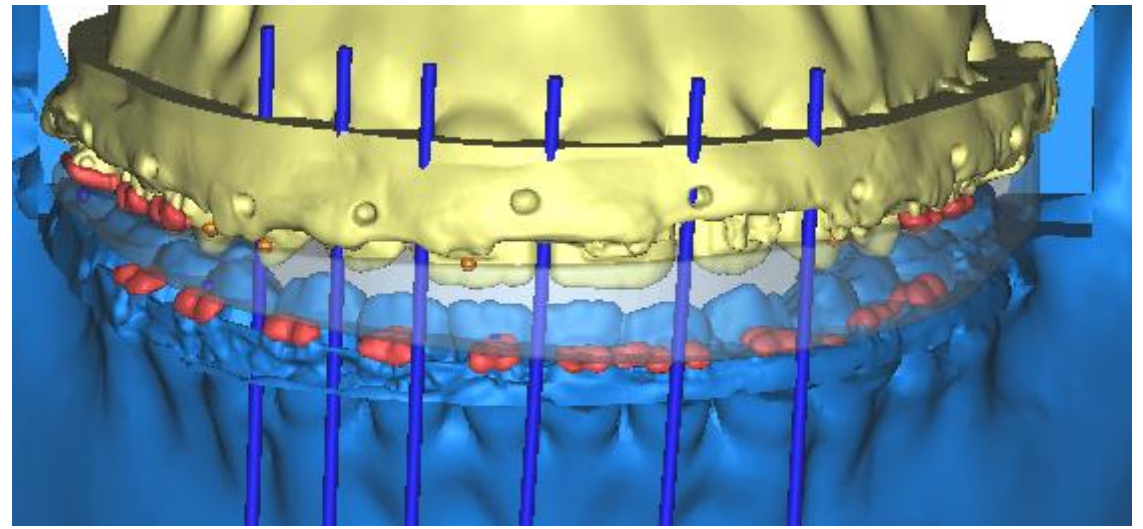

# 4.11.7 Create Splint

User the create splint functionality to create a splint according to the preview, and holes will be added on the location of the visible cylinders. The splint will be added to the object list.

Use the Maxilla and Mandible impression selection boxes to included teeth impressions (and corresponding bracket offset) in the splint.

Splint STL's are automatically fixed by the fixing algorithm. See preferences to disable this functionality

To add a label to the splint use the labelling tool.

# 4.11.8 Undercut removal

To apply undercut removal to the teeth impressions (and bracket offset) when the splint is created, select the Maxilla or Mandible Side checkbox. Undercut removal uses a standard vector of 45 deg for the mandible and 5 deg for the maxilla.

Undercut Side can only be selected if the corresponding Impressions are selected

# 4.11.9 Splint design management

The first time the splint design wizard is started a new splint design is created and saved. This design will be used, until a new design is created. Switching the Maxilla and/or Mandible parts will not create a new splint design.

To create a new splint design select new from the dropdown list. All settings will be reset to default, and the Select Maxilla and Mandible parts list will be empty.

To create a modification to a previous design use the Manage splint designs Dialog. Select the original splint design and select *copy.* Splint designs can be deleted via this dialog.

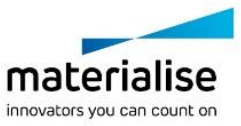

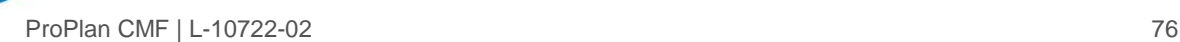

# 5 Shortcuts

- 5.1. General Shortcuts
- [Ctrl+G] Calls "Import images" dialog
- [Ctrl+O] Open file/project
- [Ctrl+S] Save file/project
- [Ctrl+W] Close file/project
- [Ctrl+T] Import 3D object
- [Ctrl+Y] Redo last action
- [Ctrl+Z] Undo last action
- [Ctrl+Shift+F] Calls preferences
- $[F1] Help$
- [F2] Rename an object

# 5.2. Navigation Shortcuts

[Space]– Toggle between 1 and 4 views

- [↑] Switch to next slice in 2D views or rotate up in 3D view
- [ $\lfloor$ ] Switch to previous slice in 2D views or rotate down in 3D view
- [←] Rotate left in 3D view
- $[\rightarrow]$  Rotate right in 3D view
- [Shift+←↑→↓] Precise panning
- [PageUp] Switch 5 slices in 2D views or rotate up in 3D view
- [PageDown] Switch 5 slices down or rotate down in 3D view
- [Home] Rotate left in 3D view
- [End] Rotate right in 3D view
- [Shift+Home] Quick Left panning
- [Shift+End] Quick Right panning
- [Tab] Toggle between standard views
- Mouse scrolling Switching slice-by-slice in 2D views or zoom in/zoom out in the 3D view
- [RMB+drag] Adjust gray scale in 2D views or interactive rotation in 3D view
- [Shift+RMB drag] Pan
- [Ctrl+RMB drag] Zoom in/zoom out
- [Ctrl+L] Show/Hide Intersection lines
- Left mouse click on 2D/3D All 2D views will display the indicated position.

# 5.3. Screenshots/Video

- [Ctrl+H] Export Screenshot
- [Ctrl+Shift+P] Save a screenshot of the active view to project folder
- [Ctrl+Shift+PrintScreen] Copy a screenshot of the active view to the clipboard

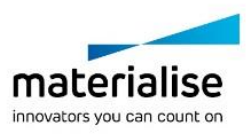

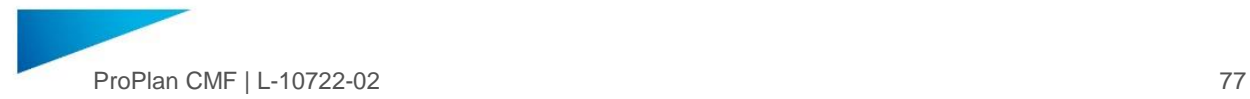

[Ctrl+Shift+M] – Opens the "Movie Export" dialog

5.4. Wizard specific Shortcuts

[Alt+LMB drag] – Change Brush size

[Ctrl+LMB drag] – Unmark

[Alt+X] – Drag X-ray Ceph points along Sagittal line

[Alt+Y] – Drag X-ray Ceph points along Coronal line

[Alt+Z] – Drag X-ray Ceph points along Axial line

[Ctrl+LMB drag] – Allow bevel points to easily move in free space

[Esc] – End point indication

[Delete] – Delete panoramic view curve

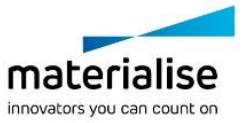

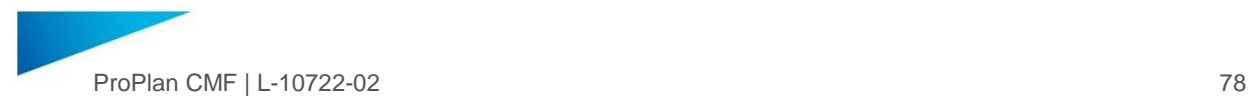

# 6 End-User License Agreement

## **END-USER SOFTWARE LICENSE AGREEMENT**

**PROPLAN CMF**

## **ATTENTION**

#### **TO BE READ CAREFULLY BEFORE RENTING OR PURCHASING ANY MATERIALISE SOFTWARE**

This license agreement (the "**Agreement**") is a legally binding agreement between you (either an individual or a legal entity) and Materialise for the software product identified and defined hereafter, which includes computer software and electronic documentation.

Please read the following Agreement carefully before using the Software. By installing or otherwise using the Software you agree to be bound by the terms and conditions of this Agreement. If you do not accept the terms of this Agreement, you are not authorized to install or use the Software.

# **0. DEFINITIONS**

The following terms shall have the following meanings:

"**Annual License**" means an annual subscription basis only.

**"Clinical Use**'' shall mean the use for the diagnosis, the cure, the mitigation, the treatment or the prevention of any disease or other conditions of patients (man or animal) from whom the used medical images originate, as authorized by the proper regulatory authorities in accordance with the laws and regulations of the relevant jurisdiction(s).

"**Documentation**" shall mean the technical publications prepared and delivered to Licensee by Licenser relating to the use of the Software, such as reference and tutorial manuals.

"**Licensed Material**" shall mean the media containing the Software, the Software and the Documentation.

"**Licensee**" shall mean the holder of the license as specified in the order document issued by Materialise.

#### "**Licenser**" shall mean Materialise

"**Password**" shall mean the password transferred from Licenser to Licensee allowing Licensee to use the Software.

"**Software**" shall mean Computer programs in machinereadable form (object code) marketed under the name ProPlan CMF.

#### **1. LICENSE TYPES, SOFTWARE EDITIONS, USE OF THE SOFTWARE**

#### 1.a. Temporary evaluation license

Under a temporary evaluation license, the Licenser grants to the Licensee, who accepts a personal, royalty-free, temporary and restricted right to use the Software on a single machine in single-user mode exclusively for evaluation purposes.

Any other use of the Software, even occasional is absolutely prohibited. For sake of clarity, Clinical Use is absolutely prohibited.

A Temporary Evaluation License is granted for a period as agreed between the Parties. Licenser will provide one Password. This Agreement will take effect upon transfer of the Password from Licenser to Licensee, and will remain in force until expiration of the validity of the Password.

### 1.b. All other licenses

Under any other license, the Licenser grants the Licensee, who accepts, the right to use the Software for Clinical Use, explicitly excluding all commercial purposes.

Unless agreed otherwise in writing, a license to the Software is only available as an Annual License.

## 1.c. Terms, conditions and restrictions applicable to all licenses

The Licensee understands that any use of the Software, which is different than described the applicable type of license, is not allowed under this Agreement and requires a different type of license. The Licenser, remains the sole and exclusive owner of the Software and reserves the right at all times to modify the Software.

The following restrictions of use of the Software apply to all types of licenses:

- All types of licenses are non-exclusive, nontransferable and non-sublicensable.
- The Licensee may not reverse assemble, reverse compile or otherwise translate the Software or any part thereof.
- The Licensee may not assign, sub license, transfer, pledge, lease, rent or share any rights proceeding from this Agreement,
- The Licensee may not sell Licensed Material or any part or copy thereof.

# **2. SINGLE COMPUTER OR FLOATING LICENSES**

## 2.a. Single computer

Except as foreseen hereafter under paragraph 2.b. 'Floating license', the Software may be used only on a single computer owned, leased or otherwise controlled by Licensee. For the purpose of this Agreement, a single computer is defined as one seat with one central unit, one display and one keyboard. Neither concurrent use on two or more computers nor use in a local area

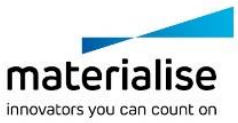

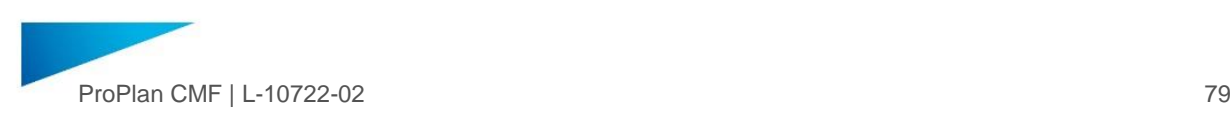

network or other network is permitted without Floating license authorised and paid for, as defined below.

#### 2.b. Floating license

A Floating license authorises use of the Software by an agreed upon number of concurrent end-users on one or several computers under following conditions:

- 1. All computer equipment (including server) is owned, leased or otherwise controlled by Licensee.
- 2. The floating license is installed on a server.
- 3. Computer equipment (incl. server) is connected by a Local Area Network (LAN) and is located in one physical location and in one legal entity.

Any modification to the number of concurrent users must be applied for and will necessitate an agreement between the Parties under which such additional seats can be granted.

#### 2.c. Password

Access to the Software is granted by the use of a password associated with the computer on which the Software is used. In case of Floating license, the password is associated with a server. Each password has a specified validity period. On his request and provided the Licensee is in full compliance with the license terms set out herein, Licensee will be given a new password at the expiration the specified period. Licensee can then install the Software for a new period, for use on the same or on another single computer or server. Should the computer or server on which the Software is used be out of order or replaced during the password's validity period, Licensee can obtain a new password for use of the Software on another single computer or server, after having certified in writing to Licenser that the previous computer or server is no longer in use and after having paid an administrative fee.

## **3. LICENSER'S RIGHTS**

Licenser or its representative will have the right to audit the computer(s) or server(s) on which the Software has been installed, in order to verify the compliance with the above obligations.

Licensee acknowledges and agrees that the Software and Documentation are proprietary products of Licenser protected under copyright law. Licensee further acknowledges and agrees that all right, title and interest in and to the Licensed Material, associated intellectual property rights, are and shall remain with the Licenser. This Agreement does not convey to Licensee any interest in or to the Licensed Material, but only a limited right of use, revocable in accordance with the terms of this Agreement.

## **4. LICENSE FEES**

The license fees paid by Licensee are paid in consideration of the licenses granted under this Agreement. A valid password shall only be provided to the Licensee upon full payment of the License fees.

# **5. TERM AND TERMINATION**

This Agreement is effective upon the first use of the Software on a computer.

This Agreement shall automatically expire upon the first anniversary of the Annual License. Thereafter, the Annual License shall only be renewed for periods of one year.

Licensee may terminate this Agreement at any time by destroying any Licensed Material in his possession or by returning the Licensed Material and any copies or extracts therefrom to Licenser. No refund of any amount paid will be made, except as granted in accordance with paragraph 6 'Warranty' hereunder. Licenser may terminate this Agreement only upon breach by Licensee of any term hereof. In case of termination or cancellation of this Agreement, the license will immediately be withdrawn and stopped.

The license can be terminated by Licenser at any time if Licensee fails to comply with the terms and conditions of this Agreement, or if Licenser has serious reasons to believe that this is the case.

When the license expires, the Licensee must stop using the Software and the Software will automatically become nonfunctional. Upon expiration of the validity of the Password, the Licensee must return all media and communication to Licenser and destroy all copies of the Software.

If the Licensee fails to comply with the terms and conditions and in particular if the Licensee does use the Software for forbidden purposes, Licenser will be entitled to issue an invoice to the Licensee for an amount equal to a rental license fee, according to the customary retail price, increased with a penalty of 10% of the price.

## **6. WARRANTY**

Licenser warrants, for Licensee's benefit alone, for a period of ninety days from the effective date of the License Agreement with which the Software was firstly installed (hereinafter referred to as the "Warranty Period") the Software shall operate substantially in accordance with the functional specifications in the Documentation. If during the Warranty Period, it appears that any part of the Software does not function in accordance with its specifications, Licensee may return the Licensed Material to Licenser for replacement or refund of amounts paid under this License Agreement, at Licensee's choice. Licensee agrees that the foregoing constitutes his sole and exclusive remedy for breach by Licenser of warranties made under this Agreement. Except for the warranties set forth above, the Licensed Material, and the Software contained therein, are licensed "as is", and Licenser disclaims any and all warranties, whether express or implied, including, without limitation, any implied warranties of merchantability or fitness for a particular purpose.

In case of temporary evaluation licenses, the Software is distributed and provided "AS IS" and with no warranties of any kind, whether express or implied, including, without limitation, any warranty of merchantability or fitness for a particular purpose. Licenser does not warrant, guarantee, nor makes any representations regarding the use of, or the results of the use of the Software. Licenser does not warrant that the operation of the Software will be uninterrupted or error-free.

## **7. LIMITATION OF LIABILITY**

In no event will Licenser, its affiliated companies, or any of its licensors, directors, officers or employees be liable to the Licensee for any consequential, incidental, indirect or special damages whatsoever, including without limitation, any damages for downtime, loss of data or information, arising out of (1) the use or inability to use the Software or (2) the failure to respect its suggestions or recommendations concerning the Software or (3) the computer's, the internet's or any other network's failure to operate. LICENSER'S ENTIRE LIABILITY FOR ANY DIRECT DAMAGES BASED ON ANY CAUSE WHATSOEVER AND REGARDLESS OF THE FORM OF THE ACTION WILL BE LIMITED TO THE TOTAL AMOUNTS WHICH THE LICENSEE HAS PAID FOR THE LICENSED SOFTWARE HEREUNDER.

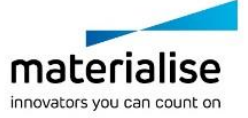

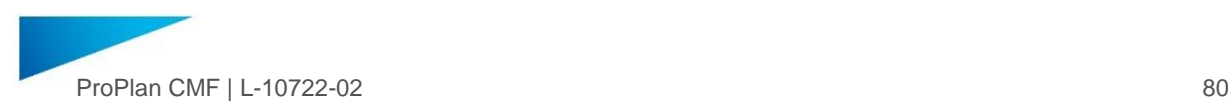

## **8. CHANGES TO THIS AGREEMENT**

Licenser reserves the right to change the terms of this Agreement at his own discretion. Changes to this Agreement will be communicated via e-mail from Licenser to Licensee, who will have the responsibility to communicate the change to all relevant end-users in case of a floating license. Changes to the Agreement will be applicable as from the first day of the month following the month in which the changes have been communicated. The continued use of the Software by Licensee or by end-users expresses assent with the changed agreement.

### **9. GOVERNING LAW AND JURISDICTION**

This Agreement shall be governed by the laws of the registered office of Materialise. Any dispute shall be submitted to the

# 7 Third Party libraries and Software

#### 7.1. The Apache License

The following 3rd-party libraries are included in ProPlan CMF under the Apache license version 2.0:

**ITK**, *Copyright 2015 Kitware (itk.org)*

Licensed under the Apache License, Version 2.0 (the "License");

You may not use this file except in compliance with the License.

You may obtain a copy of the *L*icense at <http://www.apache.org/licenses/LICENSE-2.0>

Unless required by applicable law or agreed to in writing, software distributed under the License is distributed on an "AS IS" BASIS, WITHOUT WARRANTIES OR CONDITIONS OF ANY KIND, either express or implied. See the License for the specific language governing permissions and limitations under the License.

**Grassroots DICOM**, *Copyright (c) 2006-2011 Mathieu Malaterre*

Licensed under the Apache License, Version 2.0 (the "License");

You may not use this file except in compliance with the License.

You may obtain a copy of the *L*icense at <http://www.apache.org/licenses/LICENSE-2.0>

Unless required by applicable law or agreed to in writing, software distributed under the License is distributed on an "AS IS" BASIS, WITHOUT WARRANTIES OR CONDITIONS OF ANY KIND, either express or implied. See the License for the specific language governing permissions and limitations under the License.

#### 7.2. The Simplified BSD License

The following 3rd-party libraries are included in ProPlan CMF under the simplified BSD license:

**Google Mock,** *Copyright 2008, Google Inc. Licensed under BSD-2.* All rights reserved.

Redistribution and use in source and binary forms, with or without modification, are permitted provided that the following conditions are met:

exclusive jurisdiction of the courts of the registered office of Materialise.

## **10. SEVERABILITY**

Should any court or competent jurisdiction declare any term of this Agreement void or unenforceable, such declaration shall have no effect on the remaining terms hereof.

#### **11. NO WAIVER**

The failure of either party to enforce any rights granted hereunder or to take action against the other party in the event of any breach hereunder shall not be deemed a waiver by that party as to subsequent enforcement of rights or subsequent actions in the event of future breaches.

1. Redistributions of source code must retain the above copyright notice, this list of conditions and the following disclaimer.

2. Redistributions in binary form must reproduce the above copyright notice, this list of conditions and the following disclaimer in the documentation and/or other materials provided with the distribution.

THIS SOFTWARE IS PROVIDED BY THE COPYRIGHT HOLDERS AND CONTRIBUTORS "AS IS" AND ANY EXPRESS OR IMPLIED WARRANTIES, INCLUDING, BUT NOT LIMITED TO, THE IMPLIED WARRANTIES OF MERCHANTABILITY AND FITNESS FOR A PARTICULAR PURPOSE ARE DISCLAIMED. IN NO EVENT SHALL THE COPYRIGHT HOLDER OR CONTRIBUTORS BE LIABLE FOR ANY DIRECT, INDIRECT, INCIDENTAL, SPECIAL,<br>EXEMPLARY, OR CONSEQUENTIAL DAMAGES OR CONSEQUENTIAL DAMAGES (INCLUDING, BUT NOT LIMITED TO, PROCUREMENT OF SUBSTITUTE GOODS OR SERVICES; LOSS OF USE, DATA, OR PROFITS; OR BUSINESS INTERRUPTION) HOWEVER CAUSED AND ON ANY THEORY OF LIABILITY, WHETHER IN CONTRACT, STRICT LIABILITY, OR TORT (INCLUDING NEGLIGENCE OR OTHERWISE) ARISING IN ANY WAY OUT OF THE USE OF THIS SOFTWARE, EVEN IF ADVISED OF THE POSSIBILITY OF SUCH DAMAGE.

**Google Test**, *Copyright 2008, Google Inc, Licensed under BSD-2.* All rights reserved.

Redistribution and use in source and binary forms, with or without modification, are permitted provided that the following conditions are met:

1. Redistributions of source code must retain the above copyright notice, this list of conditions and the following disclaimer.

2. Redistributions in binary form must reproduce the above copyright notice, this list of conditions and the following disclaimer in the documentation and/or other materials provided with the distribution.

THIS SOFTWARE IS PROVIDED BY THE COPYRIGHT HOLDERS AND CONTRIBUTORS "AS IS" AND ANY EXPRESS OR IMPLIED WARRANTIES, INCLUDING, BUT NOT LIMITED TO, THE IMPLIED WARRANTIES OF MERCHANTABILITY AND FITNESS FOR A PARTICULAR PURPOSE ARE DISCLAIMED. IN NO EVENT SHALL THE COPYRIGHT HOLDER OR CONTRIBUTORS BE LIABLE FOR ANY DIRECT, INDIRECT, INCIDENTAL, SPECIAL,

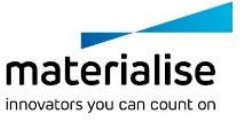

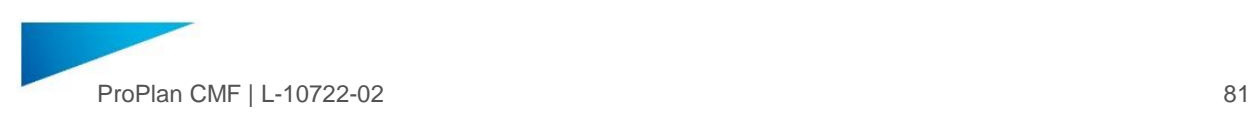

EXEMPLARY, OR CONSEQUENTIAL DAMAGES (INCLUDING, BUT NOT LIMITED TO, PROCUREMENT OF SUBSTITUTE GOODS OR SERVICES; LOSS OF USE, DATA, OR PROFITS; OR BUSINESS INTERRUPTION) HOWEVER CAUSED AND ON ANY THEORY OF LIABILITY, WHETHER IN CONTRACT, STRICT LIABILITY, OR TORT (INCLUDING NEGLIGENCE OR OTHERWISE) ARISING IN ANY WAY OUT OF THE USE OF THIS SOFTWARE, EVEN IF ADVISED OF THE POSSIBILITY OF SUCH DAMAGE.

**Voro++,** *Copyright 2008-2017 Chris H. Rycroft, Licensed under BSD-2* All rights reserved.

Redistribution and use in source and binary forms, with or without modification, are permitted provided that the following conditions are met:

1. Redistributions of source code must retain the above copyright notice, this list of conditions and the following disclaimer.

2. Redistributions in binary form must reproduce the above copyright notice, this list of conditions and the following disclaimer in the documentation and/or other materials provided with the distribution.

THIS SOFTWARE IS PROVIDED BY THE COPYRIGHT HOLDERS AND CONTRIBUTORS "AS IS" AND ANY EXPRESS OR IMPLIED WARRANTIES, INCLUDING, BUT NOT LIMITED TO, THE IMPLIED WARRANTIES OF MERCHANTABILITY AND FITNESS FOR A PARTICULAR PURPOSE ARE DISCLAIMED. IN NO EVENT SHALL THE COPYRIGHT HOLDER OR CONTRIBUTORS BE LIABLE FOR ANY DIRECT, INDIRECT, INCIDENTAL, SPECIAL, EXEMPLARY, OR CONSEQUENTIAL DAMAGES CONSEQUENTIAL DAMAGES (INCLUDING, BUT NOT LIMITED TO, PROCUREMENT OF SUBSTITUTE GOODS OR SERVICES; LOSS OF USE, DATA, OR PROFITS; OR BUSINESS INTERRUPTION) HOWEVER CAUSED AND ON ANY THEORY OF LIABILITY, WHETHER IN CONTRACT, STRICT LIABILITY, OR TORT (INCLUDING NEGLIGENCE OR OTHERWISE) ARISING IN ANY WAY OUT OF THE USE OF THIS SOFTWARE, EVEN IF ADVISED OF THE POSSIBILITY OF SUCH DAMAGE.

**VTK***, Copyright (c) 1993-2008 Ken Martin, Will Schroeder, Bill Lorensen, Licensed under BSD-2* All rights reserved.

Redistribution and use in source and binary forms, with or without modification, are permitted provided that the following conditions are met:

1. Redistributions of source code must retain the above copyright notice, this list of conditions and the following disclaimer.

2. Redistributions in binary form must reproduce the above copyright notice, this list of conditions and the following disclaimer in the documentation and/or other materials provided with the distribution.

THIS SOFTWARE IS PROVIDED BY THE COPYRIGHT HOLDERS AND CONTRIBUTORS "AS IS" AND ANY EXPRESS OR IMPLIED WARRANTIES, INCLUDING, BUT NOT LIMITED TO, THE IMPLIED WARRANTIES OF MERCHANTABILITY AND FITNESS FOR A PARTICULAR PURPOSE ARE DISCLAIMED. IN NO EVENT SHALL THE COPYRIGHT HOLDER OR CONTRIBUTORS BE LIABLE FOR ANY DIRECT, INDIRECT, INCIDENTAL, SPECIAL, EXEMPLARY. OR CONSEQUENTIAL DAMAGES CONSEQUENTIAL (INCLUDING, BUT NOT LIMITED TO, PROCUREMENT OF SUBSTITUTE GOODS OR SERVICES; LOSS OF USE, DATA, OR PROFITS; OR BUSINESS INTERRUPTION) HOWEVER CAUSED AND ON ANY THEORY OF LIABILITY, WHETHER IN CONTRACT, STRICT LIABILITY, OR TORT (INCLUDING NEGLIGENCE OR OTHERWISE) ARISING IN

ANY WAY OUT OF THE USE OF THIS SOFTWARE, EVEN IF ADVISED OF THE POSSIBILITY OF SUCH DAMAGE.

7.3. The new BSD license

The following 3rd-party libraries are included with ProPlan under the new BSD license:

**Grassroots DICOM**, *Copyright (c) 2006-2011 Mathieu Malaterre*, *Licensed under BSD-3.* All rights reserved.

Redistribution and use in source and binary forms, with or without modification, are permitted provided that the following conditions are met:

1. Redistributions of source code must retain the above copyright notice, this list of conditions and the following disclaimer.

2. Redistributions in binary form must reproduce the above copyright notice, this list of conditions and the following disclaimer in the documentation and/or other materials provided with the distribution.

3. Neither the name of the copyright holder nor the names of its contributors may be used to endorse or promote products derived from this software without specific prior written permission.

THIS SOFTWARE IS PROVIDED BY THE COPYRIGHT HOLDERS AND CONTRIBUTORS "AS IS" AND ANY EXPRESS OR IMPLIED WARRANTIES, INCLUDING, BUT NOT LIMITED TO, THE IMPLIED WARRANTIES OF MERCHANTABILITY AND FITNESS FOR A PARTICULAR PURPOSE ARE DISCLAIMED. IN NO EVENT SHALL THE COPYRIGHT HOLDER OR CONTRIBUTORS BE LIABLE FOR ANY DIRECT, INDIRECT, INCIDENTAL, SPECIAL,<br>EXEMPLARY, OR CONSEQUENTIAL DAMAGES OR CONSEQUENTIAL DAMAGES (INCLUDING, BUT NOT LIMITED TO, PROCUREMENT OF SUBSTITUTE GOODS OR SERVICES; LOSS OF USE, DATA, OR PROFITS; OR BUSINESS INTERRUPTION) HOWEVER CAUSED AND ON ANY THEORY OF LIABILITY, WHETHER IN CONTRACT, STRICT LIABILITY, OR TORT (INCLUDING NEGLIGENCE OR OTHERWISE) ARISING IN ANY WAY OUT OF THE USE OF THIS SOFTWARE, EVEN IF ADVISED OF THE POSSIBILITY OF SUCH DAMAGE.

7.4. GNU Lesser General Public License V.2.0.

The following 3rd-party libraries are included with ProPlan CMF under the LGPL (GNU Lesser General Public License) license (ver 2.0):

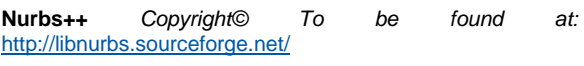

GNU LGP License available at: <https://www.gnu.org/licenses/licenses.en.html>

This library is free software; you can redistribute it and/or modify it under the terms of the GNU Lesser General Public License as published by the Free Software Foundation; either version 2.1 of the License, or (at your option) any later version.

This library is distributed in the hope that it will be useful, but WITHOUT ANY WARRANTY; without even the implied warranty of MERCHANTABILITY or FITNESS FOR A PARTICULAR PURPOSE. See the GNU Lesser General Public License for more details.

You should have received a copy of the GNU Lesser General Public License along with this library; if not, write to the Free Software Foundation, Inc., 59 Temple Place, Suite 330, Boston, MA 02111-1307 USA

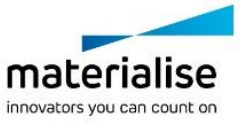

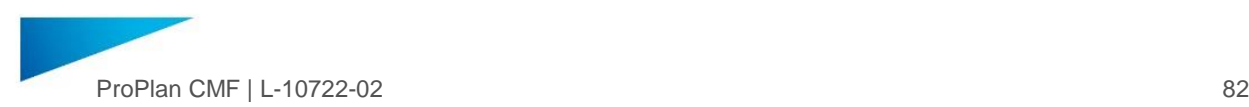

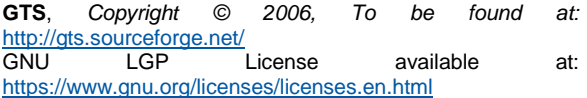

GTS provides a set of useful functions to deal with 3D surfaces meshed with interconnected triangles including collision detection, multiresolution models, constrained Delaunay triangulations and robust set operations (union, intersection, differences).

This library is free software; you can redistribute it and/or modify it under the terms of the GNU Lesser General Public License as published by the Free Software Foundation; either version 2.1 of the License, or (at your option) any later version.

This library is distributed in the hope that it will be useful, but WITHOUT ANY WARRANTY; without even the implied warranty of MERCHANTABILITY or FITNESS FOR A PARTICULAR PURPOSE. See the GNU Lesser General Public License for more details.

You should have received a copy of the GNU Lesser General Public License along with this library; if not, write to the Free Software Foundation, Inc., 59 Temple Place, Suite 330, Boston, MA 02111-1307 USA

**SuiteSparse 3.0**, *Copyright 2014, Timothy A. Davis, to be found at:* [http://www.suitesparse.com](http://www.suitesparse.com/)<br>
GNU LGP License License available at:

<https://www.gnu.org/licenses/licenses.en.html>

This library is free software; you can redistribute it and/or modify it under the terms of the GNU Lesser General Public License as published by the Free Software Foundation; either version 2.1 of the License, or (at your option) any later version.

This library is distributed in the hope that it will be useful, but WITHOUT ANY WARRANTY; without even the implied warranty of MERCHANTABILITY or FITNESS FOR A PARTICULAR PURPOSE. See the GNU Lesser General Public License for more details.

You should have received a copy of the GNU Lesser General Public License along with this library; if not, write to the Free Software Foundation, Inc., 59 Temple Place, Suite 330, Boston, MA 02111-1307 USA

#### 7.5. Boost Software License 1.0 (BSL-1.0)

The following 3rd-party libraries are included with ProPlan CMF under the Boost Software License 1.0:

#### **Boost,** *Copyright (c) Rene Rivera 2006-2007, Licensed under Boost 1.0.*

Permission is hereby granted, free of charge, to any person or organization obtaining a copy of the software and accompanying documentation covered by this license (the "Software") to use, reproduce, display, distribute, execute, and transmit the Software, and to prepare derivative works of the Software, and to permit third-parties to whom the Software is furnished to do so, all subject to the following:

The copyright notices in the Software and this entire statement, including the above license grant, this restriction and the following disclaimer, must be included in all copies of the Software, in whole or in part, and all derivative works of the Software, unless such copies or derivative works are

solely in the form of machine-executable object code generated by a source language processor.

THE SOFTWARE IS PROVIDED "AS IS", WITHOUT WARRANTY OF ANY KIND, EXPRESS OR IMPLIED, INCLUDING BUT NOT LIMITED TO THE WARRANTIES OF MERCHANTABILITY, FITNESS FOR A PARTICULAR PURPOSE, TITLE AND NON-INFRINGEMENT. IN NO EVENT SHALL THE COPYRIGHT HOLDERS OR ANYONE DISTRIBUTING THE SOFTWARE BE LIABLE FOR ANY DAMAGES OR OTHER LIABILITY, WHETHER IN CONTRACT, TORT OR OTHERWISE, ARISING FROM, OUT OF OR IN CONNECTION WITH THE SOFTWARE OR THE USE OR OTHER DEALINGS IN THE SOFTWARE.

**Crypto++,** *Copyright (c) 1995-2013 Wei Da. Licensed under Boost 1.0*

Permission is hereby granted, free of charge, to any person or organization obtaining a copy of the software and accompanying documentation covered by this license (the "Software") to use, reproduce, display, distribute, execute, and transmit the Software, and to prepare derivative works of the Software, and to permit third-parties to whom the Software is furnished to do so, all subject to the following:

The copyright notices in the Software and this entire statement, including the above license grant, this restriction and the following disclaimer, must be included in all copies of the Software, in whole or in part, and all derivative works of the Software, unless such copies or derivative works are solely in the form of machine-executable object code generated by a source language processor.

THE SOFTWARE IS PROVIDED "AS IS", WITHOUT WARRANTY OF ANY KIND, EXPRESS OR IMPLIED, INCLUDING BUT NOT LIMITED TO THE WARRANTIES OF MERCHANTABILITY, FITNESS FOR A PARTICULAR PURPOSE, TITLE AND NON-INFRINGEMENT. IN NO EVENT SHALL THE COPYRIGHT HOLDERS OR ANYONE DISTRIBUTING THE SOFTWARE BE LIABLE FOR ANY DAMAGES OR OTHER LIABILITY, WHETHER IN CONTRACT, TORT OR OTHERWISE, ARISING FROM, OUT OF OR IN CONNECTION WITH THE SOFTWARE OR THE USE OR OTHER DEALINGS IN THE SOFTWARE.

#### 7.6. Microsoft Public License, MS-PL

The following 3rd-party libraries are included with ProPlan CMF under the Microsoft Public License (MS-PL):

**Bugtrap,** *Copyright © 2005-2009 IntelleSoft. Licensed under MS-PL*

#### 1. Definitions

The terms "reproduce," "reproduction," "derivative works," and "distribution" have the same meaning here as under U.S. copyright law. A "contribution" is the original software, or any additions or changes to the software. A "contributor" is any person that distributes its contribution under this license. "Licensed patents" are a contributor's patent claims that read directly on its contribution.

#### 2. Grant of Rights

(A) Copyright Grant- Subject to the terms of this license, including the license conditions and limitations in section 3, each contributor grants you a non-exclusive, worldwide, royalty-free copyright license to reproduce its contribution, prepare derivative works of its contribution, and distribute its contribution or any derivative works that you create. (B) Patent Grant- Subject to the terms of this license, including the license conditions and limitations in section 3, each contributor grants you a non-exclusive, worldwide, royaltyfree license under its licensed patents to make, have made, use, sell, offer for sale, import, and/or otherwise dispose of its

Materialise nv | Technologielaan 15 | 3001 Leuven | Belgium | proplancmfsupport@materialise.com | materialise.com

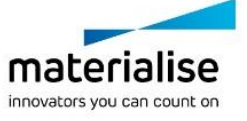

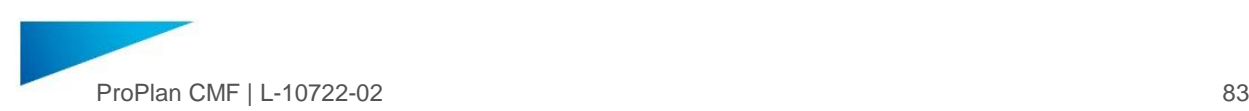

contribution in the software or derivative works of the contribution in the software.

#### 3. Conditions and Limitations

(A) No Trademark License- This license does not grant you rights to use any contributors' name, logo, or trademarks. (B) If you bring a patent claim against any contributor over patents that you claim are infringed by the software, your patent license from such contributor to the software ends automatically.

(C) If you distribute any portion of the software, you must retain all copyright, patent, trademark, and attribution notices that are present in the software.

(D) If you distribute any portion of the software in source code form, you may do so only under this license by including a complete copy of this license with your distribution. If you distribute any portion of the software in compiled or object code form, you may only do so under a license that complies with this license.

(E) The software is licensed "as-is." You bear the risk of using it. The contributors give no express warranties, guarantees or conditions. You may have additional consumer rights under your local laws which this license cannot change. To the extent permitted under your local laws, the contributors exclude the implied warranties of merchantability, fitness for a particular purpose and noninfringement.

#### 7.7. MIT Expat License

The following 3rd-party libraries are included with ProPlan CMF under the MIT expat License

**Expat XML Parser,** *Copyright (c) Licensed under MIT- expat*

Permission is hereby granted, free of charge, to any person obtaining a copy of this software and associated documentation files (the "Software"), to deal in the Software without restriction, including without limitation the rights to use, copy, modify, merge, publish, distribute, sublicense, and/or sell copies of the Software, and to permit persons to whom the Software is furnished to do so, subject to the following conditions:

The above copyright notice and this permission notice shall be included in all copies or substantial portions of the Software.

THE SOFTWARE IS PROVIDED "AS IS", WITHOUT WARRANTY OF ANY KIND, EXPRESS OR IMPLIED, INCLUDING BUT NOT LIMITED TO THE WARRANTIES OF MERCHANTABILITY, FITNESS FOR A PARTICULAR PURPOSE AND NONINFRINGEMENT. IN NO EVENT SHALL THE AUTHORS OR COPYRIGHT HOLDERS BE LIABLE FOR ANY CLAIM, DAMAGES OR OTHER LIABILITY, WHETHER IN AN ACTION OF CONTRACT, TORT OR OTHERWISE, ARISING FROM, OUT OF OR IN CONNECTION WITH THE SOFTWARE OR THE USE OR OTHER DEALINGS IN THE SOFTWARE.

#### **LibPRC,** *Copyright (c) 2014 Chris 'Xenon' Hanson, Licensed under MIT expat*

Permission is hereby granted, free of charge, to any person obtaining a copy of this software and associated documentation files (the "Software"), to deal in the Software without restriction, including without limitation the rights to use, copy, modify, merge, publish, distribute, sublicense, and/or sell copies of the Software, and to permit persons to whom the Software is furnished to do so, subject to the following conditions:

The above copyright notice and this permission notice shall be included in all copies or substantial portions of the Software.

THE SOFTWARE IS PROVIDED "AS IS", WITHOUT WARRANTY OF ANY KIND, EXPRESS OR IMPLIED, INCLUDING BUT NOT LIMITED TO THE WARRANTIES OF MERCHANTABILITY, FITNESS FOR A PARTICULAR PURPOSE AND NONINFRINGEMENT. IN NO EVENT SHALL THE AUTHORS OR COPYRIGHT HOLDERS BE LIABLE FOR ANY CLAIM, DAMAGES OR OTHER LIABILITY, WHETHER IN AN ACTION OF CONTRACT, TORT OR OTHERWISE, ARISING FROM, OUT OF OR IN CONNECTION WITH THE SOFTWARE OR THE USE OR OTHER DEALINGS IN THE SOFTWARE.

**Pugixml 1.6,** *Copyright (c) 2006-2015 Arseny Kapoulkine, Licensed under MIT expat*

Permission is hereby granted, free of charge, to any person obtaining a copy of this software and associated documentation files (the "Software"), to deal in the Software without restriction, including without limitation the rights to use, copy, modify, merge, publish, distribute, sublicense, and/or sell copies of the Software, and to permit persons to whom the Software is furnished to do so, subject to the following conditions:

The above copyright notice and this permission notice shall be included in all copies or substantial portions of the Software.

THE SOFTWARE IS PROVIDED "AS IS", WITHOUT WARRANTY OF ANY KIND, EXPRESS OR IMPLIED, INCLUDING BUT NOT LIMITED TO THE WARRANTIES OF MERCHANTABILITY, FITNESS FOR A PARTICULAR PURPOSE AND NONINFRINGEMENT. IN NO EVENT SHALL THE AUTHORS OR COPYRIGHT HOLDERS BE LIABLE FOR ANY CLAIM, DAMAGES OR OTHER LIABILITY, WHETHER IN AN ACTION OF CONTRACT, TORT OR OTHERWISE, ARISING FROM, OUT OF OR IN CONNECTION WITH THE SOFTWARE OR THE USE OR OTHER DEALINGS IN THE SOFTWARE.

#### 7.8. MIT/X Consortium License

The following 3rd-party libraries are included with ProPlan CMF under the MIT/X Consortium License:

**UniTest++,** C*opyright (c) 2006 Noel Llopis and Charles Nicholson, 1996 X Consortium*

*Permission is hereby granted, free of charge, to any person obtaining a copy of this software and associated documentation files (the "Software"), to deal in the Software without restriction, including without limitation the rights to use, copy, modify, merge, publish, distribute, sublicense, and/or sell copies of the Software, and to permit persons to whom the Software is furnished to do so, subject to the following conditions:*

*The above copyright notice and this permission notice shall be included in all copies or substantial portions of the Software.*

*THE SOFTWARE IS PROVIDED "AS IS", WITHOUT WARRANTY OF ANY KIND, EXPRESS OR IMPLIED, INCLUDING BUT NOT LIMITED TO THE WARRANTIES OF MERCHANTABILITY, FITNESS FOR A PARTICULAR PURPOSE AND NONINFRINGEMENT. IN NO EVENT SHALL THE X CONSORTIUM BE LIABLE FOR ANY CLAIM, DAMAGES OR OTHER LIABILITY, WHETHER IN AN ACTION OF CONTRACT, TORT OR OTHERWISE, ARISING* 

Materialise nv | Technologielaan 15 | 3001 Leuven | Belgium | proplancmfsupport@materialise.com | materialise.com

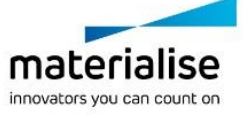

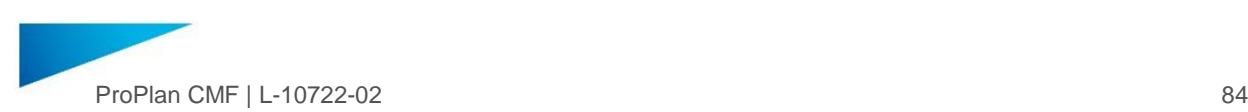

*FROM, OUT OF OR IN CONNECTION WITH THE SOFTWARE OR THE USE OR OTHER DEALINGS IN THE SOFTWARE.*

*Except as contained in this notice, the name of the X Consortium shall not be used in advertising or otherwise to promote the sale, use or other dealings in this Software without prior written authorization from the X Consortium.*

*X Window System is a trademark of X Consortium, Inc.*

#### 7.9. Zlib/Libpng License

The following 3rd-party libraries are included with ProPlan CMF under the Zlib/Libpng license:

**LibHaru**, *Copyright (c) 1999-2006 Takeshi Kanno, Copyright (C) 2007-2009 Antony Dovgal, Licensed under Zlib.*

This software is provided 'as-is', without any express or implied warranty. In no event will the authors be held liable for any damages arising from the use of this software.

Permission is granted to anyone to use this software for any purpose, including commercial applications, and to alter it and redistribute it freely, subject to the following restrictions:

1. The origin of this software must not be misrepresented; you must not claim that you wrote the original software. If you use this software in a product, an acknowledgment in the product documentation would be appreciated but is not required.

2. Altered source versions must be plainly marked as such, and must not be misrepresented as being the original software.

3. This notice may not be removed or altered from any source distribution.

**LibPNG,** *Copyright (c) 1999-2006 Takeshi Kanno, Copyright (C) 2007-2009 Antony Dovgal, Licensed under Zlib.*

This software is provided 'as-is', without any express or implied warranty. In no event will the authors be held liable for any damages arising from the use of this software.

Permission is granted to anyone to use this software for any purpose, including commercial applications, and to alter it and redistribute it freely, subject to the following restrictions:

1. The origin of this software must not be misrepresented; you must not claim that you wrote the original software. If you use this software in a product, an acknowledgment in the product documentation would be appreciated but is not required.

2. Altered source versions must be plainly marked as such, and must not be misrepresented as being the original software.

3. This notice may not be removed or altered from any source distribution.

**Minizip**, *Copyright (C) 1998-2010 Gilles Vollant, Licensed under Zlib.*

This software is provided 'as-is', without any express or implied warranty. In no event will the authors be held liable for any damages arising from the use of this software.

Permission is granted to anyone to use this software for any purpose, including commercial applications, and to alter it and redistribute it freely, subject to the following restrictions:

1. The origin of this software must not be misrepresented; you must not claim that you wrote the original software. If you use this software in a product, an acknowledgment in the product documentation would be appreciated but is not required.

2. Altered source versions must be plainly marked as such, and must not be misrepresented as being the original software.

3. This notice may not be removed or altered from any source distribution.

**CbuttonST**, *Copyright (C) 2001-2015 SoftechSoftware. Licensed under Zlib*

This software is provided 'as-is', without any express or implied warranty. In no event will the authors be held liable for any damages arising from the use of this software.

Permission is granted to anyone to use this software for any purpose, including commercial applications, and to alter it and redistribute it freely, subject to the following restrictions:

1. The origin of this software must not be misrepresented; you must not claim that you wrote the original software. If you use this software in a product, an acknowledgment in the product documentation would be appreciated but is not required.

2. Altered source versions must be plainly marked as such, and must not be misrepresented as being the original software.

3. This notice may not be removed or altered from any source distribution.

**Zlib**, *Copyright (C) 1995-2017 Jean-loup Gailly and Mark Adler. Licensed under Zlib*

This software is provided 'as-is', without any express or implied warranty. In no event will the authors be held liable for any damages arising from the use of this software.

Permission is granted to anyone to use this software for any purpose, including commercial applications, and to alter it and redistribute it freely, subject to the following restrictions:

1. The origin of this software must not be misrepresented; you must not claim that you wrote the original software. If you use this software in a product, an acknowledgment in the product documentation would be appreciated but is not required.

2. Altered source versions must be plainly marked as such, and must not be misrepresented as being the original software.

3. This notice may not be removed or altered from any source distribution.

7.10. QHull

The following 3rd-party libraries are included with ProPlan CMF under the QHull License:

**Qhull**, Copyright (c) 1993-2015, C.B. Barber, Arlington, MA, and The National Science and Technology Research Center for Computation and Visualization of Geometric Structures (The Geometry Center), University of Minnesota email: qhull@qhull.org

This software includes Qhull from C.B. Barber and The Geometry Center.

Qhull is copyrighted as noted above. Qhull is free software and may be obtained via http from www.qhull.org. It may be

Materialise nv | Technologielaan 15 | 3001 Leuven | Belgium | proplancmfsupport@materialise.com | materialise.com

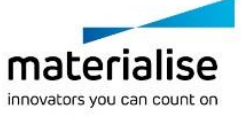

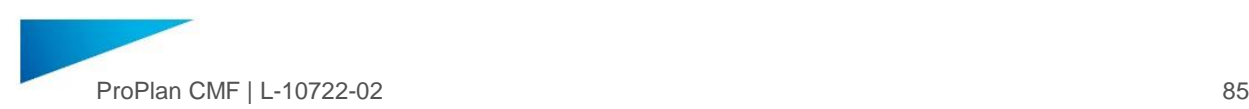

freely copied, modified, and redistributed under the following conditions:

1. All copyright notices must remain intact in all files.

2. A copy of this text file must be distributed along with any copies of Qhull that you redistribute; this includes copies that you have modified, or copies of programs or other software products that include Qhull.

3. If you modify Qhull, you must include a notice giving the name of the person performing the modification, the date of modification, and the reason for such modification.

4. When distributing modified versions of Qhull, or other software products that include Qhull, you must provide notice that the original source code may be obtained as noted above.

5. There is no warranty or other guarantee of fitness for Qhull, it is provided solely "as is". Bug reports or fixes may be sent to ghull\_bug@ghull.org; the authors may or may not act on them as they desire.

#### 7.11. The Code Project

The following 3rd-party libraries are included with ProPlan CMF under the Code Project:

**MFC Grid control**, *licensed under The Code project.* available at: <https://www.codeproject.com/info/cpol10.aspx>

**Report control** *licensed under The Code project.* License available at: <https://www.codeproject.com/info/cpol10.aspx>

**Virtual grid control** *licensed under The Code project.* License available at: <https://www.codeproject.com/info/cpol10.aspx>

#### 7.12. Commercial Licenses

**Vroni** , *Copyright (c) 2014, Univ.-Prof. Dr. Fatima Ferreira-Briza*

This Agreement made and entered into on the date last signed, by and between the University of Salzburg (mailing address: Universität Salzburg, Department of Computer Sciences, Jakob-Haringer Str. 2, A-5020 Salzburg, Austria),hereinafter called UNIVERSITY, and **company name**, having its principal office at company's address, hereinafter called LICENSEE.

**Whereas**, UNIVERSITY has certain rights relating to a software package for computing Voronoi diagrams and offsets of planar straight-line graphs, hereinafter "VRONI"; and **Whereas**, UNIVERSITY has the right to grant licenses under said rights; and **Whereas**, UNIVERSITY desires to have the rights utilized in the public interest and is willing to grant a license thereunder; and **Whereas**, LICENSEE desires to obtain a license to said rights under the terms and conditions hereinafter set forth. Now, Therefore, in consideration of the premises and mutual covenants herein, the parties, LICENSEE and UNIVERSITY agree as follows:

## **§1 Definitions**

For the purposes of this agreement, the following words and phrases shall have the following meanings:

1. "SOURCE CODE" shall mean the source code for VRONI, UNIVERSITY Reference Code P\_142201\_36, as well as any related proprietary information, as developed by Martin Held, UNIVERSITY of Salzburg.

2. "OBJECT CODE" shall mean the compiled code derived from the SOURCE CODE as defined above.

3. "AUTHORS" shall mean Martin Held, having written the SOURCE CODE.

#### **§2 Grant**

UNIVERSITY hereby grants to LICENSEE a paid-up, royaltyfree worldwide non-exclusive license

to use SOURCE CODE in LICENSEE's software development, and

2. to distribute OBJECT CODE incorporated into LICENSEE's software under the terms and conditions of this agreement. This agreement does not constitute a license to distribute, sell, or offer to sell or export (parts of) SOURCE CODE perse.

## **§3 Payments and Records**

For the rights and privileges granted under the license, LICENSEE will pay to the UNIVERSITY Euro 3500 (Three Thousand Five Hundred Euros), net of any wire transfer fees or other bank charges, as a license execution fee within thirty (30) days of the execution of this license agreement.

#### **§4 Proprietary Information**

For a period of five (5) years from the date of execution of this agreement, LICENSEE will not disclose SOURCE CODE to others without the prior written permission of UNIVERSITY, it being understood, however, that this commitment does not apply to any information which

1. is or becomes known publicly through no fault of LICENSEE,

2. is obtained by LICENSEE from a third party entitled to disclose it,

3. is known by LICENSEE independent of receipt of SOURCE **CODE** 

If UNIVERSITY provides updates of SOURCE CODE and if LICENSEE opts to receive those updates then the nondisclosure period of SOURCE CODE is renewed with each new update provided.

#### **§5 Warranty**

1. UNIVERSITY expressly disclaims any warranty of merchantability or fitness for a particular purpose. SOURCE CODE is provided "as is".

2. UNIVERSITY warrants that the SOURCE CODE covered by this agreement is the original work of UNIVERSITY and, to the best of UNIVERSITY's knowledge, will not infringe upon the proprietary rights of others.

3. UNIVERSITY warrants that, along with the AUTHORS, it is the owner of SOURCE CODE and has the right and the power on behalf of itself and the AUTHORS to enter into this license agreement.

4. To the extent that mandatory law does not provide for differently, the UNIVERSITY is only liable for flagrant gross negligence and intent.

5. Neither party of this agreement shall be liable to the other for any failure or delay in performance by circumstances beyond its control (Force Majeure).

#### **§6 Miscellaneous**

1. This agreement shall be interpreted in accordance with the laws of the Republic of Austria.

2. Neither party shall be liable for special, consequential or incidental damages.

3. Neither party shall assign this agreement without the prior written consent of the other party.

4. Waiver of any remedies afforded hereunder by law is without prejudice and shall not operate to waive rights to any other remedies, nor shall such waiver operate to waive rights to any remedies due to a future breach whether of a like or different character.

5. LICENSEE shall be free to modify SOURCE CODE. If LICENSEE chooses to modify SOURCE CODE, UNIVERSITY's warranty obligation shall not apply to the portion and effects of SOURCE CODE that is modified. Such

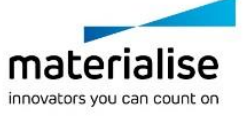

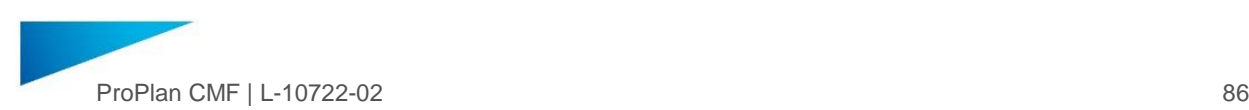

modified portions shall belong to LICENSEE and be copyrighted as such.

6. Nothing in this agreement shall be construed as conferring rights to use in advertising, publicity, or otherwise, the names of the UNIVERSITY, or any abbreviations thereof, or of the AUTHORS, except that LICENSEE may, but shall not be obligated to, discreetly identify the authorship of SOURCE CODE on software, as applicable, by indicating AUTHORS' name and UNIVERSITY as AUTHORS' institutional affiliation. Such identification shall be subject to the written approval of AUTHORS and shall not be made to imply an endorsement or recommendation of any of LICENSEE's products by UNIVERSITY or the AUTHORS, for any purpose.

7. It is understood that, except as provided in §6.5 above, title to the copyright for the SOURCE CODE and its derivatives is assigned to and remains with the AUTHORS and UNIVERSITY. All copyright notices in the source files will be kept intact. Transfer of SOURCE CODE to LICENSEE is to be considered a bailment for purposes of this license and not a conditional or unconditional sale.

8. These terms and conditions represent the entire agreement between the parties and supersedes any prior agreements, written or oral, including without limitation any Confidentiality Agreements. Any modification hereto must be embodied in writing signed by both parties. No modification hereof shall be effected by either party's use of an order acknowledgement or other form containing additional or different conditions.

### **XTREME TOOLKIT PRO MFC class library**. *Copyright ©1998-2005 Codejock Software, All Rights Reserved.*

THIS SOURCE FILE IS THE PROPERTY OF CODEJOCK SOFTWARE AND IS NOT TO BE RE-DISTRIBUTED BY ANY MEANS WHATSOEVER WITHOUT THE EXPRESSED WRITTEN CONSENT OF CODEJOCK SOFTWARE. THIS SOURCE CODE CAN ONLY BE USED UNDER THE TERMS AND CONDITIONS OUTLINED IN THE XTREME TOOLKIT PRO LICENSE AGREEMENT. CODEJOCK SOFTWARE GRANTS TO YOU (ONE SOFTWARE DEVELOPER) THE LIMITED RIGHT TO USE THIS SOFTWARE ON A SINGLE INFORMATION: support@codejock.com [http://www.codejock.com](http://www.codejock.com/)

#### 7.13. Other Licenses

The following 3rd-party libraries are included with ProPlan CMF under other license types:

## **BitMagic C++,** *Copyright(c) 2002-2010 Anatoliy Kuznetsov*

Permission is hereby granted, free of charge, to any person obtaining a copy of this software and associated documentation files (the "Software"), to deal in the Software without restriction, including without limitation the rights to use, copy, modify, merge, publish, distribute, sublicense, and/or sell copies of the Software, and to permit persons to whom the Software is furnished to do so, subject to the following conditions:

The above copyright notice and this permission notice shall be included in all copies or substantial portions of the Software.

THE SOFTWARE IS PROVIDED "AS IS", WITHOUT WARRANTY OF ANY KIND, EXPRESS OR IMPLIED, INCLUDING BUT NOT LIMITED TO THE WARRANTIES OF MERCHANTABILITY, FITNESS FOR A PARTICULAR PURPOSE AND NONINFRINGEMENT. IN NO EVENT SHALL THE AUTHORS OR COPYRIGHT HOLDERS BE LIABLE FOR ANY CLAIM, DAMAGES OR OTHER LIABILITY, WHETHER IN AN ACTION OF CONTRACT, TORT OR OTHERWISE, ARISING FROM, OUT OF OR IN CONNECTION WITH THE SOFTWARE OR THE USE OR OTHER DEALINGS IN THE SOFTWARE.

For more information please visit: [http://bmagic.sourceforge.net](http://bmagic.sourceforge.net/)

**CLAPACK,** *Copyright (c) 1992-2013 The University of Tennessee and The University of Tennessee Research Foundation. All rights reserved.* 

*Copyright (c) 2000-2013 The University of California Berkeley. All rights reserved.*

*Copyright (c) 2006-2013 The University of Colorado Denver. All rights reserved.*

Redistribution and use in source and binary forms, with or without modification, are permitted provided that the following conditions are met:

Redistributions of source code must retain the above copyright notice, this list of conditions and the following disclaimer.

Redistributions in binary form must reproduce the above copyright notice, this list of conditions and the following disclaimer listed in this license in the documentation and/or other materials provided with the distribution.

- Neither the name of the copyright holders nor the names of its contributors may be used to endorse or promote products derived from this software without specific prior written permission.

The copyright holders provide no reassurances that the source code provided does not infringe any patent, copyright, or any other intellectual property rights of third parties. The copyright holders disclaim any liability to any recipient for claims brought against recipient by any third party for infringement of that parties intellectual property rights.

THIS SOFTWARE IS PROVIDED BY THE COPYRIGHT HOLDERS AND CONTRIBUTORS"AS IS" AND ANY EXPRESS OR IMPLIED WARRANTIES, INCLUDING, BUT NOT LIMITED TO, THE IMPLIED WARRANTIES OF MERCHANTABILITY AND FITNESS FOR A PARTICULAR PURPOSE ARE DISCLAIMED. IN NO EVENT SHALL THE COPYRIGHTOWNER OR CONTRIBUTORS BE LIABLE FOR ANY DIRECT, INDIRECT, INCIDENTAL, SPECIAL,<br>EXEMPLARY, OR CONSEQUENTIAL DAMAGES CONSEQUENTIAL DAMAGES (INCLUDING, BUT NOT LIMITED TO, PROCUREMENT OF SUBSTITUTE GOODS OR SERVICES; LOSS OF USE, DATA, OR PROFITS; OR BUSINESS INTERRUPTION) HOWEVER CAUSED AND ON ANY THEORY OF LIABILITY, WHETHER IN CONTRACT, STRICT LIABILITY, OR TORT (INCLUDING NEGLIGENCE OR OTHERWISE) ARISING IN ANY WAY OUT OF THE USE OF THIS SOFTWARE, EVEN IF ADVISED OF THE POSSIBILITY OF SUCH DAMAGE.

**JpegLib***, Copyright (C) 1991-1998, Thomas G. Lane.* All Rights Reserved except as specified below.

Permission is hereby granted to use, copy, modify, and distribute this software (or portions thereof) for any purpose, without fee, subject to these conditions:

(1) If any part of the source code for this software is distributed, then this README file must be included, with this copyright and no-warranty notice unaltered; and any additions, deletions, or changes to the original files must be clearly indicated in accompanying documentation.

(2) If only executable code is distributed, then the accompanying documentation must state that "this software is based in part on the work of the Independent JPEG Group".

(3) Permission for use of this software is granted only if the user accepts full responsibility for any undesirable consequences; the authors accept NO LIABILITY for damages of any kind.

**OpenMP**, *Copyright 1997-2002, OpenMP Architecture Review Board.*

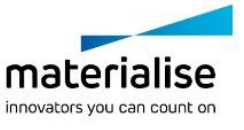

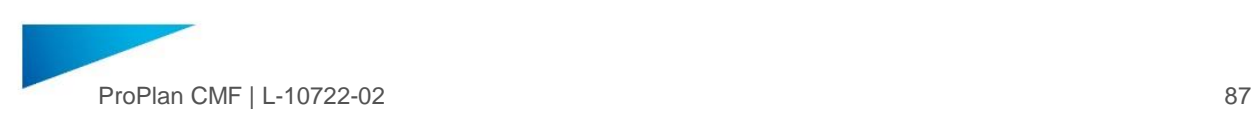

Discusses the OpenMP C and C++ API, as documented in the version 2.0 specification from the OpenMP Architecture Review Board.

## Version 2.0 March 2002

Permission to copy without fee all or part of this material is granted, provided the OpenMP Architecture Review Board copyright notice and the title of this document appear. Notice is given that copying is by permission of OpenMP Architecture Review Board.

**Python**, *Copyright (c) 2001-2017 PSF* License available at[: https://docs.python.org/3/license.html](https://docs.python.org/3/license.html)

#### **Tiff**, *Copyright (c) 1988-1997 Sam Leffler, Copyright (c) 1991- 1997 Silicon Graphics, Inc*.

Permission to use, copy, modify, distribute, and sell this software and its documentation for any purpose is hereby granted without fee, provided that (i) the above copyright notices and this permission notice appear in all copies of the software and related documentation, and (ii) the names of Sam Leffler and Silicon Graphics may not be used in any advertising or publicity relating to the software without the specific, prior written permission of Sam Leffler and Silicon Graphics.

THE SOFTWARE IS PROVIDED "AS-IS" AND WITHOUT WARRANTY OF ANY KIND, EXPRESS, IMPLIED OR OTHERWISE, INCLUDING WITHOUT LIMITATION, ANY WARRANTY OF MERCHANTABILITY OR FITNESS FOR A PARTICULAR PURPOSE.

IN NO EVENT SHALL SAM LEFFLER OR SILICON GRAPHICS BE LIABLE FOR ANY SPECIAL, INCIDENTAL, INDIRECT OR CONSEQUENTIAL DAMAGES OF ANY KIND, OR ANY DAMAGES WHATSOEVER RESULTING FROM LOSS OF USE, DATA OR PROFITS, WHETHER OR NOT ADVISED OF THE POSSIBILITY OF DAMAGE, AND ON ANY THEORY OF LIABILITY, ARISING OUT OF OR IN CONNECTION WITH THE USE OR PERFORMANCE OF THIS SOFTWARE.

# 8 Contact info

# **Europe (Headquarters)**

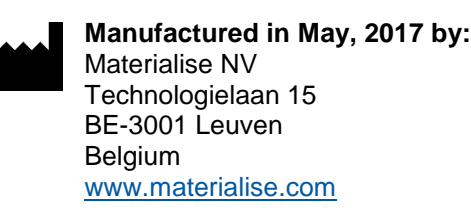

Phone +32 16 39 66 11

[proplancmfsupport@materialise.com](mailto:proplancmfsupport@materialise.com)

**Published in:** May, 2017

**Verdict**, *Copyright © 2015 Frati Sp. z o.o.. All Rights Reserved*

This library is free software; you can redistribute it and/or modify it under the terms of the GNU Lesser General Public License as published by the Free Software Foundation; either version 2.1 of the License, or (at your option) any later version. This library is distributed in the hope that it will be useful, but WITHOUT ANY WARRANTY; without even the implied warranty of MERCHANTABILITY or FITNESS FOR A PARTICULAR PURPOSE. See the GNU Lesser General Public License for more details.

You should have received a copy of the GNU Lesser General Public License along with this library; if not, write to the Free Software Foundation, Inc., 59 Temple Place, Suite 330, Boston, MA 02111-1307 USA

7.14. Public Domain

**SQLite**, *Hwaci, is in the public domain.*  See:<https://sqlite.org/copyright.html> for more information.

**TNT** *is in the public domain.*

See <http://math.nist.gov/tnt/download.html> for more information.

Template Numerical Toolkit (TNT) Mathematical and Computational Sciences Division National Institute of Technology, Gaithersburg, MD USA

This software was developed at the National Institute of Standards and Technology (NIST) by employees of the Federal Government in the course of their official duties. Pursuant to title 17 Section 105 of the United States Code, this software is not subject to copyright protection and is in the public domain. NIST assumes no responsibility whatsoever for its use by other parties, and makes no guarantees, expressed or implied, about its quality, reliability, or any other characteristic.

# **USA and Canada**

Materialise USA, LLC. 44650 Helm Court, Plymouth MI 48170, United States

Phone +1 734 259 6445

[proplancmfsupport@materialise.com](mailto:proplancmfsupport@materialise.com)

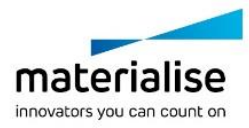